# **Checkbox Compact**

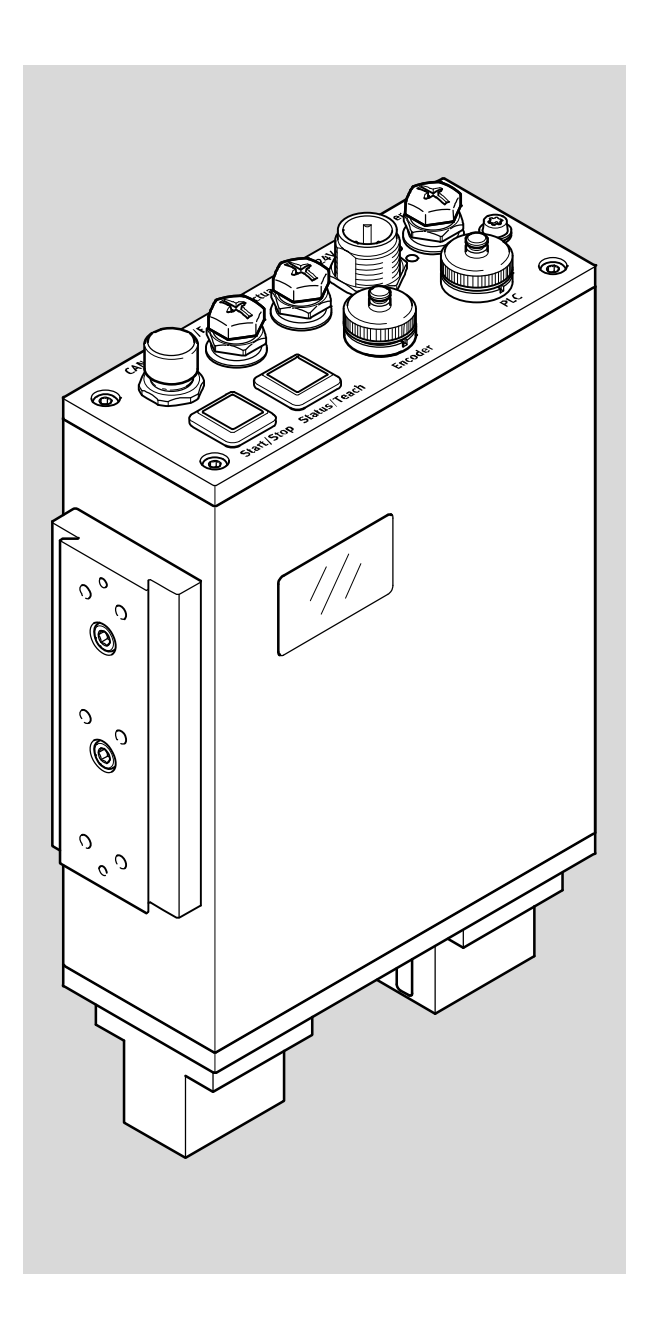

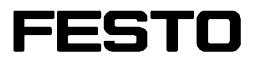

**Beschreibung**

Funktion

Typ CHB-C-N

**Beschreibung** 8046181 de 1508e [8042909]

Festo Checkbox ® ist ein eingetragenes Warenzeichen der Festo AG & Co. KG, D-73726 Esslingen, Deutschland

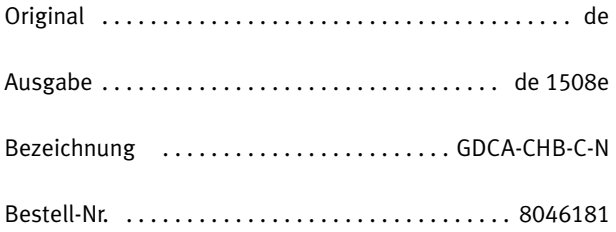

© (Festo AG & Co. KG, D-73726 Esslingen, 2015) Internet: http://www.festo.com e-mail: service\_international@festo.com

Weitergabe sowie Vervielfältigung dieses Dokuments, Verwertung und Mitteilung seines Inhalts verboten, soweit nicht ausdrücklich gestattet. Zuwiderhandlungen verpflichten zu Schadenersatz. Alle Rechte vorbehalten, insbesondere das Recht, Patent-, Gebrauchsmuster‐ oder Geschmacksmusteranmeldungen durchzuführen.

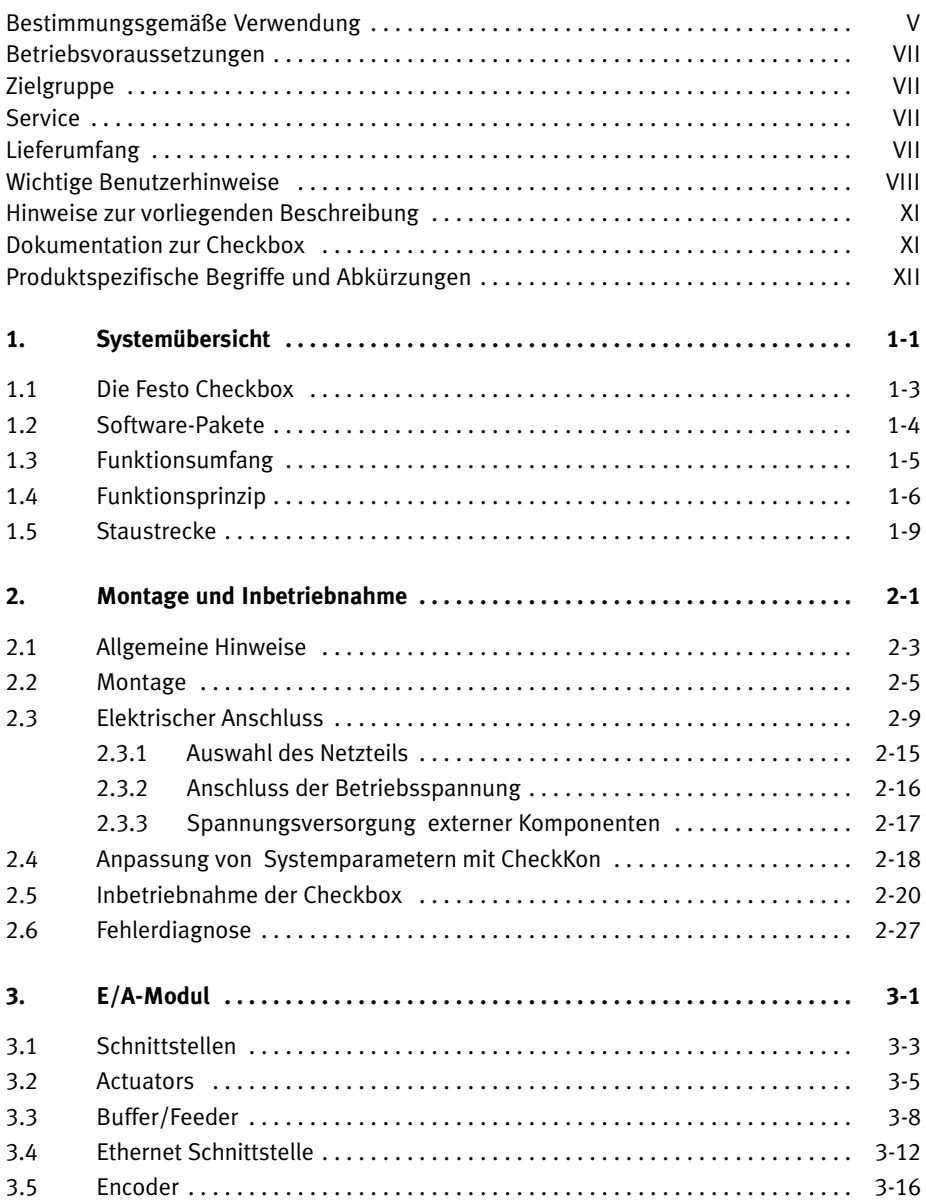

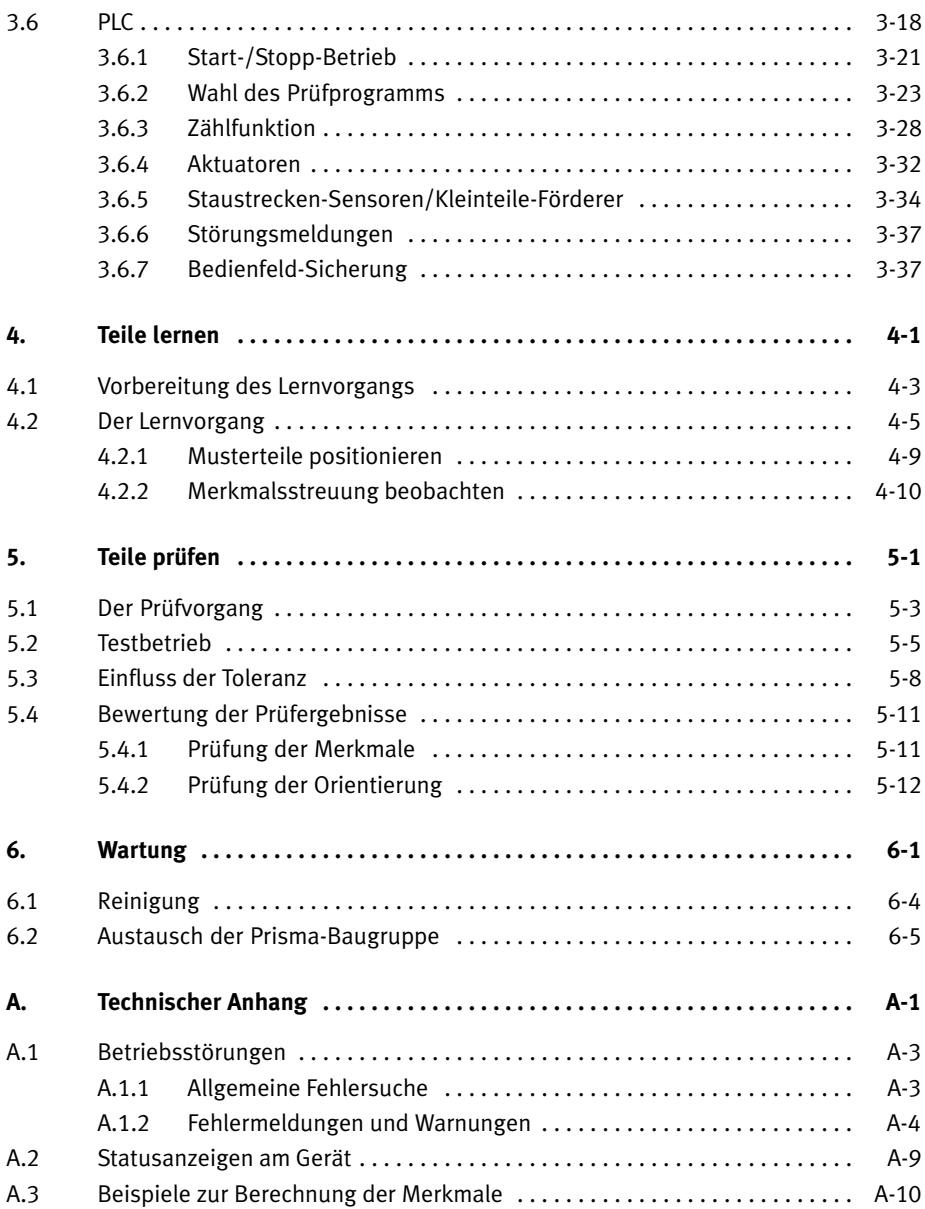

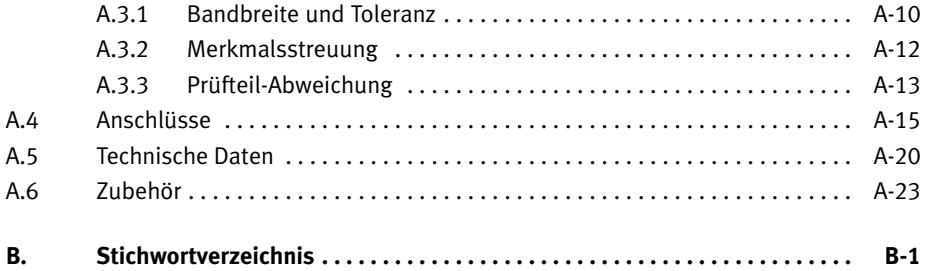

### <span id="page-6-0"></span>**Bestimmungsgemäße Verwendung**

Die Festo Checkbox Compact® ist ausgelegt für den Einsatz unter normalen Betriebsbedingungen in geschlossenen Betriebsräumen im industriellen Bereich.

Die in dieser Beschreibung dokumentierte Checkbox ist ausschließlich für folgenden Einsatz bestimmt: berührungsloses Prüfen der Lage und der Qualität von durchlaufenden Kleinteilen wie z.B. Schrauben, Federn, Bolzen.

Benutzen Sie die Checkbox nur wie folgt:

- bestimmungsgemäß im Industriebereich
- in technisch einwandfreiem Zustand
- im Originalzustand ohne eigenmächtige Veränderungen. Zugelassen sind die in der produktbegleitenden Dokumentation beschriebenen Umbauten oder Veränderungen. Das Öffnen des Gerätes führt zum Garantieverlust.

Die angegebenen Grenzwerte für Druck,Temperatur, elektrische Anschlüsse usw. sind einzuhalten.

Beachten Sie die in den jeweiligen Kapiteln angegebenen Normen sowie die Vorschriften der Berufsgenossenschaften, des Techn. Überwachungsvereins, die VDE-Bestimmungen oder entsprechende nationale Bestimmungen.

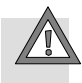

#### **Lichtstrahl**

Die Checkbox Compact überschreitet bezüglich der Blaulichtgefährdung die Grenzwerte der Freien Gruppe gemäß DIN EN 62471:2009-03. Daher gilt für die Blaulichtgefährdung eine Zuordnung zur Risikogruppe 1.

Langer oder andauernder Blick in die Lichtquelle kann die Augen blenden und reizen.

Treffen Sie Maßnahmen, die die Augenexposition vermeiden:

- Keine Gehäuseteile entfernen.
- Prismenhalter nur im ausgeschalteten Zustand montieren/demontieren.
- Durch z.B, Abschirmung dafür sorgen, dass auch vom reflektierten Lichtstrahl durch spiegelnde oder reflektierende Gegenstände keine Gefährdung ausgeht.
- Nicht direkt in den Lichtstrahl blicken und nicht den Strahl in die Augen von anderen Personen richten.

Gewöhnliche Lichtquellen sind divergent, d.h. die beleuchtete Fläche steigt mit zunehmendem Abstand von der Lichtquelle. Dadurch sinkt die Augengefährdung mit zunehmendem Abstand von der Lichtquelle. Da die Checkbox Compact aber paralleles Licht verwendet, reduziert sich bei direktem Blick in den Strahl, oder bei Blick in den Strahl über eine plan spiegelnde Fläche, die Augengefährdung mit zunehmendem Abstand nicht.

### <span id="page-8-0"></span>**Betriebsvoraussetzungen**

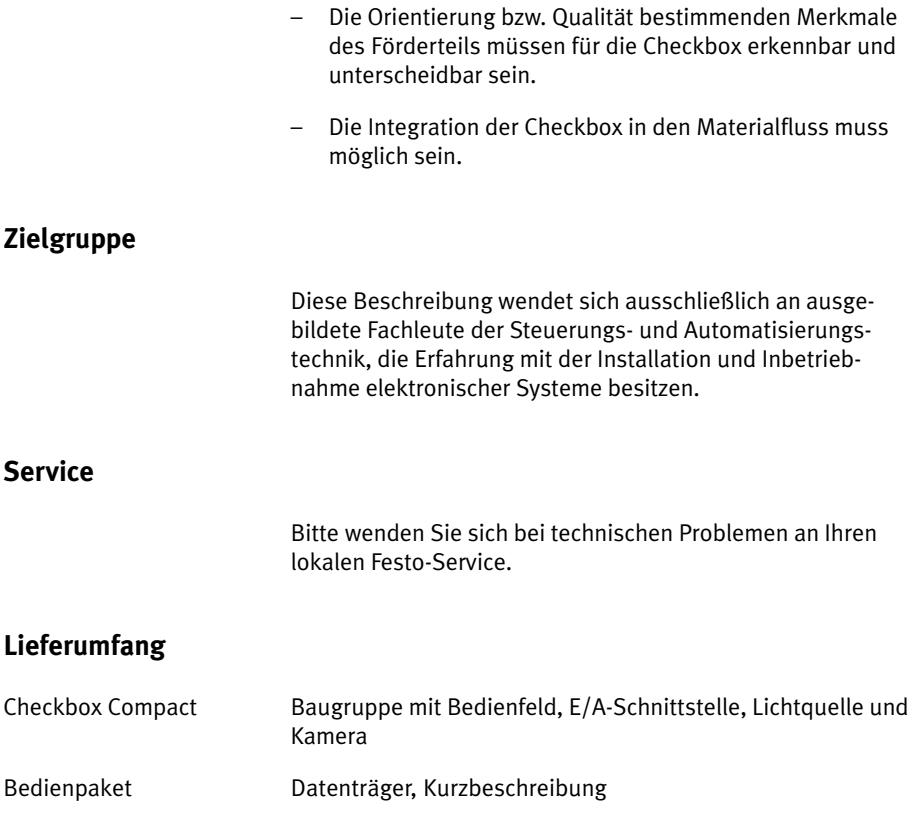

### <span id="page-9-0"></span>**Wichtige Benutzerhinweise**

### Gefahrenkategorien

Diese Beschreibung enthält Hinweise auf mögliche Gefahren, die bei unsachgemäßem Einsatz des Produkts auftreten können. Diese Hinweise sind mit einem Signalwort (Warnung, Vorsicht usw.) gekennzeichnet, schattiert gedruckt und zusätzlich durch ein Piktogramm gekennzeichnet. Folgende Gefahrenhinweise werden unterschieden:

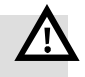

$$
\bigtriangleup
$$

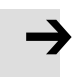

### **Warnung**

... bedeutet, dass bei Missachten der Warnung schwerer Personen- oder Sachschaden entstehen kann.

#### **Vorsicht**

... bedeutet, dass bei Missachten der Warnung Personen oder Sachschaden entstehen kann.

#### **Hinweis**

... bedeutet, dass bei Missachten der Warnung Sachschaden entstehen kann.

Zusätzlich kennzeichnen die folgenden Piktogramm Textstellen, die speziell vor unsachgemäßer Handhabung bestimmter Bauelemente warnen.

Elektrostatisch gefährdete Bauelemente. Unsachgemäße Handhabung kann zu Beschädigungen von Bauelementen führen.

### Kennzeichnung spezieller Informationen

Folgende Piktogramme kennzeichnen Textstellen, die spezielle Informationen enthalten.

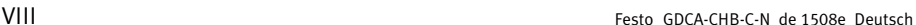

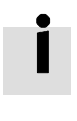

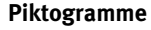

Information Kennzeichnet Empfehlungen, Tipps und Verweise auf andere Informationsquellen.

Zubehör Kennzeichnet Informationen über geeignetes Zubehör.

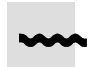

Umwelt Kennzeichnet Abschnitte, die Umweltaspekte aufzeigen.

#### **Textkennzeichnungen**

- Der Auflistungspunkt kennzeichnet Tätigkeiten, die in beliebiger Reihenfolge durchgeführt werden können.
- 1. Ziffern kennzeichnen Tätigkeiten, die in der von oben nach unten angegebenen Reihenfolge der Ziffern durchzuführen sind.
- Spiegelstriche kennzeichnen allgemeine Aufzählungen.
- Menübefehle der Software sind in eckigen Klammern eingerahmt z. B. öffnet im Menü [Ansicht] der Befehl [Systemparameter] das Fenster zur Einstellung der Parameter.
- Zur Auswahl innerhalb von Baumstrukturen z. B. zur Einstellung der Systemparameter in CheckKon sind die Pfade mit einem Karo gekennzeichnet. So finden Sie z. B. im Pfad  $\diamond$  System  $\diamond$  Betriebsmodi den Parameter  $\blacklozenge$  Sperre der Teachtaste=Aus
- Ein- und Ausgänge der Steckanschlüsse werden mit der Pin-Nummer wie folgt angegeben: Eingang Pin 1 E/1 Ausgang Pin 2 A/2

– Steckanschlüsse werden in Sicht auf den Anschluss am Gerät dargestellt. Diese Darstellung entspricht der (kabelseitigen) Sicht auf die zu verdrahtenden Anschlüsse.

### <span id="page-12-0"></span>**Hinweise zur vorliegenden Beschreibung**

Diese Beschreibung bezieht sich auf die Standardausführungen der Checkbox Compact Typ CHB-C-N mit Betriebssystem Version 3.5.

Die Versionsnummer wird im Stopp-Zustand auf dem Display angezeigt (siehe Kapitel [2.5](#page-46-0)).

Die verfügbaren Optionen und Parameter hängen vom Betriebssystem, dem Typ der angeschlossenen Checkbox und den werksseitigen Voreinstellungen ab. Kundenspezifisch angepasste Ausführungen können in technischen Daten, Parametereinstellungen und Funktionalität abweichen.

Die Voreinstellung der Checkbox kann bei Bedarf mit den Software-Paketen CheckKon (Funktion "System verändern") oder CheckOpti verändert werden (siehe Kapitel [1.2\)](#page-18-0).

### **Dokumentation zur Checkbox**

Informationen zum Umgang mit der Checkbox können Sie den folgenden Beschreibungen entnehmen:

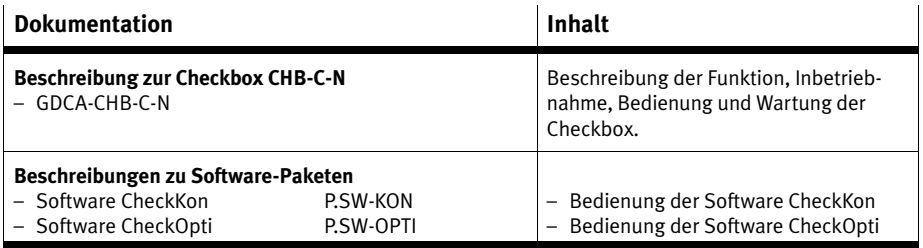

Tab. 0/1: Dokumentation zur Checkbox

## <span id="page-13-0"></span>**Produktspezifische Begriffe und Abkürzungen**

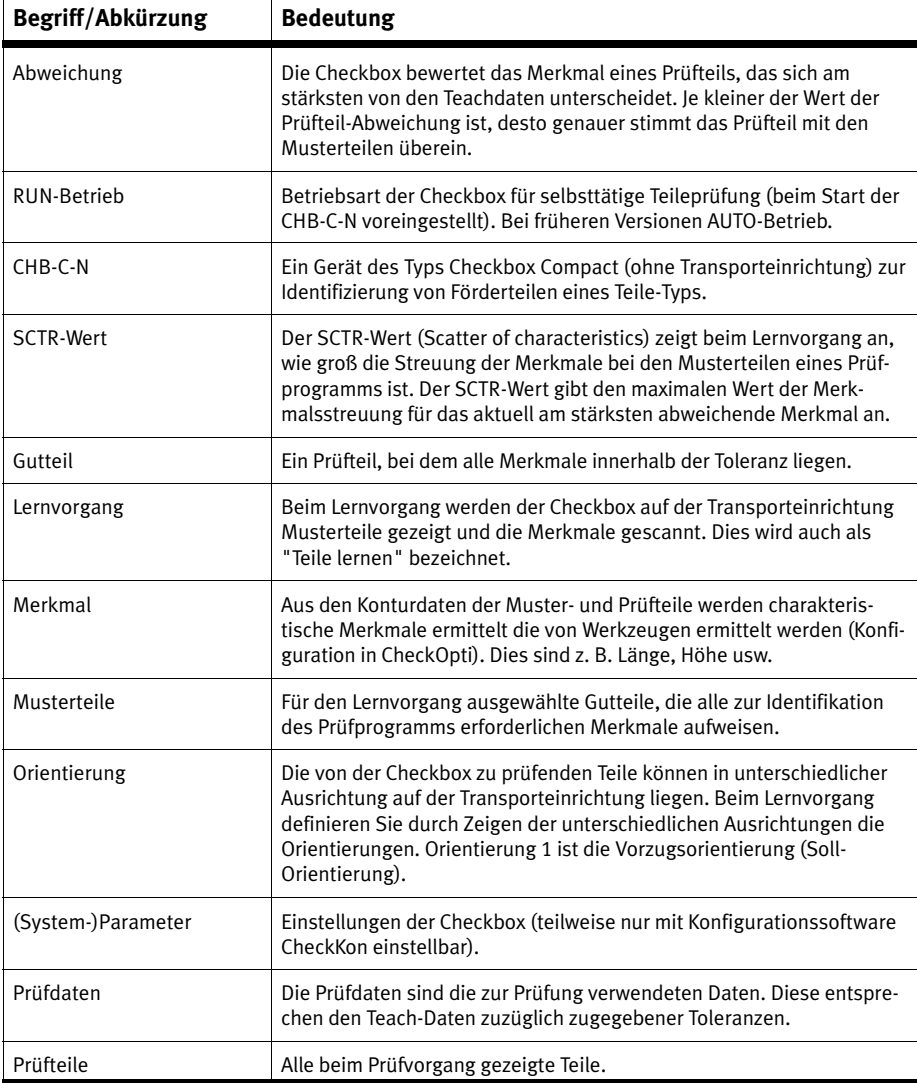

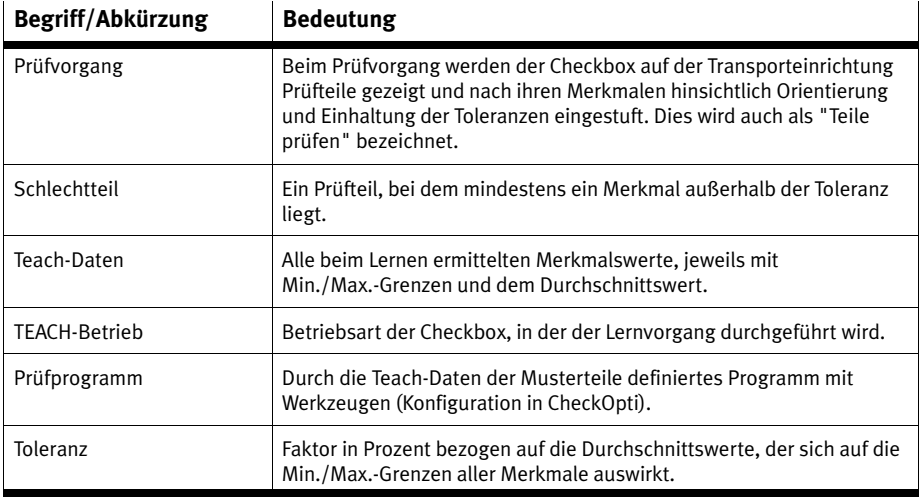

Tab. 0/2: Begriffe und Abürzungen

<span id="page-15-0"></span>**Kapitel 1**

## Inhaltsverzeichnis

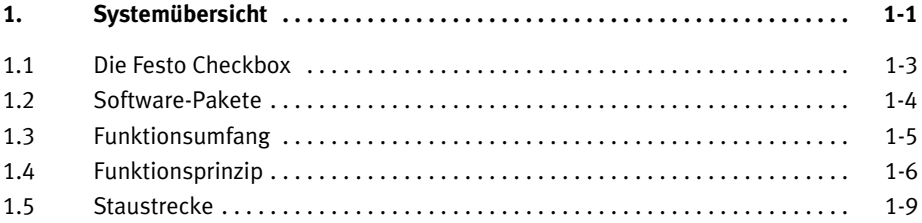

### <span id="page-17-0"></span>**1.1 Die Festo Checkbox**

Die Festo Checkbox ® ermöglicht die optische (berührungslose) Lage- und Qualitätsprüfung von Förderteilen und steuert exakt die Aktuatorik zur Sortierung der geprüften und Ergebnisgruppen zugeordneten Teile (Tracking, Ausschleusen von Teilen).

### <span id="page-18-0"></span>**1.2 Software-Pakete**

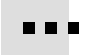

Zur komfortablen Inbetriebnahme, Optimierung und Überwachung stehen verschiedene Software-Pakete zur Verfügung.

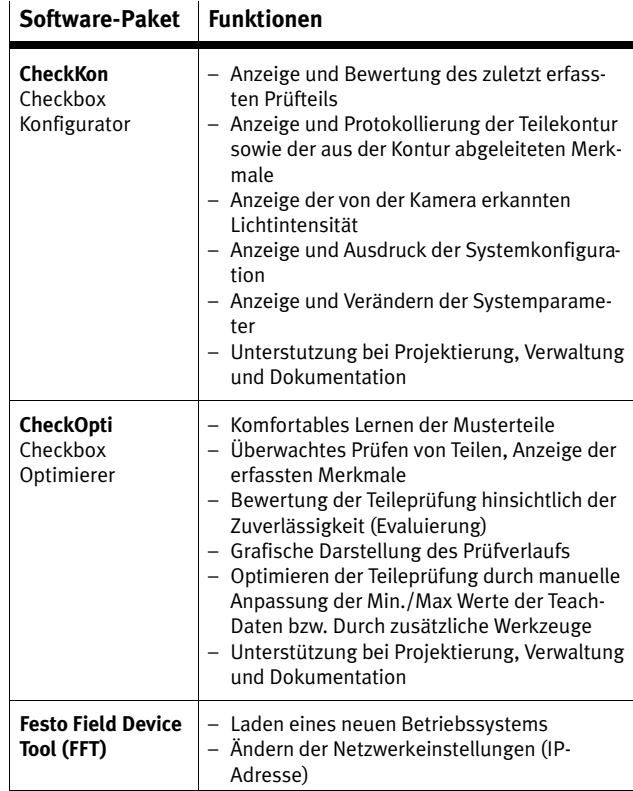

Tab. 1/1: Software-Pakete

Die Softwarepakete, Betriebssystem-Updates und aktuelle Produkt-Informationen zur Checkbox Compact finden Sie auf den Internetseiten von Festo unter der Adresse www.festo. com/sp.

### <span id="page-19-0"></span>**1.3 Funktionsumfang**

#### **Funktion**

#### **Teach-Funktion**

- Einlernen neuer Teile ohne Programmierung
- Speichern der Merkmale des gelernten Prüfprogramms

#### **Qualitätsprüfung** 1)

- Prüfen der Qualität z. B. bei Dreh- und Fräs-Teilen
- Maschinelles Aussondern fehlerhafter und fremder Teile

#### **Lageprüfung** (Sollorientierung)

- Lageorientierte Weitergabe der Gutteile an die nachfolgende Maschine
- Rückgabe falsch orientierter Gutteile in den Kleinteile-Förderer
- Lageprüfung und Staustrecken-Kontrolle können gleichzeitig erfolgen.

#### **Staustrecken-Kontrolle**

Überwachung der Staustrecke mit **einem** Sensor. Bei voller Staustrecke: Rückgabe der Gutteile in den Kleinteile-Förderer. Stauen sich die Förderteile länger auf der Staustrecke, schaltet der Kleinteile-Förderer ab.

#### **Staustrecken-Kontrolle mit Schalthysterese** 2)

– Überwachung der Staustrecke mit **zwei** Sensoren zur verzögerten Schaltung des Kleinteile-Förderers (Hysterese).

#### **Gutteil-Zählung mit vorgewählter Stückzahl** 2)

Ein fortlaufender Zähler ermittelt die Summe aller Gutteile

– Fördern definierter Bauteil-Mengen durch Vorgabe einer Sollzahl für Gutteile.

1) erweiterte Qualitätsprüfung mit CheckOpti

2) Aktivierung bzw. Einstellung der Systemparameter in CheckKon erforderlich

Tab. 1/2: Funktionsumfang

### <span id="page-20-0"></span>**1.4 Funktionsprinzip**

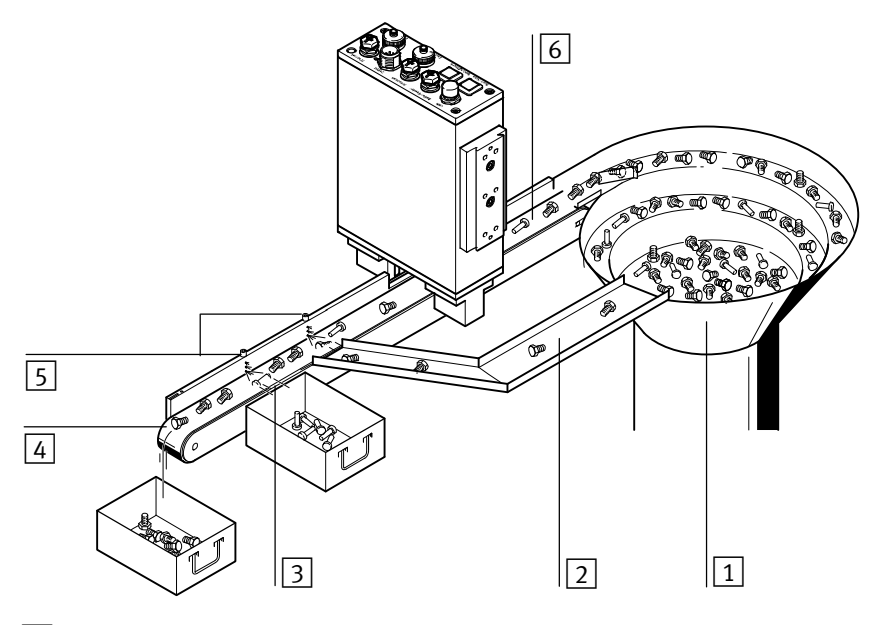

- 1 Kleinteile-Förderer z. B. Schwingförderer, Zentrifuge, Stufenförderer
- $\boxed{2}$  Rückgabe falsch orientierter Teile zum Kleinteile-Förderer
- 3 Aussondern der Schlechtteile (fehlerhafte Teile, Fremdteile)
- $\boxed{4}$  Weitergabe von Gutteilen an eine Staustrecke oder die nachfolgende Maschine
- 5 Aktuatoren z. B. Ausblasventile
- 6 Transporteinrichtung z. B. Förderband, Linearachse
- Bild 1/1: Integration der Checkbox in eine Transporteinrichtung: Beispiel mit Förderband und zwei Aktuatoren

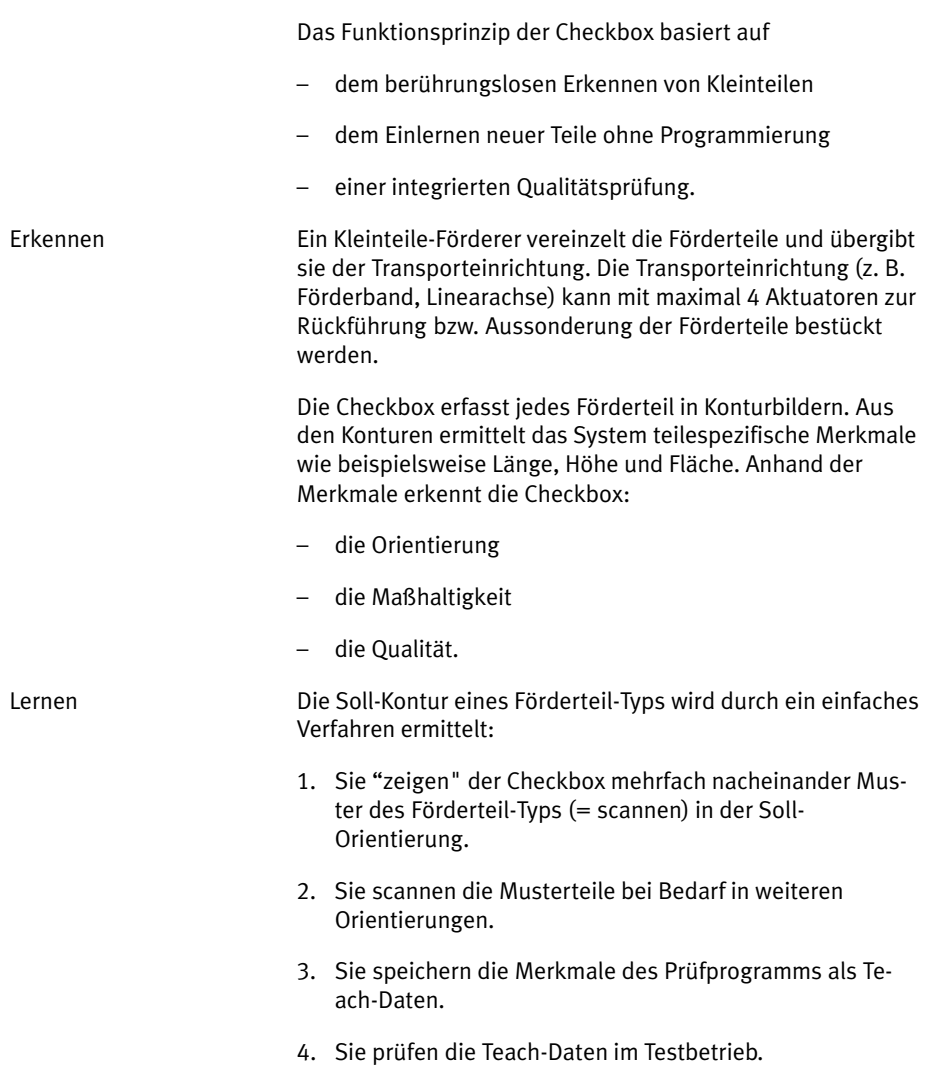

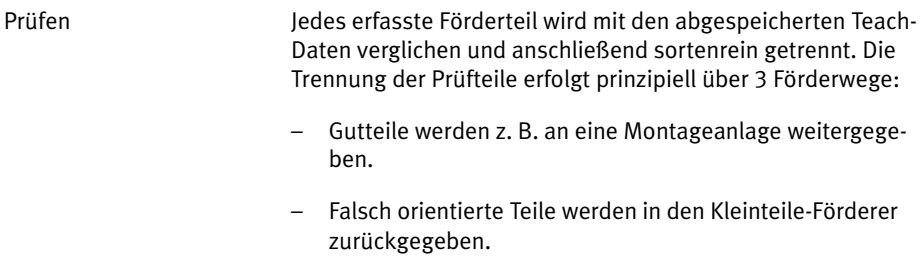

– Fehlerhafte oder fremde Teile (Schlechtteile) werden ausgesondert.

### <span id="page-23-0"></span>**1.5 Staustrecke**

Die Staustrecke dient als Teile-Puffer für die nachfolgende Maschine z. B. Montageanlage.

Die Checkbox kann den Höchst- und Mindestfüllstand angebauter Staustrecken überwachen und bei längerem Stau den Kleinteile-Förderer aus- bzw. bei Bedarf wieder einschalten. (Staustrecken-Kontrolle, siehe [Bild 1/2](#page-25-0)).

Zusätzlich kann über einen zweiten Sensor der Kleinteile-Förderer verzögert geschaltet werden. (Staustrecken-Kontrolle mit Hysterese, siehe [Bild 1/3](#page-25-0)).

#### **Signalverzögerung**

Die Staustrecken-Eingänge werden von der Checkbox mit einer Entprellzeit verarbeitet. Diese Verzögerungszeit ist konfigurierbar. Das Sensorsignal wird nur dann ausgewertet, wenn es für die Dauer der konfigurierten Verzögerungszeit angelegen hat. Diese Verzögerung vermeidet, dass jedes passierende Förderteil am Sensor das Signal "Staustrecke voll" auslöst.

Die Verzögerungszeit zwischen dem Erfassen eines Förderteils durch den Sensor und der Interpretation des Signals durch die Checkbox muss bei der Dimensionierung der Staustrecken-Abschnitte berücksichtigt werden.

#### **Dimensionierung der Staustrecke**

Die Staustrecken-Abschnitte (siehe [Bild 1/2](#page-25-0)) müssen so dimensioniert sein, dass ein möglichst unterbrechungsfreier Betrieb der Maschine möglich ist. Hinweise zur Dimensionierung der Staustrecke finden Sie in der nachfolgenden Tabelle.

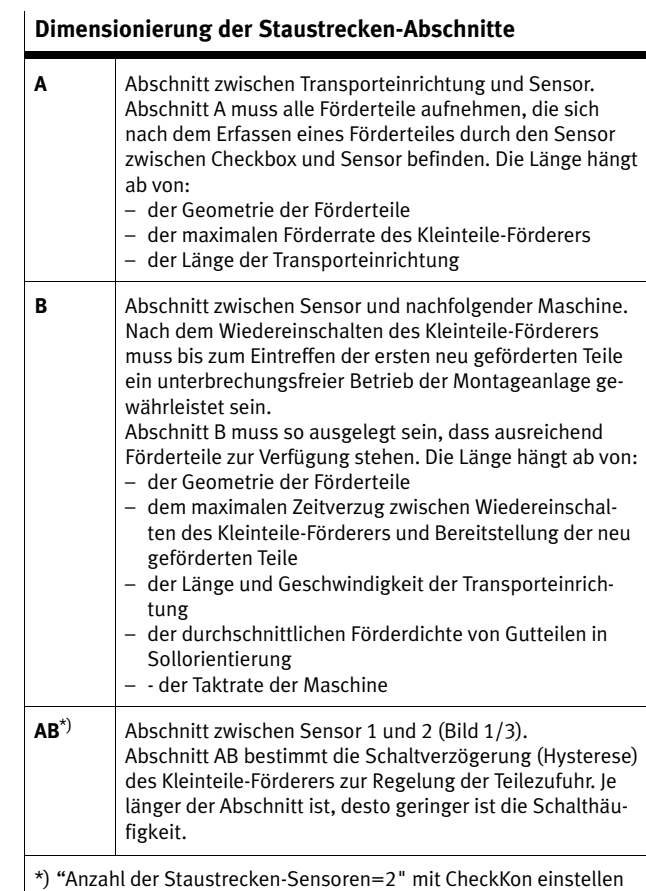

Tab. 1/3: Staustrecken-Abschnitte

Beachten Sie zum Anschluss der Staustrecken-Sensoren auch Kapitel [3.3](#page-62-0) und Kapitel [3.6.5.](#page-88-0)

<span id="page-25-0"></span>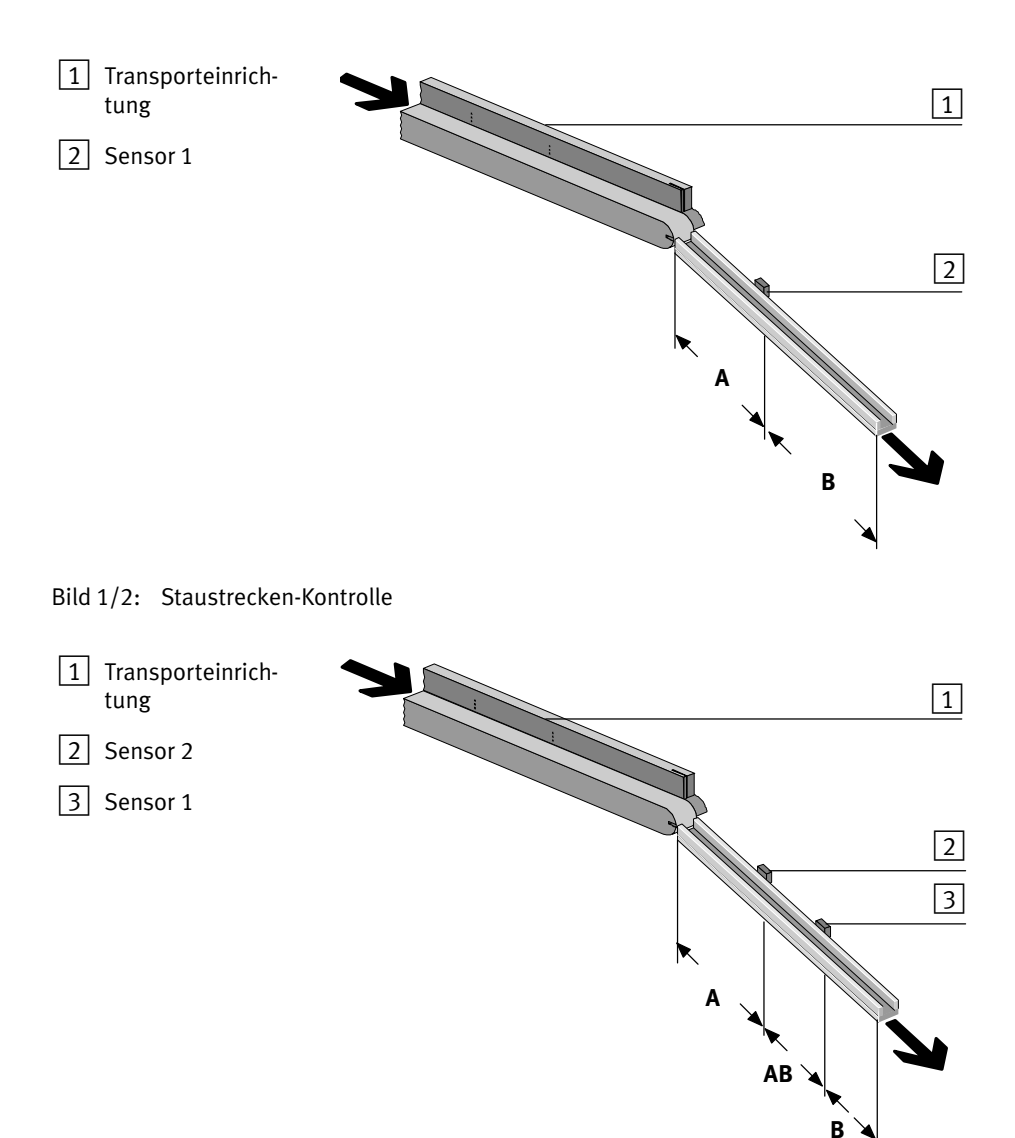

Bild 1/3: Staustrecken-Kontrolle mit Hysterese

# <span id="page-27-0"></span>**Montage und Inbetriebnahme**

**Kapitel 2**

### 2. Montage und Inbetriebnahme

# Inhaltsverzeichnis

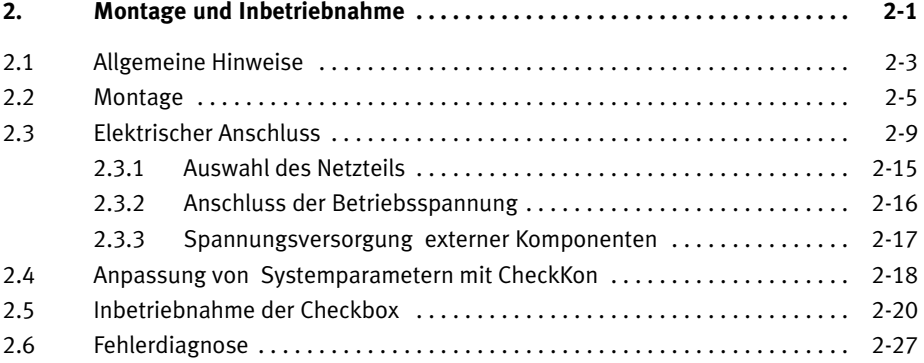

### <span id="page-29-0"></span>**2.1 Allgemeine Hinweise**

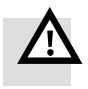

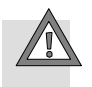

#### **Warnung**

Verletzungsgefahr

 Beim Betrieb darauf achten, dass von der angesteuerten Peripherie keine Gefahr ausgeht

#### **Vorsicht**

Verletzungsgefahr, Beschädigung von Bauelementen

- Beim Herausnehmen aus der Verpackung darauf achten, dass ein Herunterfallen nicht möglich ist
- Beim Montieren und Demontieren darauf achten, dass ein Herunterfallen nicht möglich ist
- Inbetriebnahme nur im montieren Zustand durchführen

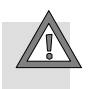

#### **Vorsicht**

Beschädigung von Bauelementen.

 Schalten Sie vor Montage-, Installations- und Wartungsarbeiten die Spannungsversorgungen aus.

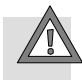

#### **Vorsicht**

Blendung und Reizung der Augen.

- Keine Gehäuseteile entfernen.
- Prismenhalter nur im ausgeschalteten Zustand montieren/demontieren
- Montieren Sie die Checkbox nur im Originalzustand, mit geschlossenem und intaktem Gehäuse.
- Montieren oder demontieren Sie die Checkbox nur im ausgeschalteten Zustand.
- Montieren Sie die Checkbox so, dass keine direkte Sicht in den Lichtstrahl möglich ist.
- Durch z.B, Abschirmung dafür sorgen, dass auch vom reflektierten Lichtstrahl durch spiegelnde oder reflektierende Gegenstände keine Gefährdung ausgeht.
- Nicht direkt in den Lichtstrahl starren und nicht den Strahl in die Augen von anderen Personen richten.

1 Prismenhalter

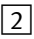

2 Austrittsöffnung des Lichtstrahls

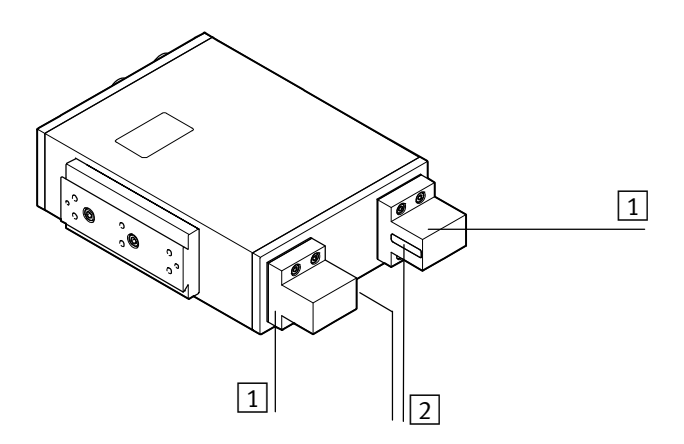

#### Bild 2/1: Beleuchtung

### <span id="page-31-0"></span>2. Montage und Inbetriebnahme

## **2.2 Montage**

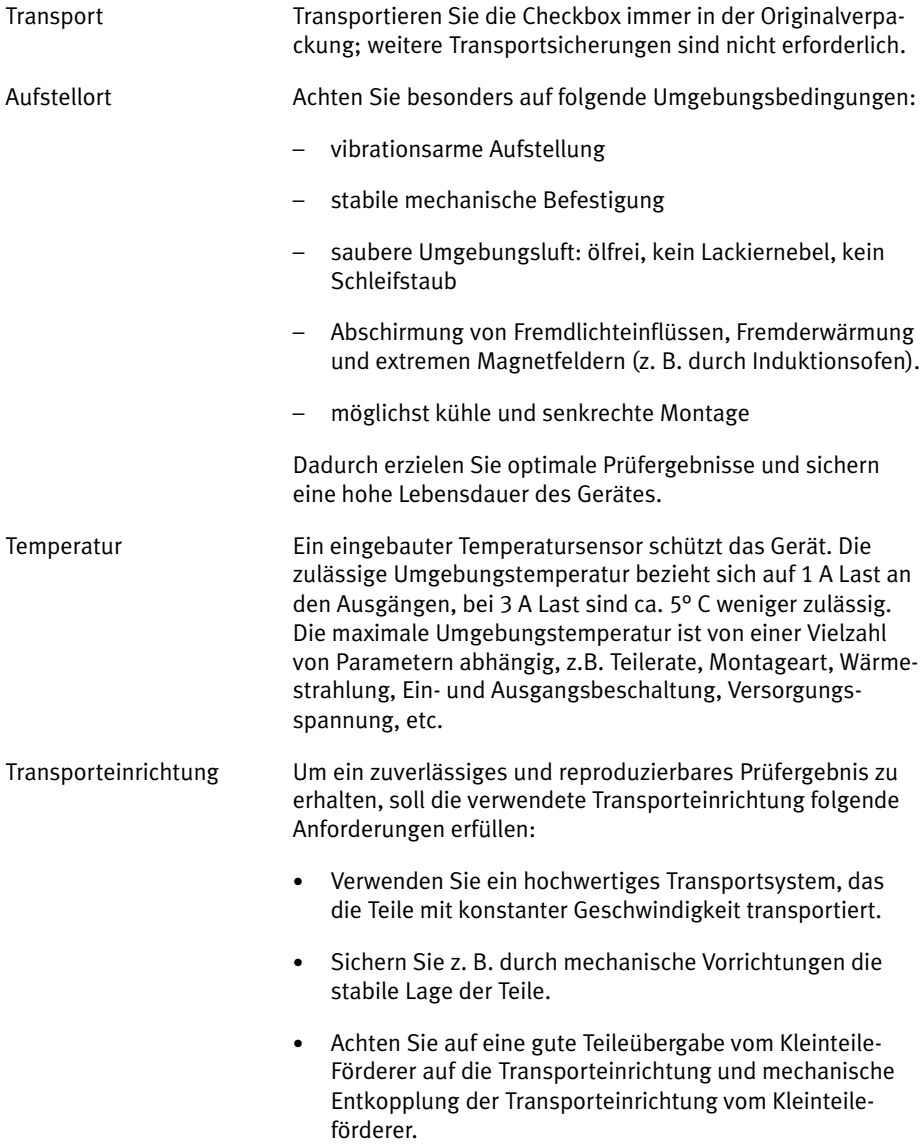

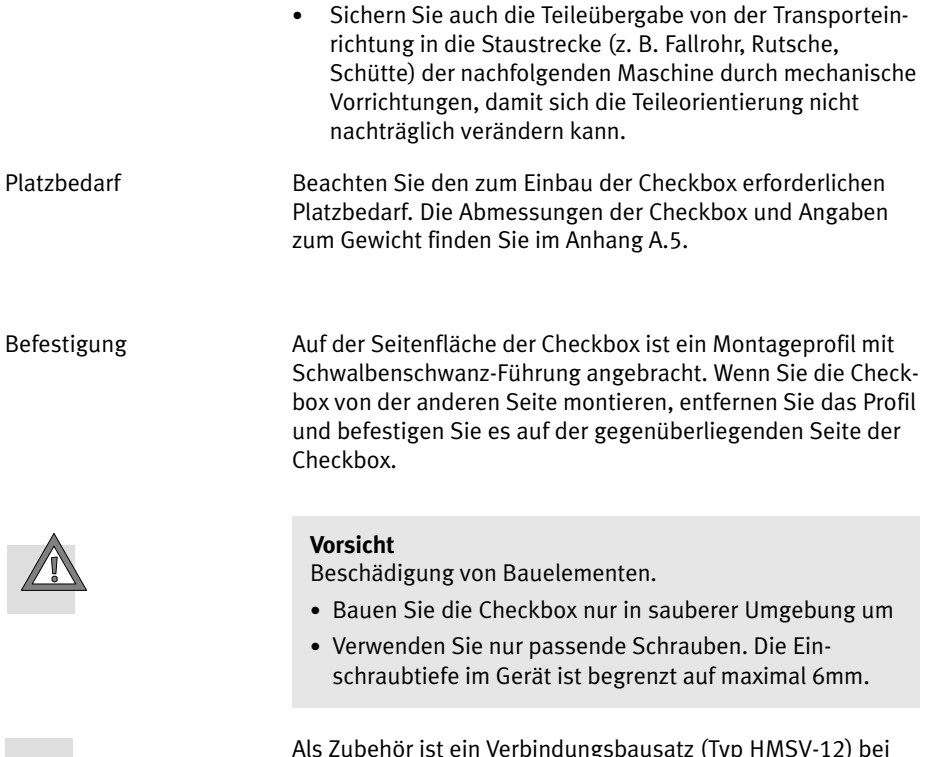

1gsbausatz (Typ HMSV-12) Festo erhältlich.

 $\begin{array}{ccc} \bullet & \bullet & \bullet \end{array}$ 

#### 2. Montage und Inbetriebnahme

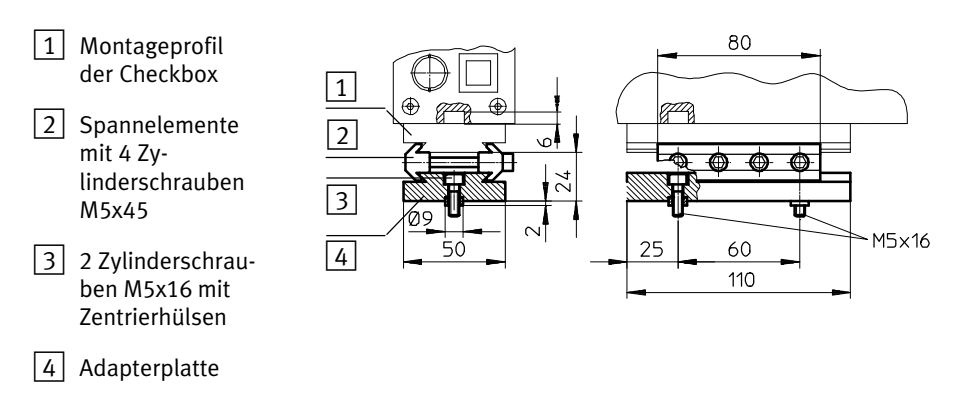

Bild 2/2: Befestigung der Checkbox mit Verbindungsbausatz HMSV-12

Befestigen Sie die Checkbox so über der Transporteinrichtung, dass:

- Checkbox und Transporteinrichtung stabil zueinander befestigt sind [\(Bild 2/3](#page-34-0))
- das Sichtfeld der Kamera unbehindert ist
- der optische Kanal nicht durch die Transporteinrichtung verdeckt wird

Die Checkbox Compact verfügt über nahezu konstante Abbildungseigenschaften über den gesamten Arbeitsraum. Der Bildkontrast ist für sehr feine Details auf der Sensorseite optimiert.

– Um maximalen Kontrast bei kleinen Details zu erreichen, montieren Sie das Gerät so, dass die Objekte möglichst nahe am sensorseitigen Prismemenhalter vorbeigeführt werden. Diese ist die Seite mit der Start/Stop Taste.

<span id="page-34-0"></span>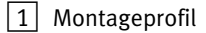

- 2 Optischer Kanal der Kamera
- 3 Glasfläche am Prismenhalter (Austrittsöffnung des Lichtstrahls)

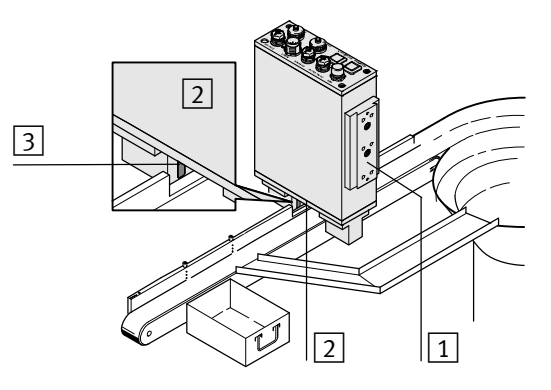

Bild 2/3: Anordnung der Checkbox über der Transporteinrichtung (Beispiel)

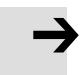

#### **Hinweis**

Um ein zuverlässiges Prüfergebnis zu erhalten, dürfen die Glasflächen an den Prismenhaltern nicht zerkratzt oder verschmutzt werden:

- Montieren Sie die Checkbox so, dass vorbeilaufende Teile die Glasflächen nicht berühren.
- Sichern Sie z. B. durch mechanische Vorrichtungen die stabile Lage der Teile.
- Reinigen Sie bei Bedarf die Glasflächen, wie in Kapitel LEERER MERKER beschrieben

### <span id="page-35-0"></span>**2.3 Elektrischer Anschluss**

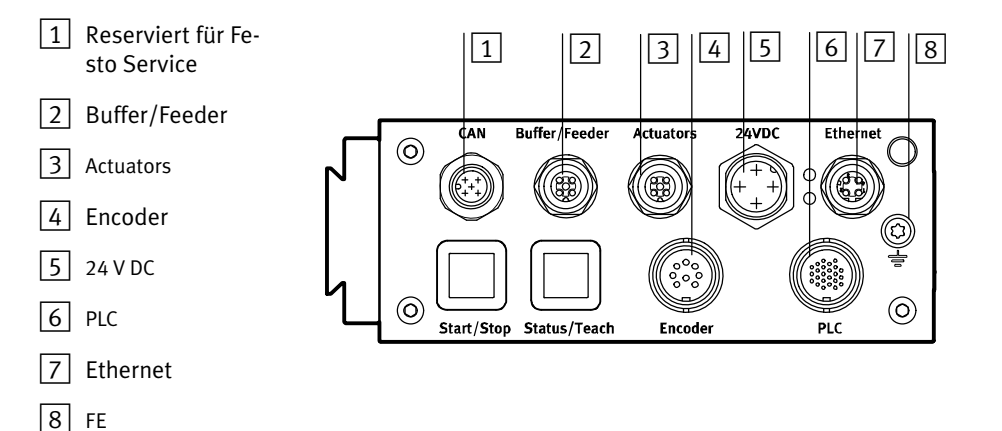

### Bild 2/4: Anschlüsse der Checkbox

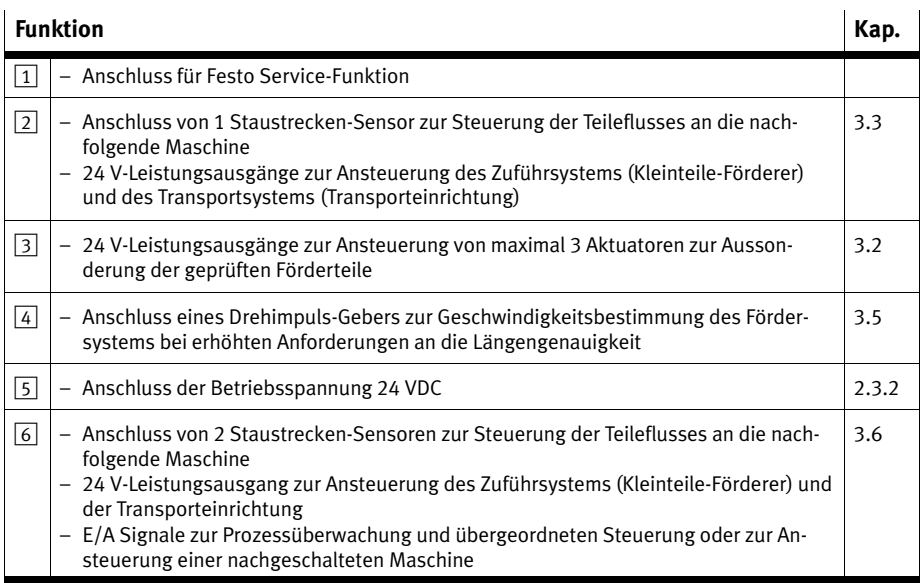
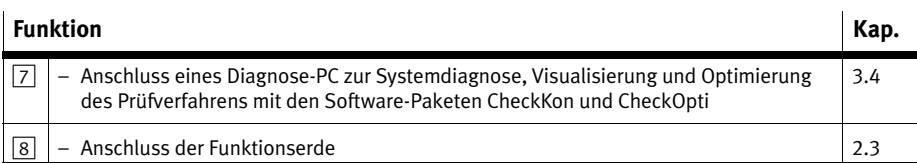

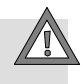

#### **Vorsicht**

 Prüfen Sie im Rahmen ihres NOT-AUS-Konzepts, welche Maßnahmen für Ihre Maschine /Anlage erforderlich sind, um das System im NOT-AUS-Fall in einen sicheren Zustand zu versetzen (z. B. Abschaltung der Betriebsspannung, Druckabschaltung).

#### **Konfektionierung von Steckern und Kabeln**

Verwenden Sie Stecker und Dosen aus dem Festo Lieferprogramm entsprechend dem Außendurchmesser der verwendeten Kabel (www.festo.com/catalogue).

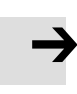

#### **Hinweis**

Winkelstecker können große Kräfte in das Gerät einleiten. Dies kann zur mechanischen Zerstörung der Elektronik führen.

 Achten Sie besonders bei der Verwendung von Winkelsteckern darauf, dass keine übermäßigen Kräfte auf die Anschlüsse wirken. Befestigen Sie Kabel so, dass nur geringe Kräfte auf die Anschlüsse der Checkbox wirken.

So vermeiden Sie Störungen durch elektromagnetische Einflüsse:

- Für Actuators und Buffer können Sie ungeschirmte Kabel bis 30 m Länge verwenden.
- Verwenden Sie für alle anderen Anschlüsse nur geschirmte Kabel und Steckverbindungen.
- Sehen Sie einen Potentialausgleich bei Anschluss von Komponenten über geschirmte Kabel vor. Die Kabelschirme und Schirmanbindungen der Checkbox sind nicht dafür vorgesehen, Ausgleichsströme auf Grund von Potentialdifferenzen zu tragen.
- Verwenden Sie möglichst kurze Kabel mit großem Querschnitt.
- Verbinden Sie sowohl den Erdungsanschluss FE als auch die Kabelschirme niederimpedant mit dem Erdpotenzial.
- Verwenden Sie am FE-Anschluss der Frontplatte ein Erdungsband mit geeignetem Querschnitt.

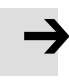

So vermeiden Sie eine Beschädigung des Geräts durch Spannungsüberhöhung beim Einschalten:

- Versorgungsanschluss nur mit Rundkabeln zulässig, keine Einzeladern verwenden.
- Zur Vermeidung von Spannungsüberhöhungen beim Anschalten an niederimpedante Versorgungen auf niedere Induktivität der Zuleitung achten.
- Um Spannungsüberhöhung optimal zu dämpfen, sollte die Zuleitung nicht zu niederohmig sein. Festo empfiehlt daher 1,0 oder 1,5 mm² Querschnitt
- Beachten Sie die maximale Belastbarkeit der Leitung.
- Zuleitung geeignet absichern. Datenblattwerte nicht überschreiten. Nur geregelte Netzteile verwenden. Erst sekundärseitige Verbindung herstellen, dann Netzteil primärseitig einschalten. Nicht in unter Spannung stehende Quellen einstecken.

Zum allgemeinen Schutz des Gerätes und insebesondere zur Vermeidung der Überlast an den GND-Pins der Schnittstellen:

- Keine Ausgänge parallel schalten.
- Speisen Sie keine Spannung an den Ausgängen ein; interne Stromüberwachungen werden hierdurch außer Kraft gesetzt; bei Verpolung besteht die Gefahr, dass das Gerät zerstört wird.
- Als GND nur den GND-Anschluss des jeweiligen Steckers oder den GND des Netzteils verwenden.
- Keines der Ausgangssignale am PLC-, Aktuator- oder Buffer-Stecker auf den GND eines der anderen Ausgangsstecker zurückführen.
- Im Falle eines Überlast-Ereignisses werden die Ausgänge abgeschaltet. Dies betrifft somit ggf. auch die Ausgänge "Fehler" und "Warning" der PLC Schnittstelle (siehe Kapitel [3.6\)](#page-72-0). Diese sind nur zur Diagnose vorgesehen. Verwenden Sie zur Erkennung der Betriebsbereitschaft das mit umgekehrter Logik arbeitende "Betriebsbereit"-Signal. Im Fehlerfall wird dieses abgeschaltet. Dadurch könnte eine externe Steuerung den Fehlerfall erkennen.
- Beim Anschluss von induktiven Lasten (Magnetspulen, Ventile, Schütze, Relais etc.) ist direkt an der Last ein geeignetes Löschglied (Freilaufdiode, RC-Snubber, Varistor etc.) vorzusehen.
- Wählen Sie geeignete Stecker und Kabel sowie geeignete Querschnitte. Kabel nicht überlasten.

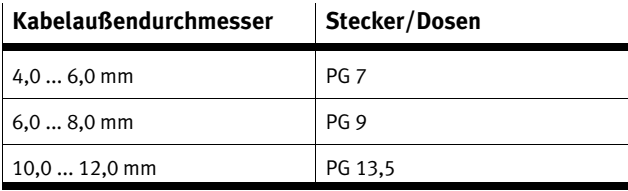

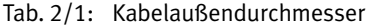

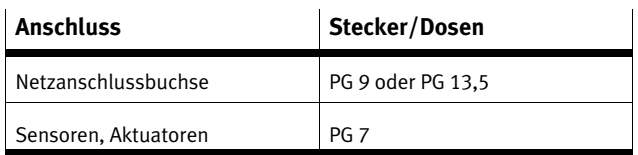

Tab. 2/2: Anschluss

Um für die komplett montierte Checkbox die Einhaltung der IP-Schutzart zu gewährleisten:

- Ziehen Sie die Überwurfmuttern der Stecker handfest an.
- Verschließen Sie ungenutzte Buchsen mit den mitgelieferten Schutzkappen.

#### **Vorsicht**

Lange E/A-Signalleitungen reduzieren die Störfestigkeit.

 Halten Sie die maximal zulässige E/A-Signalleitungslänge von 30 m ein.

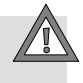

# 2.3.1 Auswahl des Netzteils

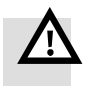

# **Warnung**

Elektrischer Schlag

Schäden an Mensch, Maschine und Anlage

- Verwenden Sie für die elektrische Versorgung ausschließlich PELV-Stromkreise nach IEC 60204-1 (Protective Extra-Low Voltage, PELV).
- Berücksichtigen Sie die allgemeinen Anforderungen der IEC 60204-1 an PELV-Stromkreise.
- Verwenden Sie ausschließlich Spannungsquellen, die eine sichere elektrische Trennung der Betriebs- und Lastspannung nach IEC 60204-1 gewährleisten.

Achten Sie darauf, dass das Netzteil die Anforderungen gemäß Datenblatt der Checkbox hinsichtlich Spannung und Strom bzw. Leistung erfüllt.

Rechnen Sie eine ausreichende Leistungsreserve ein.

Beachten Sie die Leistungsaufnahme der angeschlossenen Verbraucher sowie Anlagenerweiterungen.

# 2.3.2 Anschluss der Betriebsspannung

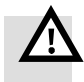

#### **Warnung** Brandgefahr

- Sichern Sie die Zuleitung mit einer Schmelzsicherung 4 A flink ab.
- Verwenden Sie ein Betriebsspannungskabel mit passendem Leitungsquerschnitt.
- Vermeiden Sie große Entfernungen zwischen Netzteil und Checkbox. Lange Betriebsspannungskabel verringern die vom Netzteil gelieferte Spannung.

So schließen Sie die Checkbox an die Betriebsspannung an:

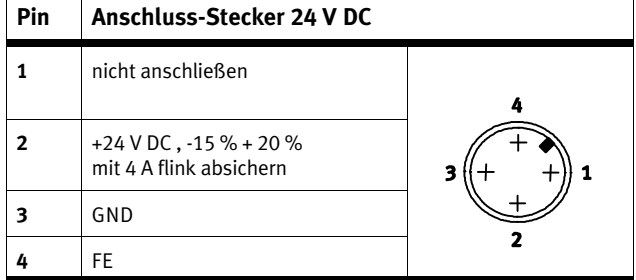

Tab. 2/3: Anschluss-Stecker 24 VDC

Verwenden Sie für die Spannungsversorgung ausschließlich eine 4-polige M18-Buchse und schließen Sie diese nur am Anschluss für die Spannungsversorgung an.

- 1. Stecken Sie den Stecker am Anschluss 24 V DC der Checkbox ein.
- 2. Ziehen Sie die Überwurfmuttern des Steckers handfest an.

# <span id="page-43-0"></span>2.3.3 Spannungsversorgung externer Komponenten

Verbinden Sie das Potenzial am Anschluss "24 VDC" der Checkbox nicht mit anderen Steckern der Checkbox, wenn Sie die Checkbox über die Anschlüsse PLC, ACTUATORS oder BUFFER/FEEDER mit anderen Geräten (z. B. SPS, Fördergerät) verbinden.

Verbraucher können auch über den Stecker PLC mit Spannung versorgt werden. Beachten Sie dazu die Information in Kapitel [3.6.](#page-72-0)

# <span id="page-44-0"></span>**2.4 Anpassung von Systemparametern mit CheckKon**

Zur Einstellung der Systemparameter und Übertragung der Änderungen zur Checkbox in Funktion "System verändern", ist für CheckKon ein Passwort erforderlich. Wenden Sie sich an Ihren Festo Service.

• Installieren Sie CheckKon auf Ihrem Diagnose-PC. Hinweise zur Installation finden Sie in der Software-Beschreibung.

Diagnosemodus Starten Sie CheckKon **nach** dem Einschalten der Checkbox. CheckKon schaltet die Checkbox in den Diagnosemodus.

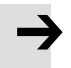

#### **Hinweis**

Im Diagnosemodus überträgt die Checkbox zusätzliche Informationen über die Ethernet Schnittstelle.

 Betreiben Sie die Checkbox im Diagnosemodus nicht mit der vollen Teilerate.

Sie verhindern so, dass Teile ungeprüft die Aktuatorpositionen durchlaufen.

- 1. Passen Sie die Checkbox mit den Systemparametern im Menü [Ansicht] [Systemparameter] Ihrer Systemumgebung an. Beachten Sie dazu die Hinweise in den nachfolgenden Kapiteln und in der Software-Beschreibung.
- 2. Passen Sie mit CheckKon weitere Einstellungen des Geräts entsprechend an, wie z.B. Datum und Uhrzeit des Geräts.

Die wichtigsten Systemparameter zeigt CheckKon über das Menü [Ansicht] [Systemparameter] Symbol "Nur wichtige Parameter".Stellen Sie sicher, dass diese Parameter auf Ihre Anwendung abgestimmt sind.

3. Übertragen Sie die geänderten Einstellungen zur Checkbox (siehe Software-Beschreibung).

4. Beenden Sie CheckKon und damit den Diagnosemodus, wenn alle Einstellungen abgeschlossen sind.

### **Hinweis**

Fehlerhafte Prozessdaten können Funktionsstörungen der Checkbox verursachen.

 Führen Sie deshalb den Lernvorgang vollständig neu durch, wenn Sie Systemparameter mit CheckKon geändert haben (siehe Kapitel [4](#page-94-0)).

# **2.5 Inbetriebnahme der Checkbox**

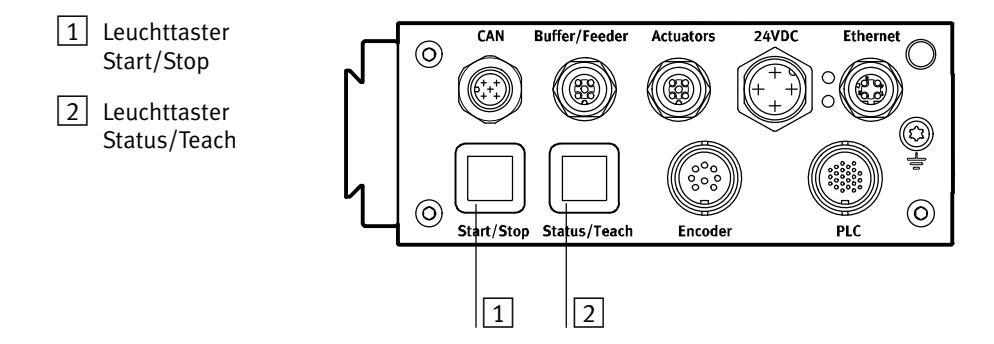

Bild 2/5: Anzeige und Bedienelemente

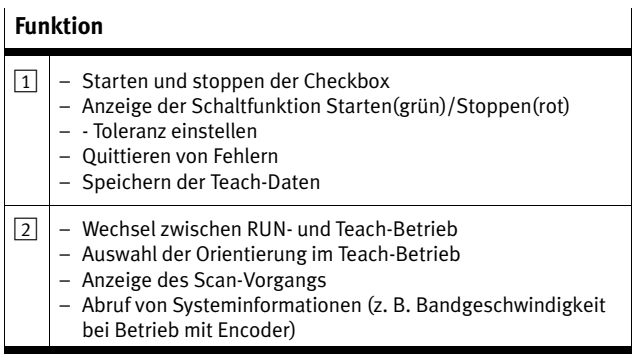

Stellen Sie vor dem ersten Einschalten der Checkbox sicher, dass Sie folgende Schritte ausgeführt haben:

- 1. Montage der Transporteinrichtung
- 2. Montage der Checkbox an der Transporteinrichtung
- 3. Pin 4 FE/PE am Anschluss 24 V DC fachgerecht angeschlossen
- 4. Ggf. Anschluss externer Komponenten Beachten Sie zum Anschluss externer Komponenten die Hinweise in folgenden Kapiteln:
	- Kap. [3.2](#page-59-0) "Actuators"
	- Kap. [3.3](#page-62-0) "Buffer/Feeder"
	- Kap. [3.5](#page-70-0) "Encoder"
	- Kap. [3.6](#page-72-0) "SPS"

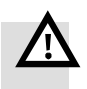

#### **Warnung**

Prüfen Sie, welche Maßnahmen für Ihre Maschine/Anlage erforderlich sind, um das System beim Ein- und Ausschalten in einen sicheren Zustand zu versetzen. Beachten Sie, dass Bewegungen der angeschlossenen Aktorik Personenoder Sachschäden verursachen können, wenn z. B.

- beim Abschalten der Energieversorgung die Transporteinrichtung in Grundstellung gefahren wird,
- die Transporteinrichtung bei Ansteuerung über die Checkbox nach dem Startvorgang der Checkbox automatisch anläuft.

Um einen automatischen Start der Transporteinrichtung nach dem Einschalten der Betriebsspannung zu verhindern:

• Wählen Sie in CheckKon [Ansicht] [Systemparameter]  $\diamond$ System  $\diamond$  Betriebsmodi  $\blacklozenge$  Automatischer Start nach Versorgungsspannung ein = **nein** (Werkseinstellung).

- Einschalten 1. Schalten Sie die Betriebsspannung der Checkbox über das Netzgerät ein.
	- 2. Starten Sie CheckKon zur Anzeige und Einstellung der Systemparameter (siehe Kapitel [2.4](#page-44-0)).
	- 3. Starten Sie die Transporteinrichtung ggf. manuell.

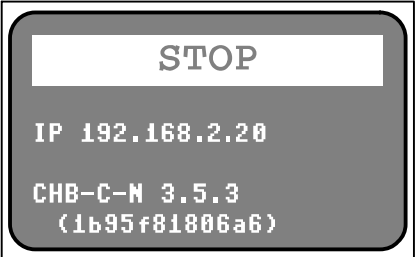

Bild 2/6: STOP-Zustand

- Die Funktionsbereitschaft wird durch den STOP-Zustand signalisiert
- IP Adresse (Werkseinstellung: 192.168.2.20) zeigt die aktuelle IP-Adresse des Gerätes an
- CHB-C-N Firmware-Versionsnummer (3.5.3) (Hash Wert der Firmware-Version 1b95f81806a6)

Teach-Betrieb Scannen Sie Musterteile im Teach-Betrieb zur Aufzeichnung der Teach-Daten (siehe Kapitel [4](#page-94-0)).

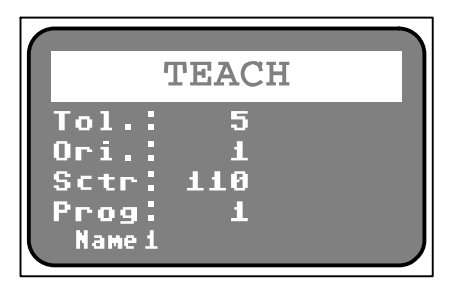

Bild 2/7: Teach-Betrieb

- **Tol.:** Toleranz (5) zeigt den Standard Toleranzwert (=5%) für das gewählte Prüfprogramm an
- **Ori.:** Orientierung (1) zeigt die einzulernende Orientierung des Musterteils an
- **Sctr:** Merkmalsstreuung (110) zeigt den Maximalwert der Merkmalsstreuung an
- **Prog:** Prüfprogramm-Nummer (1)
	- Prüfprogramm-Name (Name 1) zeigt die Nummer und den Namen des gewählten Prüfprogramms an

Die nachfolgende Auflistung zeigt nur die wichtigsten Bedienschritte im Überblick. Beachten Sie die Hinweise zum Lernvorgang in Kapitel [4](#page-94-0), bevor Sie die Checkbox im Teach-Betrieb starten.

Die Checkbox ist nach dem Einschalten betriebsbereit (STOP-Zustand).

- 1. Taste Status/**Teach** drücken. Musterteile des Prüfprogramms 1 in Orientierung 1 scannen. Während des Scannens wird der "SCTR"-Wert der Merkmalstreuung angezeigt (z. B. 30)
- 2. Taste Status/**Teach** drücken. Musterteile in nächster Orientierung (2) scannen. Vorgang für weitere Orientierungen wiederholen.
- 3. Taste Start/**Stop** drücken. Die Teach-Daten werden gespeichert und der Teach-Betrieb ist beendet.

RUN-Betrieb Bewerten Sie die Zuverlässigkeit der Teach-Daten, bevor Sie mit der automatischen Teileprüfung beginnen.

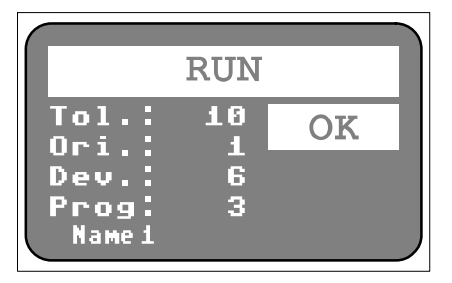

Bild 2/8: RUN-Betrieb

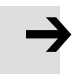

#### **Hinweis**

Die nachfolgende Auflistung zeigt nur die wichtigsten Bedienschritte im Überblick.

 Beachten Sie die Hinweise zum Prüfvorgang in Kapitel [5](#page-104-0), bevor Sie die Checkbox im RUN-Betrieb starten.

Die Checkbox ist betriebsbereit (STOP-Zustand)

- 1. Taste **Start**/Stop drücken Voreinstellung: Prüfprogramm 1; Toleranz 5 (Einfluss und Einstellung der Toleranz, siehe Kapitel [5.3\)](#page-111-0).
- 2. Kontrollieren Sie die Prüfteil-Abweichung "Dev" und die Prüfteil-Orientierung "Ori" (siehe Kapitel [5.4](#page-114-0)).
- 3. Korrigieren Sie ggf. Systemeinstellungen mit CheckKon. Ändern Sie Systemparameter/Systemdaten nur wenn sich die Checkbox im STOP-Zustand befindet.
- 4. Beenden Sie CheckKon, wenn alle Einstellungen abgeschlossen sind.

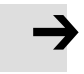

Fehlerhafte Prozessdaten können Funktionsstörungen der Checkbox verusachen.

 Führen Sie den Lernvorgang vollständig neu durch, wenn Sie Systemparameter mit CheckKon geändert haben.

Ausschalten Schalten Sie die Checkbox vor dem Ausschalten in den STOP-Zustand:

- 1. Taste Start/**Stop** drücken.
- 2. Betriebsspannung ausschalten.

2. Montage und Inbetriebnahme

## **2.6 Fehlerdiagnose**

Die Checkbox zeigt Betriebsstörungen so an:

- Die Checkbox schaltet automatisch in den STOP-Zustand.
- Die Leuchttasten der Checkbox blinken.
- Das Display zeigt den Fehlercode Error inklusive englischer Erläuterung (Übersicht der Fehlerarten siehe Anhang A1).

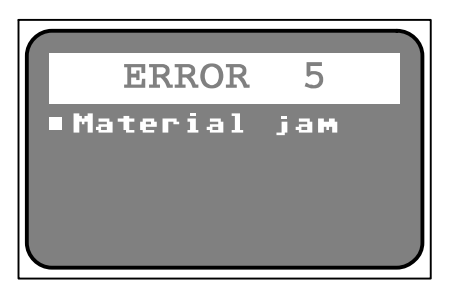

Bild 2/9: Beispiel Störungsmeldung Error 5

- **ERROR** Fehlernummer (5)
- Fehlerbeschreibung (Material jam) zeigt eine kurze textuelle Beschreibung zur entsprechenden Fehlernummer und Angaben zu Abhilfemaßnahmen

| Taste            | Zustand |             | <b>Bedeutung</b>        |
|------------------|---------|-------------|-------------------------|
| Start/<br>Stop   |         | blinkt rot  | Fehlermeldung / Warnung |
| Status/<br>Teach |         | blinkt gelb |                         |

Tab. 2/4: Fehler-Anzeige

Die Checkbox kann erst nach der Fehlerbehebung wieder gestartet werden:

- 1. Störungsursache beheben
- 2. Störungsmeldung quittieren: Start/Stop-Taste drücken
- 3. Checkbox starten: **Start**/Stop-Taste drücken

Weitere Informationen:

- Details zu den Fehlercodierungen und Hinweise zur Fehlerbehebung finden Sie in Anhang [A.1.](#page-125-0)
- Die CHB-C-N signalisiert Störungen zusätzlich am Anschluss PLC über A/17 (Fehler) und ggf. A/23 (Warnung) (siehe Kapitel [3.6.6\)](#page-91-0).

# <span id="page-55-0"></span>**E/A-Modul**

**Kapitel 3**

# Inhaltsverzeichnis

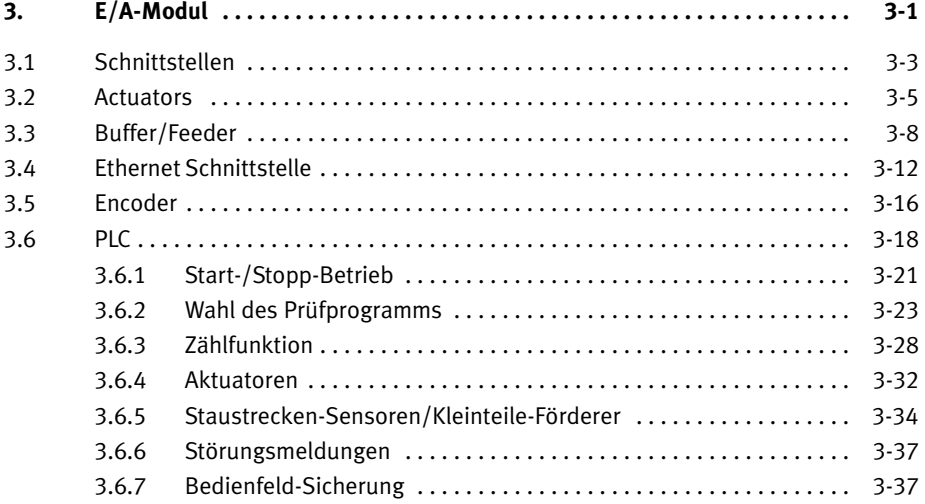

# <span id="page-57-0"></span>**3.1 Schnittstellen**

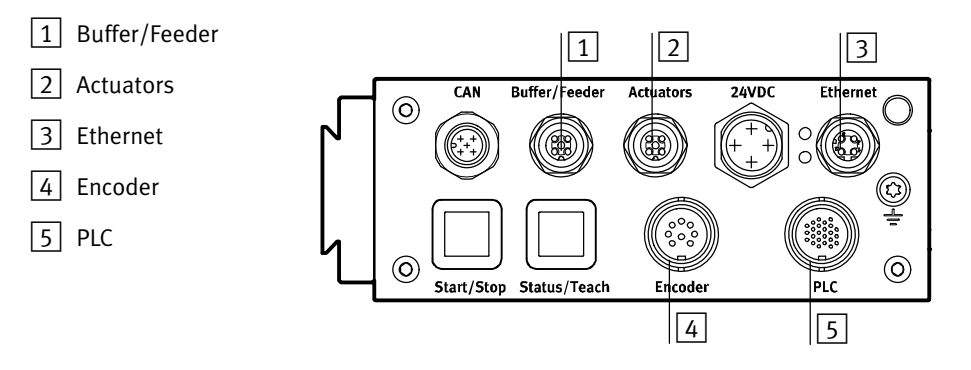

Bild 3/1: Das E/A-Modul der CHB-C-N

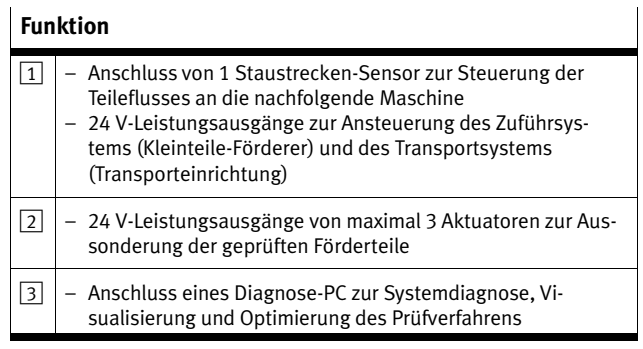

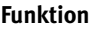

 $\overline{\phantom{a}}$ 

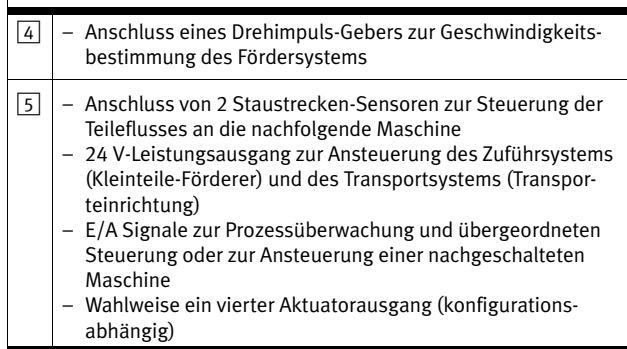

# Spannungsversorgung Beachten Sie die Hinweise zur Spannungsversorgung externer Komponenten in Kapitel [2.3.3](#page-43-0) und Kapitel [3.6.](#page-72-0)

Elektrische Eigenschaften der E/A-Signale siehe Technische Daten (Anhang [A.5\)](#page-142-0).

## <span id="page-59-0"></span>**3.2 Actuators**

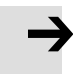

#### **Hinweis**

So vermeiden Sie Störungen durch elektromagnetische Einflüsse:

Verwenden Sie Kabel mit maximaler Länge von 30m

#### **Anschluss-Belegung**

#### **A/1** Aktuator 3 **1 3 4 2 5 A/2** Aktuator 2 **3** GND **A/4** Aktuator 1 **5** nicht anschließen

#### **Anschluss-Buchse Actuators**

Tab. 3/5: Anschluss-Stecker 24 VDC

#### **Position der Aktuatoren**

Die Anordnung der Aktuator-Positionen und deren Zuordnung sind so vorzusehen, dass eine ordnungsgemäße Aussonderung der geprüften Teile gewährleistet ist. Die Aktuator-Positionen und die relative Anordnung entlang der Transporteinrichtung sind auf die zu prüfenden Teilelängen und die Prüfaufgabe abzustimmen.

Hat ein Teil eine Aktuator-Position bereits passiert, bevor die Zuordnung entsprechend dem Prüfergebnis vorliegt, wechselt die CHB-C-N in den Fehlerzustand.

Es kann trotz augenscheinlich korrekter Konfiguration der Aktuator-Positionen vorkommen, dass Gutteile am Schlechtteile-Aktuator ausgeschleust werden. Eine mögliche Ursache für dieses Verhalten kann in einer zu langen Auswertedauer für das zu prüfende Teil liegen. Um sicherzustellen, dass kein Schlechtteil versehentlich als Gutteil die Prüfung passieren kann, werden alle Prüfteile unmittelbar nach dem Scanvorgang als Schlechtteile markiert. Dauert die anschließende Berechnung der Qualitätseinscheidung jedoch länger, als das Prüfteil benötigt um die Schlechtteil-Aktuator-Position zu erreichen, ist eine Neuzuordnung zu einem anderen Aktuator nicht mehr möglich. In diesem Fall wird das Prüfteil unabhängig von der Qualitätentscheidung am Schlechtteile-Aktuator ausgeschleust. Dies hat auch zur Folge, dass die Teileaussonderung im angezeigten Prüfergebnis (auf dem LCD-Display und in CheckKon, falls verbunden) von der tatsächlich durchgeführten Teileaussonderung abweicht.

#### **Ansteuerung der Aktuatoren**

#### **Hinweis**

Ein Ausfall der Energieversorgung der CHB-C-N oder der Aktuatoren bei laufender Transporteinrichtung kann dazu führen, dass:

- Teile ungeprüft die Aktuatorpositionen durchlaufen
- die Aktuatoren geprüfte Teile nicht aussondern können.

Prüfen Sie, welche Maßnahmen an Ihrer Maschine /Anlage notwendig sind um zu verhindern, dass bei derartigen Betriebsstörungen falsch orientierte Teile oder Schlechtteile ungewollt in die nachfolgende Anlage gelangen.

Zur Überwachung der pneumatischen Versorgung der Aktuatoren ist am Stecker PLC der Eingang E/19 vorgesehen. Über diesen kann "Externer Fehler" ausgelöst werden, der die Checkbox in den Fehlerzustand schaltet.

Die CHB-C-N kann bis zu vier Aktuatoren ansteuern um Gutteile, falsch orientierte Teile und Schlechtteile zu trennen. Mögliche Aktuatoren sind z. B. Weichen, Wendestationen oder Blasdüsen, die an bestimmten Positionen der Transporteinrichtung die Teile je nach Prüfergebnis aussondern. An

#### 3. E/A-Modul

zahl und Zuordnung der Aktuator-Positionen können je nach Anwendung variieren. Die Zuordnung der Aktuator-Positionen kann mit der Software CheckKon angepasst werden.

#### **Beispielkonfiguration: Transporteinrichtung mit 2 Ausblasdüsen (siehe [Bild 1/1](#page-20-0))**

Die Druckluftventile der Ausblaspositionen sind unmittelbar mit den Ausgängen Aktuator 1...2 zu verdrahten. Diese Ausgängen werden auf + 24 V DC gesetzt, wenn die Teile-Prüfung folgendes Ergebnis liefert:

- falsch orientiertes oder überflüssiges (Gut-)Teil
- Schlecht- oder Fremdteil

Erkennt die CHB-C-N ein Prüfteil als Gutteil, wird das Signal Aktuator 3 vom Ruhepotenzial 0 V auf + 24 V DC gesetzt und das Gutteil am Ende der Transporteinrichtung ausgegeben.

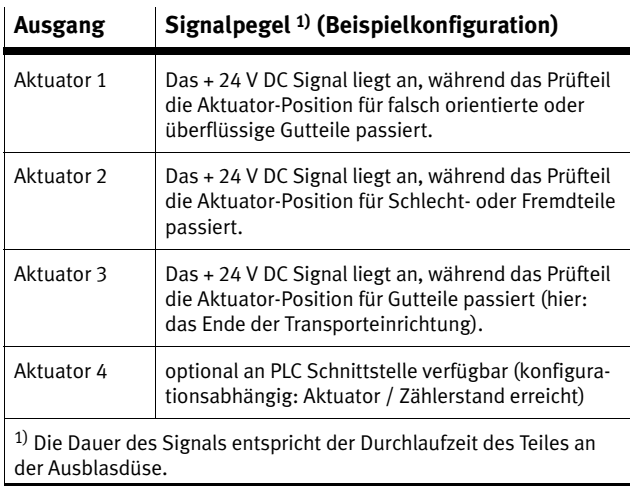

# <span id="page-62-0"></span>**3.3 Buffer/Feeder**

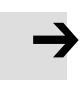

#### **Hinweis**

So vermeiden Sie Störungen durch elektromagnetische Einflüsse:

Verwenden Sie Kabel mit maximaler Länge von 30m

#### **Anschluss-Belegung**

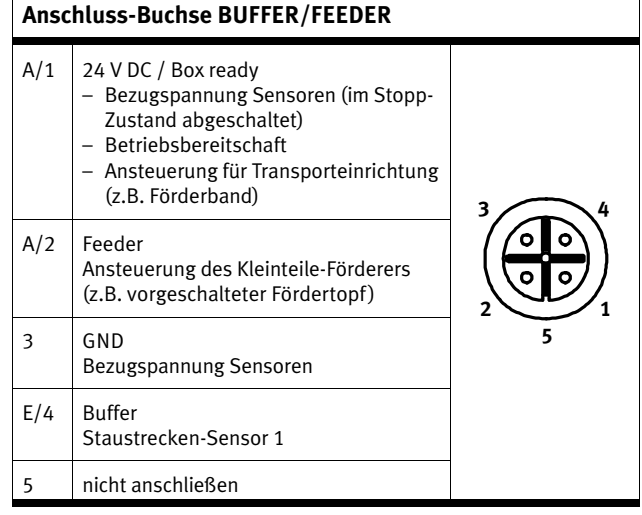

Tab. 3/6: Anschluss-Buchse BUFFER/FEEDER

Optional ist der direkte Anschluss mit einem Festo-Duo-Kabel möglich (Zubehör → www.festo.com/catalogue).

# **Kennzeichnung Duo-Kabel**

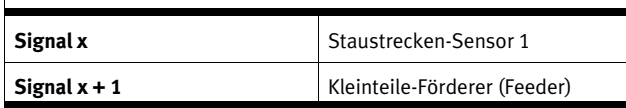

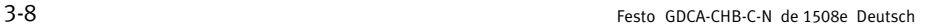

. . .

#### **Ansteuerung des Kleinteile-Förderers (Feeder)**

Für Steuergeräte von Kleinteile-Förderern mit einem 24 V DC-Freigabeeingang zum An- und Abschalten des Fördergerätes:

- 1. Schließen Sie am Freigabeeingang den Ausgang Pin A/2 und GND, Pin 3 des Buffer/Feeder-Steckers an.
- 2. Wählen Sie am Steuergerät die Funktion Aktiv = Ein = 24 V DC.
- 3. Schließen Sie den Staustreckensensor an der Checkbox am Eingang E/4 und GND des Buffer/Feeder-Steckers an.

#### **Ansteuerung des Staustrecken-Sensors (Buffer)**

Wird in der Run-Betriebsart der Staustreckensensor ausgelöst, erscheint "BUF" in der Anzeige.

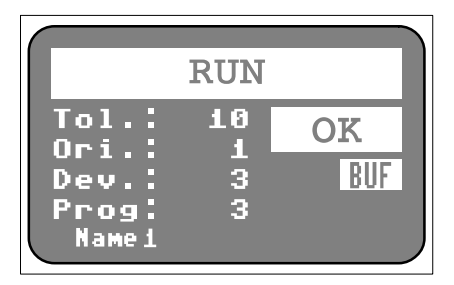

Bild 3/2: Staustrecke voll

- **BUF** signalisiert den Zustand "Staustrecke voll"
- Wird die Staustrecke geleert, erlischt die "BUF"-Anzeige

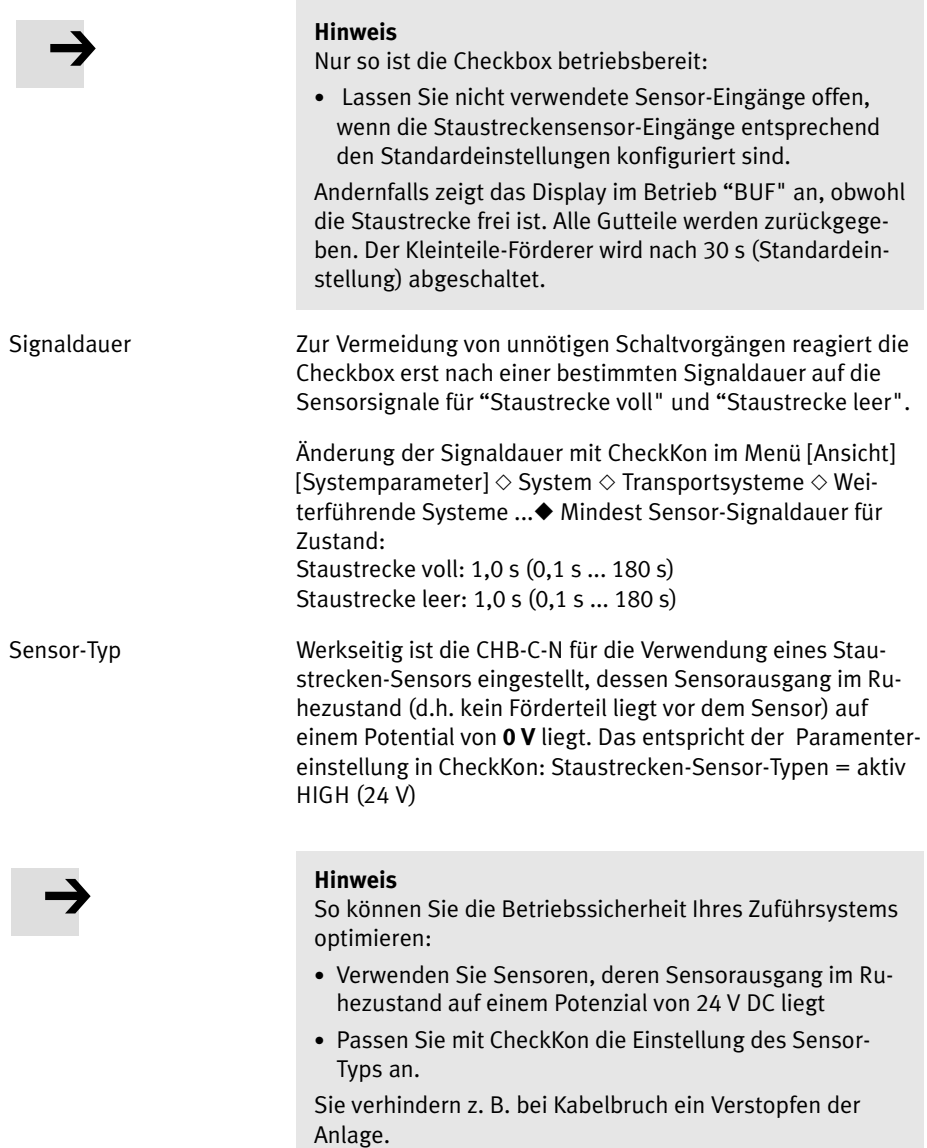

Änderung des Sensor-Typs mit CheckKon im Menü [Ansicht] [Systemparameter]:  $\diamond$  System  $\diamond$  Transportsysteme  $\diamond$  Weiterführende Systeme ...◆ Staustrecken-Sensor-Typen

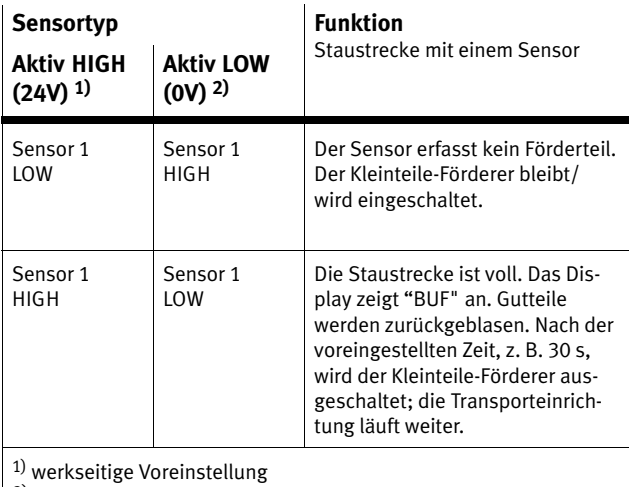

2) mit CheckKon einzustellen

Informationen zur Dimensionierung der Staustrecke finden Sie in Kapitel [1.5.](#page-23-0)

# <span id="page-66-0"></span>**3.4 Ethernet Schnittstelle**

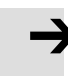

#### **Hinweis**

- Verwenden sie eine geschirmte Leitung mit max. 70m Länge
- Verwenden Sie einen geschirmten Steckverbinder, der die durchgängige Kontaktierung des Schirms zur Checkbox gewährleistet.
- Legen Sie den Schirm des Ethernetkabels niederohmig auf Erdpotenzial.

#### **Hinweis**

Unberechtigte Zugriffe auf Ihre Checkbox können Schäden bzw. Fehlfunktionen verursachen.

 Fragen Sie Ihren Systemadministrator, wie Sie Ihr Netzwerk z. B. mit Hilfe einer Firewall gegen unberechtigte Zugriffe schützen.

#### **Hinweis**

Bei aktiver Verbindung zu den Checkboxen im Netzwerk werden je nach Betriebsart große Mengen an Daten übertragen. Hierdurch wird das Netzwerk zwischen PC und Checkbox entsprechend stark belastet. Daher ist möglichst eine direkte Verbindung zu bevorzugen.

- Fragen Sie im Zweifelsfall Ihren Netzwerkadministrator, ob entsprechende Bandbreiten für Sie zur Verfügung stehen, bzw. wie eine optimale Netzwerkstruktur für Sie aussehen würde.
- Halten Sie die erforderlichen Systemvoraussetzungen ein.

#### 3. E/A-Modul

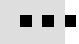

Zur Inbetriebnahme der Checkbox müssen Sie eine Verbindung zwischen Ihrem PC und der Checkbox über Ethernet herstellen.

Verwenden Sie für spezielle Anforderungen zum Einsatz im Industrieumfeld ein geschirmtes flexibles Ethernet-Rundkabel der Kategorie 5, welches Ihre Ansprüche bezüglich Ölfestigkeit, Biegeradius, zulässige Biegezyklen usw. erfüllt. Anschlüsse: Dose M12, 4-polig d-codiert und RJ45 Stecker

Ethernet-Anschluss Über die Ethernet-Schnittstelle kann die Verbindung zum PC und zu Displays oder übergeordneten Steuerungen hergestellt werden. Um eine Verbindung zu ermöglichen, müssen mehrere Voraussetzungen in Bezug auf die Netzwerkadresse des Geräts als auch des PCs erfüllt sein.

> Die Netzwerkeigenschaften des Geräts können mit Hilfe des Festo Field Device Tools (FFT) angepasst werden. Werkseinstellung der IP-Adresse: 192.168.2.20.

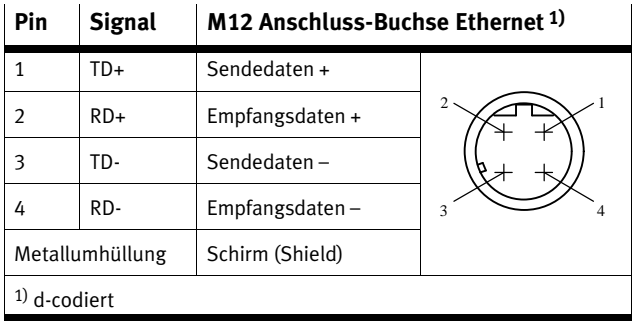

Tab. 3/7: Pinbelegung der Ethernet-Schnittstelle

Die Ethernet-Schnittstelle der Checkbox entspricht den Standards 10BaseT/100BaseTX für 100 Mbit/s Netzwerke.

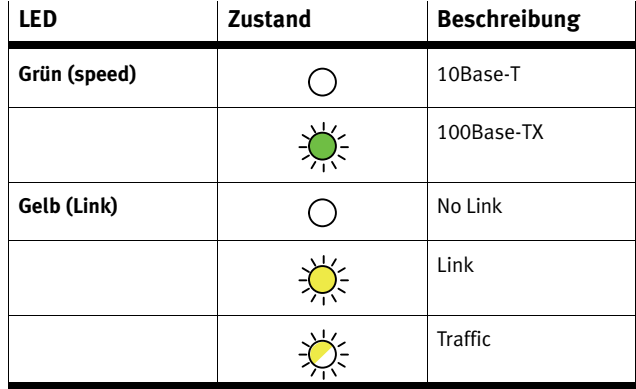

Tab. 3/8: LED-Funktion

Verbindung über Hub oder Switch

Empfehlung: Verwenden Sie Netzwerkkomponenten, die Datenraten von mindestens 100 MBit/s unterstützen.

Achten Sie bei der Verwendung eines Routers darauf, dass dieser so eingestellt ist, dass die Multicasts der Adresse 239.255.2.3. weitergeleitet werden. Diese Adresse wird zur Suche von Geräten im Netzwerk verwendet. Sind die Router nicht entsprechend konfiguriert, so können die Geräte nicht mit Hilfe der Suche-Funktion gefunden werden. Im Zweifel fragen Sie Ihren Netzwerkadministrator.

Direkte Verbindung mit dem PC

Wenn der Netzwerkanschluss des PC eine automatische Anpassung der Sende- und Empfangsleitung nicht unterstützt (AUTO MDI-X), benötigen Sie zusätzlich zum Originalkabel noch ein Crossover-Kabel und eine Kabelkupplung.

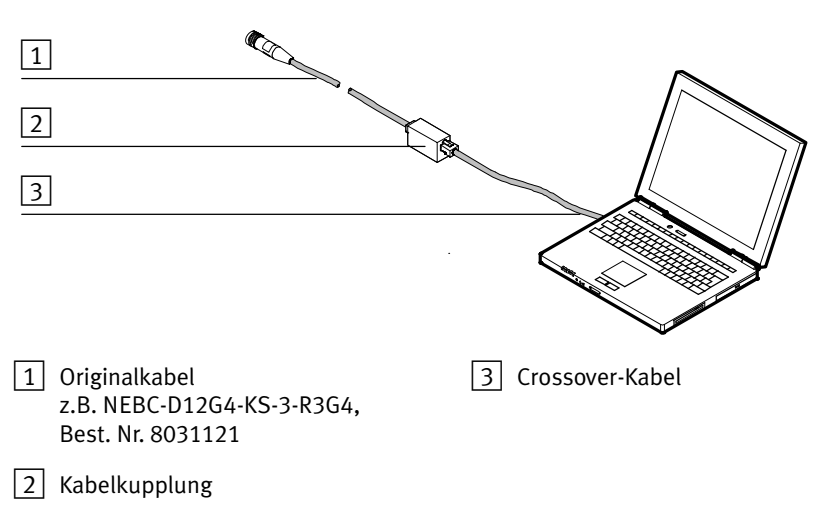

Bild 3/3: Direkte Verbindung mit dem PC

# <span id="page-70-0"></span>**3.5 Encoder**

Festo empfiehlt generell einen Encoder anzuschließen.

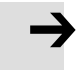

#### **Hinweis**

- Verwenden Sie ausschließlich geschirmte Leitung.
- Legen Sie den Schirm beidseitig niederimpedant auf Erdpotenzial an.

Bei erhöhten Anforderungen an die Längengenauigkeit des Prüfteils können Sie am Anschluss ENCODER einen Drehimpuls-Geber zur Geschwindigkeitsbestimmung der Transporteinrichtung anschließen (Zubehör - www.festo.com/catalogue).

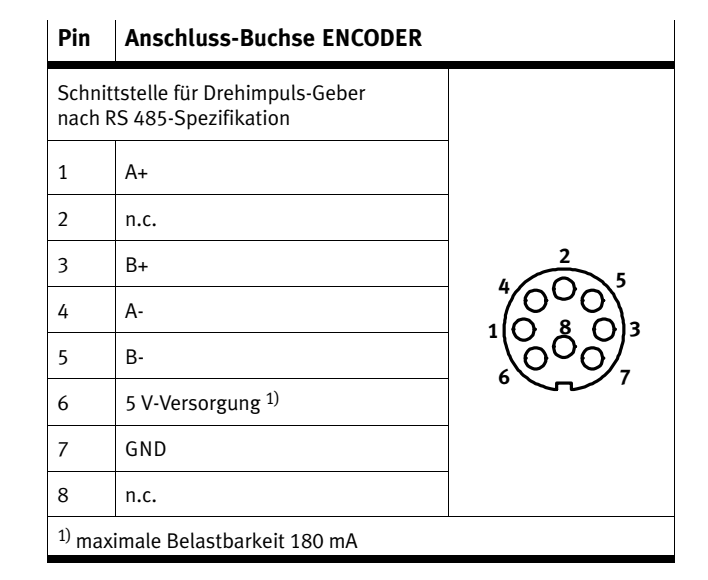

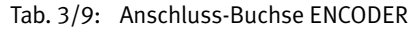

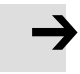

Beachten Sie beim Anschluss eines Drehimpulsgebers Folgendes:

- Stellen Sie keine Verbindung zwischen den Potenzialen des Anschlusses ENCODER und anderen Potenzialen her.
- Schließen Sie nur geeignete Drehimpulsgeber an z. B. Encoder des Lieferprogrammes von Festo.

#### **Anzeige der Bandgeschwindigkeit**

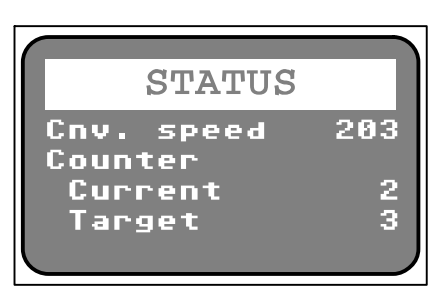

Bild 3/4: Bandgeschwindigkeit

- Halten Sie im RUN-Modus die Taste Status/Teach gedrückt.
- **Cnv. Speed**: Bandgeschwindigkeit (203) zeigt die aktuelle Förderbandgeschw. in mm/s an (nur im Encoder-Betrieb)
# <span id="page-72-0"></span>**3.6 PLC**

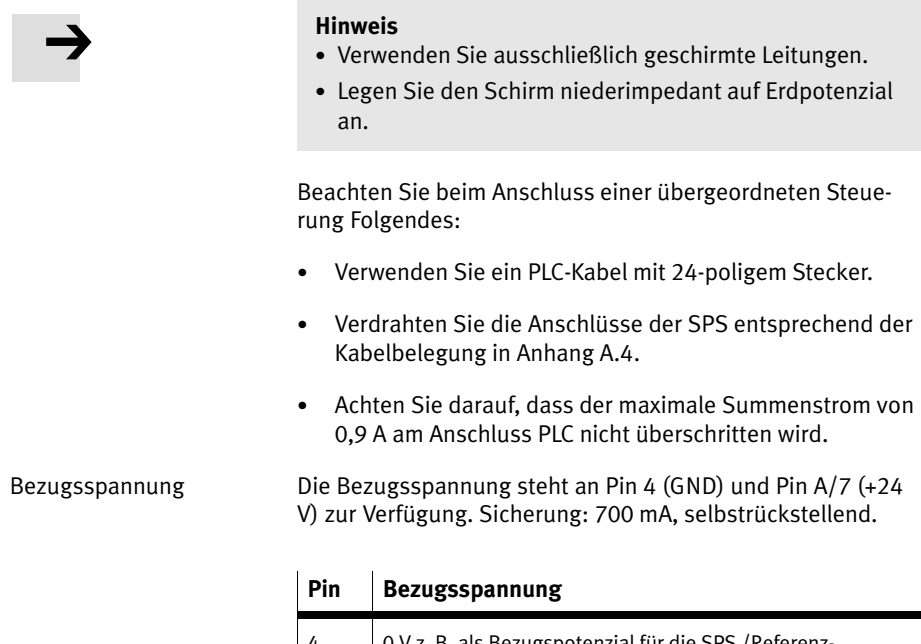

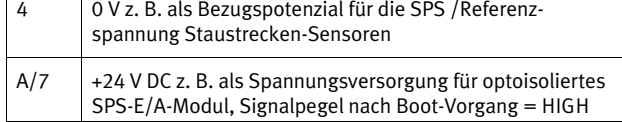

Tab. 3/10: Bezugsspannung

Lastspannung Unter folgender Bedingung können Verbraucher über den Pin 4 (GND) und Pin A/7 (+24 V) mit Spannung versorgt werden:

Belasten Sie den Ausgang A/7 mit maximal 700 mA.

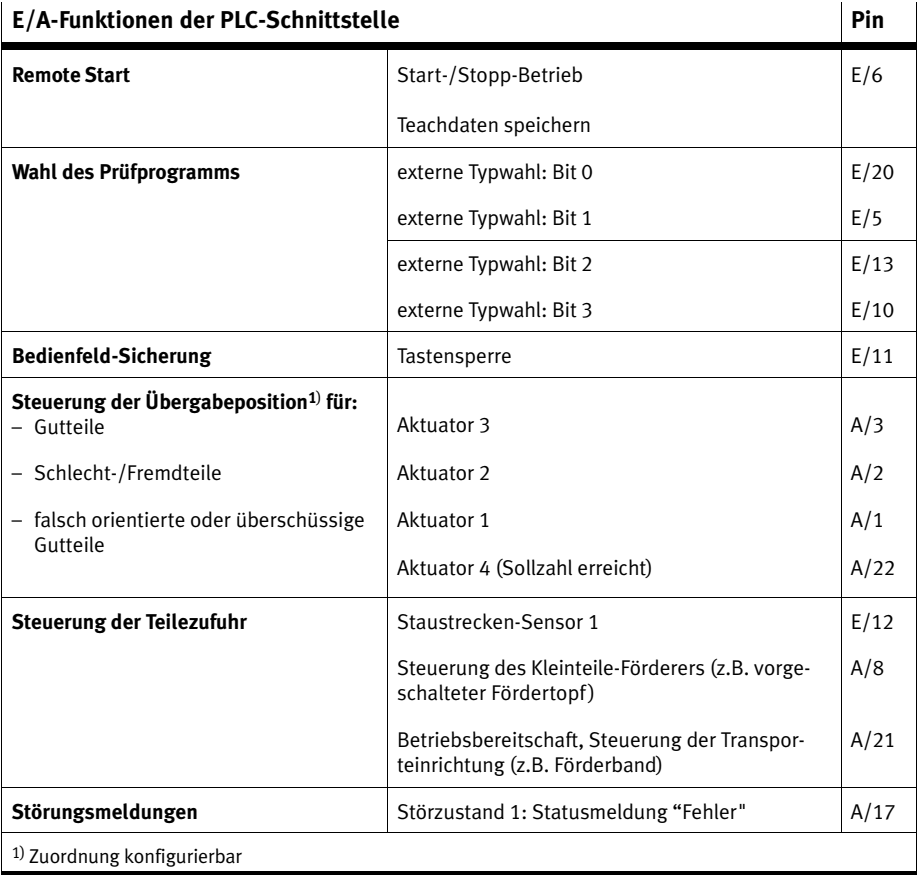

Tab. 3/11: E/A-Funktionen der PLC-Schnittstelle

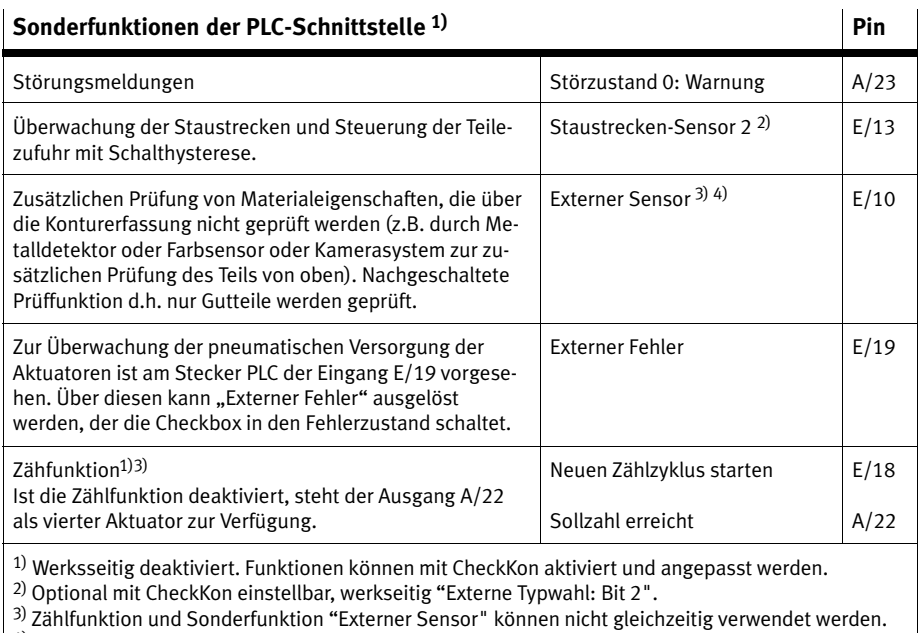

4) Optional mit CheckKon einstellbar, werkseitig "Externe Typwahl: Bit 3".

### Tab. 3/12: Sonderfunktionen der PLC-Schnittstelle

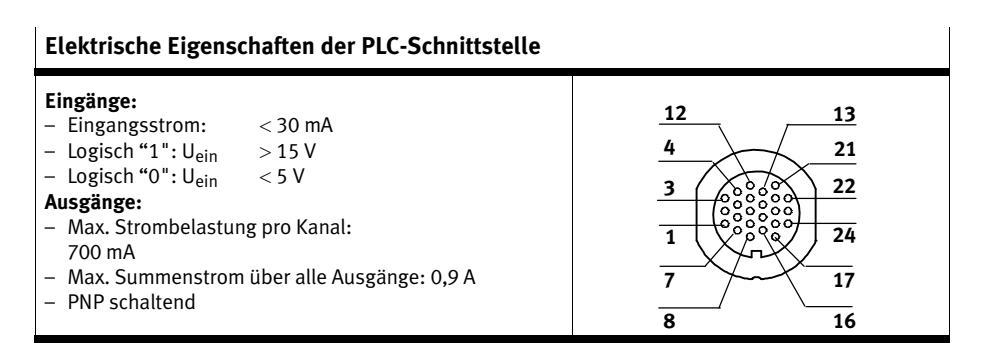

Tab. 3/13: Elektrische Eigenschaften der PLC-Schnittstelle

### 3. E/A-Modul

## 3.6.1 Start-/Stopp-Betrieb

Die Steuerung der CHB-C-N setzt voraus, dass

- die Versorgungsspannung an der CHB-C-N anliegt
- der Boot-Vorgang abgeschlossen ist (A/7= HIGH)
- die Signale zur Auswahl des Prüfprograms stabil anliegen (siehe Kapitel [3.6.2](#page-77-0)).

Die Checkbox wird durch eine Signalfolge (Impuls) am Pin E/6 LOW ----->HIGH ----->LOW gestartet und durch die Signalfolge LOW>HIGH>LOW wieder gestoppt (empfohlene Impulsdauer 500 ms).

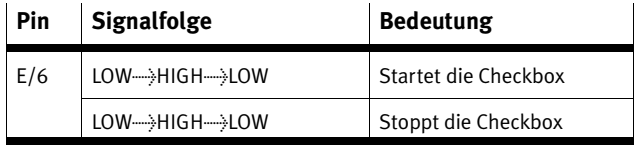

Tab. 3/14: Signalfolgebeim Start-/Stopp-Betrieb

Bei wechselnder manueller Bedienung bzw. Steuerung über das E/A-Modul entspricht das Drücken der Start/Stop-Taste dem Signalwechsel LOW - HIGH - LOW.

Die Änderung des Betriebszustands bei Start oder Stopp wird über A/21 an die Steuerung gemeldet.

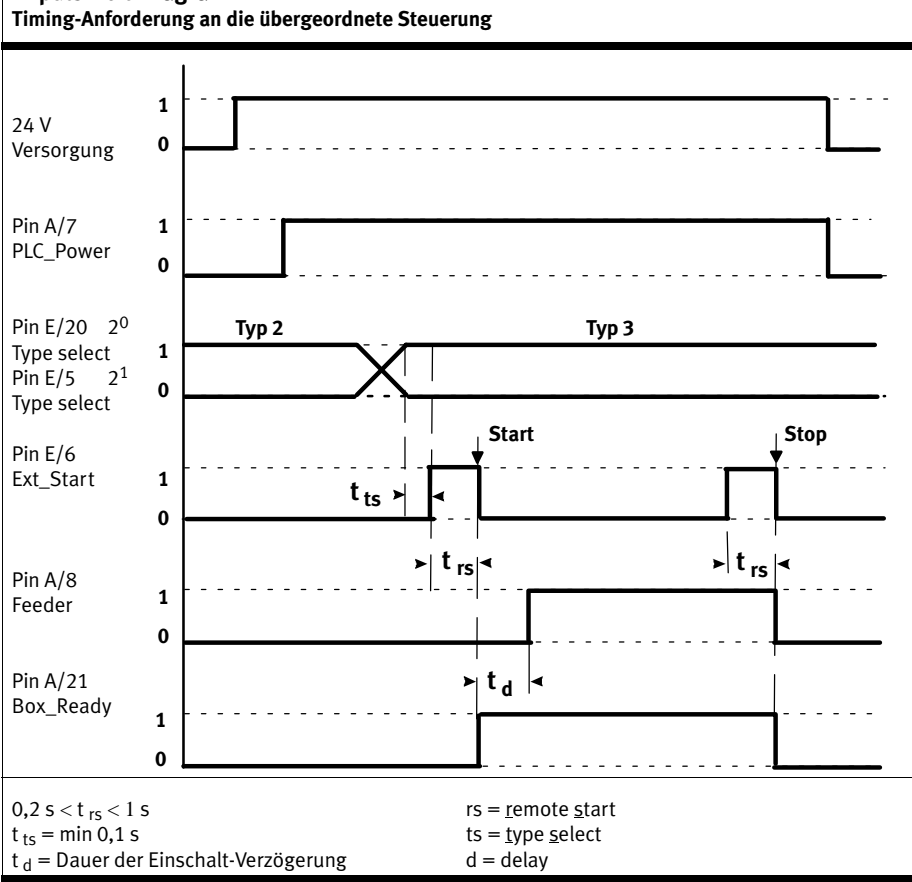

# **Impuls-Zeit-Diagramm**

Tab. 3/15: Impuls-Zeit-Diagramm: Timing-Anforderung an die übergeordnete Steuerung

# <span id="page-77-0"></span>3.6.2 Wahl des Prüfprogramms

Zum automatischen Wechsel des Prüfprogramms über SPS:

- Die CHB-C-N in den Stopp-Zustand schalten.
- Die Signale an den Eingängen entsprechend der Binärcodierung des gewünschten Prüfprogramms setzen. (s. nachfolgende Tabellen).

Über die Eingänge E/20 und E/5 können maximal 4 Prüfprogramme adressiert werden. Die Signale müssen permanent anliegen, bevor die CHB-C-N wieder startet.

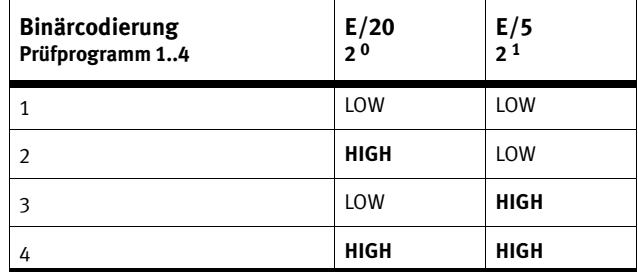

Tab. 3/16: Binärcodierung Prüfprogramm 1..4

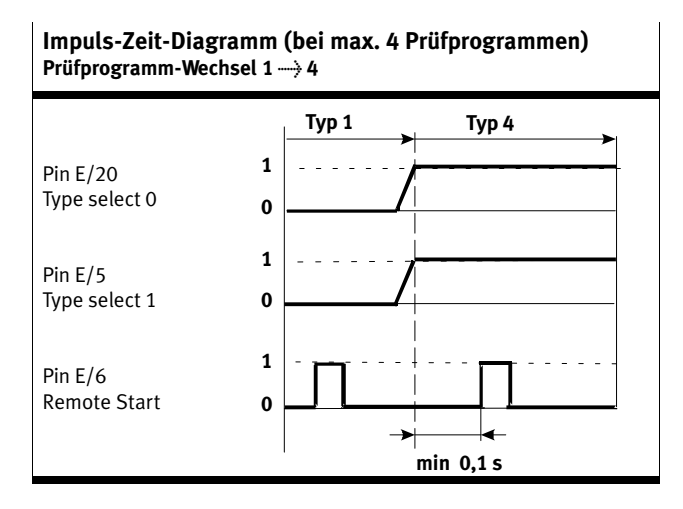

Tab. 3/17: Impuls-Zeit-Diagramm: Prüfprogramm-Wechsel 1  $\rightarrow 4$ 

#### 3. E/A-Modul

Die Eingänge E/13 und E/10 werden werkseitig zur Adressierung von maximal 16 Prüfprogramme verwendet. Optional können Sie die Eingänge zur Auswertung eines zweiten Staustrecken-Sensors (Schalthysterese) oder eines externen Sensors (z. B. zur Farbprüfung) verwenden.

- Ändern Sie dazu mit CheckKon die Voreinstellung folgender Parameter im Menü [Ansicht] [Systemparameter] entsprechend nachfolgender Tabelle:
	- $\Diamond$  Transportsysteme  $\Diamond$  Weiterführende Systeme Anzahl Staustrecken-Sensoren
	- $\Diamond$  System  $\Diamond$  Betriebsmodi  $\Diamond$  Erweiterte Beeinflussung der Prüfprogramm-Zuordnung  $\diamond$  Eingang für externes Signal  $\blacklozenge$  Externer Signaleingang aktiviert

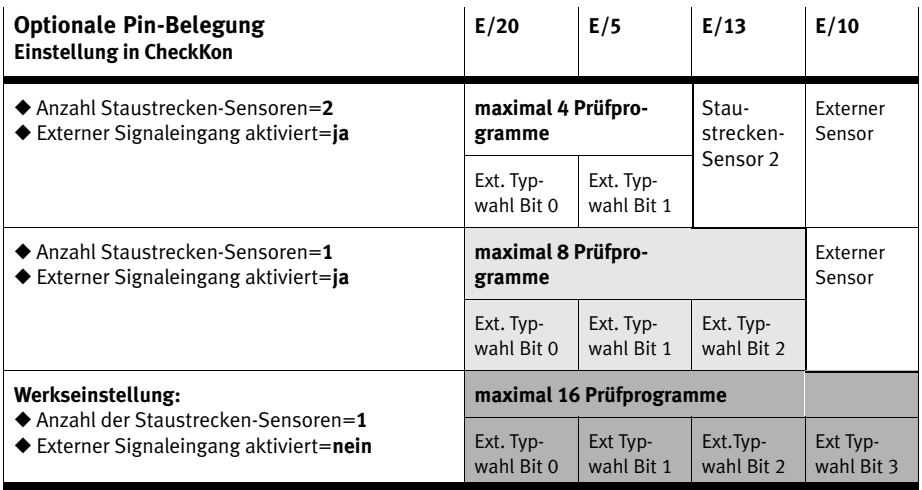

Tab. 3/18: Maximale Anzahl der Prüfprogramme

Die Checkbox kann intern bis zu 256 Prüfprogramme speichern. Über die SPS Schnittstelle können nur die ersten 16 Prüfprogramme ausgewählt werden. Der Zugriff auf alle 256 Prüfprogramme ist nur über Systemparameter in CheckKon möglich.

# 3. E/A-Modul

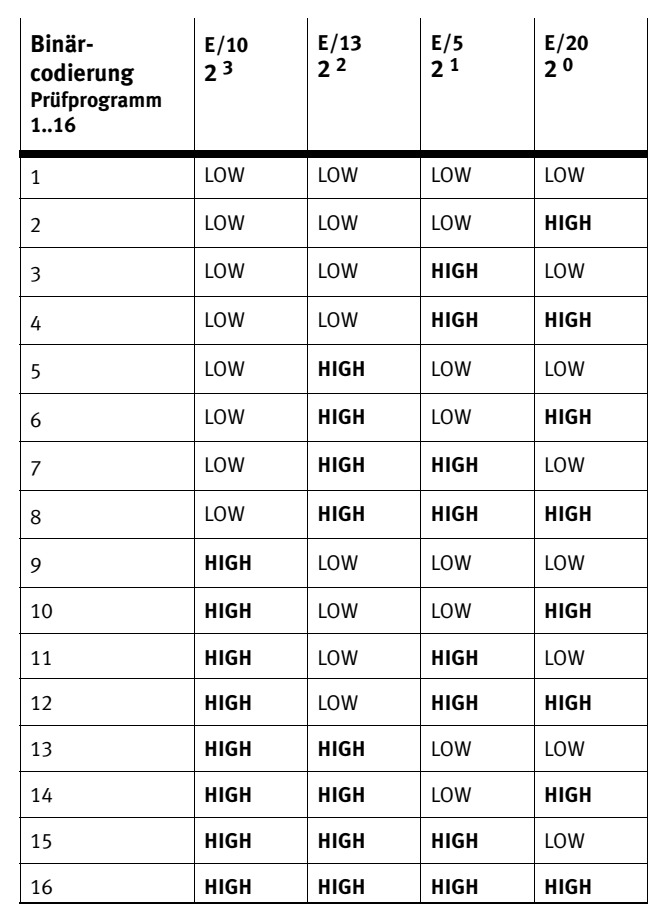

Tab. 3/19: Binärcodierung Prüfprogramm 1..16

# 3.6.3 Zählfunktion

Die Einstellung der Sollzahl und Orientierung wird für jedes Prüfprogramm festgelegt und muss in CheckOpti ([Ansicht] [Teach-Daten], Schaltfläche "Zähler Einstellen") konfiguriert werden.

Zählvorgang Je nach Einstellung in CheckOpti werden nur Gutteile in Sollorientierung (Ignoriere Orientierung = deaktiviert - kein Haken) oder Gutteile in allen gelernten Orientierungen gezählt (Ignoriere Orientierung = aktiviert - Haken).

> Wird der Zählvorgang z.B. durch Drücken der Start/**Stopp**-Taste unterbrochen, wird der aktuelle Zählerstand auf Null zurückgesetzt.

#### **Hinweis**

Beim Ausschalten der CHB-C-N (Betriebsspannung aus) wird der Zählvorgang abgebrochen. Die aktuellen Zählerstände werden gelöscht. Beim Einschalten beginnt die CHB-C-N einen neuen Zählzyklus.

 Entfernen Sie nach dem Ausschalten oder Stoppen der CHB-C-N alle Gutteile an der Teileausgabe. Sie vermeiden so falsche Stückzahlen, wenn die CHB-C-N wieder eingeschaltet wird.

Ist die eingestellte Sollzahl eines Prüfprogramms erreicht, werden alle weiteren Gutteile des Prüfprogramms bis zur Abschaltung des Kleinteile-Förderers an der Aktuatorposition für überflüssige Gutteile an den Förderer zurückgegeben. Schlechtteile werden weiter bei der zugehörigen Position ausgegeben.

Zur Einstellung der Abschaltverzögerung des Kleinteile-Förderes bei erreichter Sollzahl: CheckKon Menu [Ansicht]  $[Systemparameter] \diamondsuit$  Transportsysteme  $\diamondsuit$  Zuführsystem...  $\blacklozenge$ Abschaltzeit bei Zählerstand erreicht = 30 s (0,1 s...1800 s).

Wenn das letzte Gutteil eines Zählvorganges die Position für Signal Zählerstand erreicht, wird am Anschluss PLC der Aus

### 3. E/A-Modul

gang A/22 von LOW----->HIGH gesetzt ("Sollzahl erreicht"). Der aktuelle Zählvorgang ist beendet. Auf dem Display wird ..CTR" angezeigt

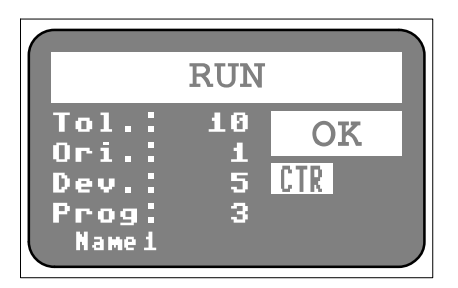

Bild 3/5: Zählerstand erreicht

- **CTR** signalisiert den Zustand "Zählerstand erreicht"
- Wird der Zählerstand zurückgesetzt, erlischt die CTR-Anzeige

Alle nachfolgenden Gutteile werden zum Kleinteile-Förderer zurückgegeben. Nach der mit CheckKon voreingestellten Zeit wird der Kleinteile-Förderer abgeschaltet.

Der aktuelle Zählerstand und der Soll-Zählerstand können durch Drücken der Teach/Status Taste angezeigt werden, während sich das Gerät in der Run-Betriebsart befindet.

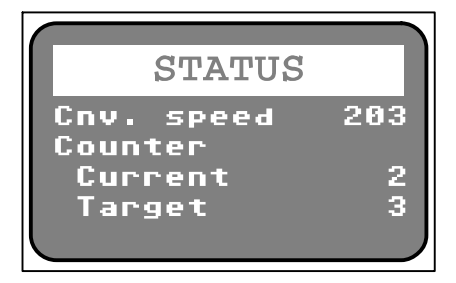

Bild 3/6: Zählerstand

- **Cnv. Speed**: Bandgeschwindigkeit (203) zeigt die aktuelle Förderbandgeschw. in mm/s an (nur im Encoder-Betrieb)
- **Counter**
	- **Current** aktueller Zählerstand (2)
	- **Target** Soll-Zählerstand (3)

Zum Starten eines neuen Zählvorganges benötigt die CHB-C-N von der übergeordneten Steuerung das Signal " Neuen Zählzyklus starten". Um den Zählzyklus neu zu starten, muss am Eingang E/18 der Impuls LOW----->HIGH----->LOW angelegt werden.

Während der Impulsdauer tsc werden Gutteile weiterhin zurückgegeben. Mit der fallenden Flanke an E/18 startet der neue Zählzyklus (s. nachfolgende Tabelle).

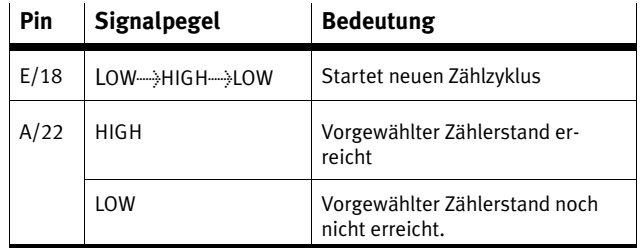

Tab. 3/20: Signalfolge zur Steuerung des Zählvorgangs

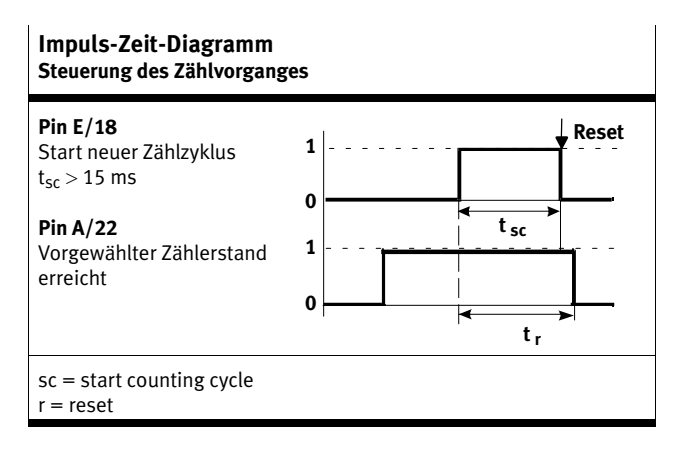

Tab. 3/21: Impuls-Zeit-Diagramm: Steuerung des Zählvorgangs

# 3.6.4 Aktuatoren

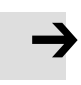

#### **Hinweis**

Dieses Kapitel enthält ergänzende Informationen zum Ansteuerung der Aktuatoren über die PLC-Schnittstelle. Beachten Sie zusätzlich die Hinweise und Informationen in Kapitel [3.2.](#page-59-0)

Interne Aktivierung Die Ausgänge Aktuatoren 1 ... 3 am Anschluss PLC werden intern parallel mit dem Anschluss ACTUATORS angesteuert. Die Ausgängen werden daher gleichzeitig geschaltet.

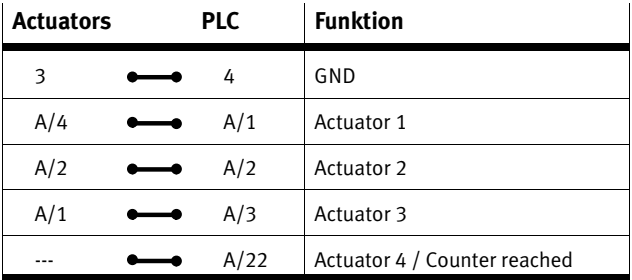

Tab. 3/22: Interne Aktivierung ACTUATORS-PLC

Wenn die Zählfunktion deaktiviert ist, ist der Ausgang Aktuator 4 am Anschluss PLC verfügbar.

Überwachung Zur Überwachung der Versorgung von pneumatischen Aktuatoren ist am Stecker PLC der Eingang E/19 vorgesehen. Über diesen kann, z.B. über einen Drucksensor, "Externer Fehler" ausgelöst werden, der die Checkbox in den Fehlerzustand schaltet.

#### Zeitverhalten Beachten Sie bei der Auswertung der Ausgangssignale "Actuator..." durch eine übergeordnete Steuerung: Bei hoher Taktrate und/oder kurzem Abstand zwischen Prüfteilen, können Teile an einem vorausgehenden Aktuator bereits ausgeworfen werden, obwohl zuvor geprüfte Teile einen nachfolgenden Aktuator noch nicht erreicht haben. Diese

# 3. E/A-Modul

Verzögerung entsteht durch einen (großen) Abstand zwischen den Aktuatorpositionen.

# 3.6.5 Staustrecken-Sensoren/Kleinteile-Förderer

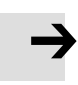

#### **Hinweis**

Dieses Kapitel enthält ergänzende Informationen zur Ansteuerung des Kleinteile-Förderers und der Staustrecken-Sensoren über die PLC-Schnittstelle. Beachten Sie zusätzlich die Hinweise und Informationen in Kapitel [3.3](#page-62-0).

Interne Aktivierung Die E/A-Signale für Staustrecken-Sensoren und Kleinteileförderer am Anschluss PLC werden intern parallel mit dem Anschluss BUFFER/FEEDER angesteuert. Die Ausgänge werden daher gleichzeitig geschaltet

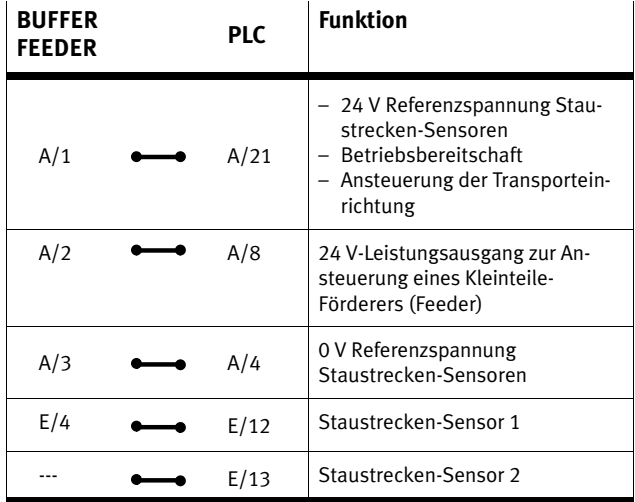

Tab. 3/23: Interne Aktivierung BUFFER/FEEDER-PLC

#### **Einschalt-Verzögerung des Kleinteile-Förderers**

Nach dem Starten löst die Checkbox den Aktuator zur Aussonderung von Schlechtteilen aus. So wird sichergestellt, dass sich keine (ungeprüften) Teile auf der Transporteinrichtung befinden. Dadurch entsteht eine Verzögerung von

wenigen Sekunden zwischen dem externen Start-Befehl (E/6) und dem Einschalt-Signal für den Kleinteile-Förderers (A/8). Die Dauer hängt von Umgebungsparametern ab, wie z. B. Transportgeschwindigkeit und geometrischen Größen.

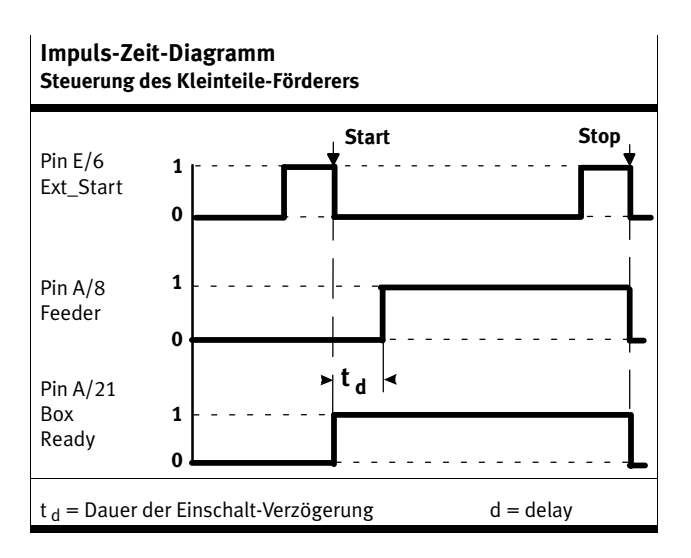

Tab. 3/24: Impuls-Zeit-Diagramm: Steuerung des Kleinteile-Förderers

#### **Staustrecken-Sensoren**

Mit CheckKon kann die CHB-C-N wahlweise für den Betrieb mit einem oder zur Schaltverzögerung des Kleinteile-Förderers mit zwei Staustrecken-Sensoren ([Bild 3/7\)](#page-90-0) konfiguriert werden: Menü [Ansicht] [Systemparameter]  $\diamond$  Transportsysteme  $\diamond$  Weiterführende Systeme ◆ Anzahl Staustrecken-Sensoren = 1 (2).

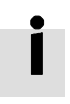

Die max. Anzahl der Prüfprogramme ist bei der Einstellung "Anzahl Staustreckensensoren = 2" auf 4 reduziert (siehe Kapitel [3.6.2\)](#page-77-0).

<span id="page-90-0"></span>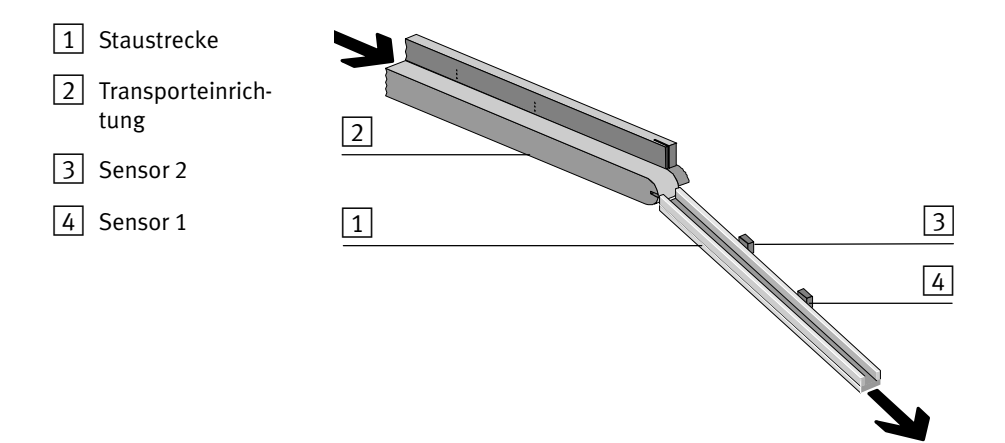

Bild 3/7: Staustrecken-Kontrolle mit Schaltverzögerung

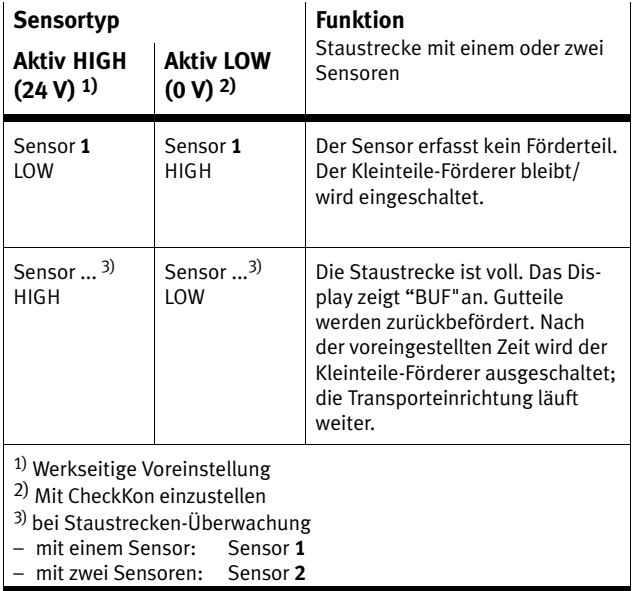

Tab. 3/25: Sensorfunktion

# <span id="page-91-0"></span>3.6.6 Störungsmeldungen

Die Checkbox signalisiert Störungen an Pin A/17 und A/23. Über einen Impuls Pin E/6 wird die Störungsmeldung gelöscht.

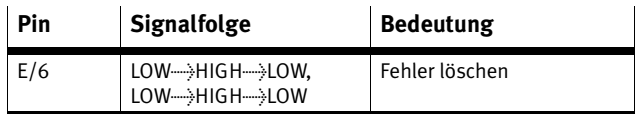

Tab. 3/26: Signalfolge: Fehler löschen

Die Auswertung der Ausgangssignale erfolgt z. B. über eine Maschinenampel:

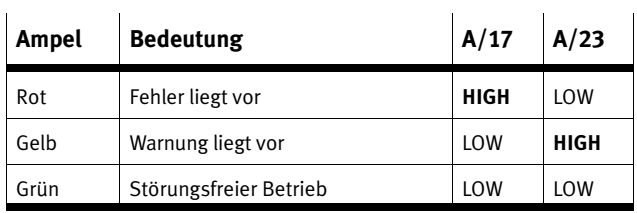

Tab. 3/27: Störungsanzeige (Beispiel)

## 3.6.7 Bedienfeld-Sicherung

l.

Über den Pin E/11 können die beiden Tasten Start/Stop und Status/Teach der CHB-C-N gegen unbefugtes Betätigen gesperrt werden. Die Checkbox lässt sich dann ausschließlich über Pin E/6 starten bzw. stoppen. Ein Wechsel in den TEACH-Modus ist nicht möglich.

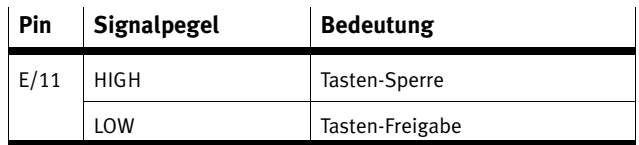

Tab. 3/28: Signalpegel: Bedienfeld-Sperre

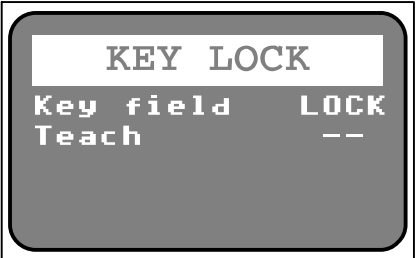

Bild 3/8: Tastenfeld gesperrt

- **Key field** Tastenfeld-Sperre (LOCK) wird angezeigt, sobald die Start/Stop-Taste od. die Teach/Status-Taste gedrückt wird.
- **Teach** Teachtasten-Sperre (--) ist deaktiviert
- Die Anzeige erscheint für 1,5 s und wechselt dann wieder in die ursprüngliche Betriebszustand-Anzeige

### **Einstellung der Bedienfeld-Sperre mit CheckKon**

Die Status/Teach-Taste kann auch über CheckKon gesperrt werden. An E/11 kann dann nur die Start/Stop-Taste freigegeben werden.

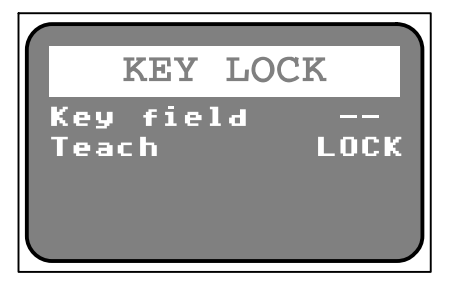

Bild 3/9: Status/Teach Taste gesperrt

- **Key field** Tastenfeld-Sperre (--) ist deaktiviert.
- **Teach** Teachtasten-Sperre (LOCK) wird angezeigt, sobald die Status/Teach-Taste gedrückt wird
- Die Anzeige erscheint für 1,5 s und wechselt dann wieder in die ursprüngliche Betriebszustand-Anzeige

Die Taste Status/Teach bleibt gesperrt, bis die Funktion in CheckKon im Menü [Ansicht] [Systemparameter] wieder ausgeschaltet wird:  $\diamond$  System  $\diamond$  Betriebsmodi  $\blacklozenge$  Sperre der Teachtaste = Aus.

# <span id="page-94-0"></span>**Teile lernen**

**Kapitel 4**

4. Teile lernen

# Inhaltsverzeichnis

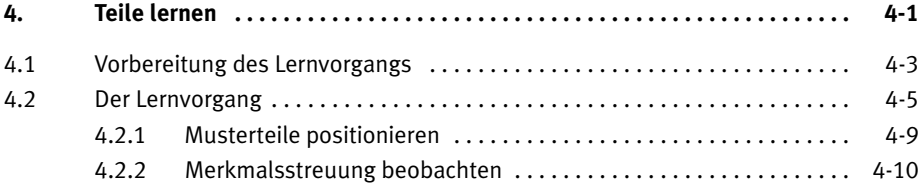

## <span id="page-96-0"></span>**4.1 Vorbereitung des Lernvorgangs**

Wenn Sie die Software-Pakete CheckKon/CheckOpti einsetzen: Beachten Sie auch die Hinweise zur Vorbereitung des Lernvorgangs in den Software-Beschreibungen.

#### **Merkmale und Eigenschaften der Förderteile**

Die Checkbox erfasst Förderteile als 2-dimensionale, schwarzweiße Profilbilder (Teilekontur). Aus der Teilekontur werden Merkmale zur Unterscheidung von verschiedenen Gutteilen abgeleitet. Verfärbungen oder Oberflächenfehler (z.B. Kratzer) beeinflussen das Prüfergebnis bei diesem Erkennungsverfahren in der Regel nicht.

Die unterscheidungsrelevanten, orientierungs- bzw. qualitätsbestimmenden Merkmale des Förderteils müssen für die Checkbox erkennbar sein:

 Verwenden Sie die Checkbox vorzugsweise zur Prüfung rotationssymmetrischer Kleinteile. Die Prüfung nicht rotationssymmetrischer Teile ist nur möglich, wenn durch den Kleinteile-Förderer eine Vororientierung der Förderteile erfolgt.

Das Förderteil muss auf der Transporteinrichtung sicher zugeführt werden:

Länge, Durchmesser und Höhe eines Förderteils müssen für die CHB-C-N geeignet sein.

Das Förderteil muss in stabiler Orientierung (kein Wegrollen, kein Vibrieren) zugeführt werden.

Das Förderteil muss durch die Aktuatoren sicher ausgesondert werden können.

Standardmäßig werden beim Lernvorgang die Teile an der ersten Aktuatorposition ausgesondert. So ist sichergestellt, dass keine Musterteile unbeabsichtigt in die nachfolgende Maschine weitertransportiert werden.

#### **Hinweis**

Überprüfen Sie im Testbetrieb, ob die verwendeten Aktuatoren (z. B. Blasdüsen) besonders große Förderteile aus schweren Materialien mit windschlüpfriger Form sicher aussondern. So stellen Sie sicher, dass keine Musterteile unbeabsichtigt in die nachfolgende Maschine weitertransportiert werden.

#### **Auswahl der Musterteile**

- Stellen Sie für jedes Prüfprogramm Musterteile nach folgenden Vorgaben bereit:
	- Die Musterteile sollen alle Eigenschaften aufweisen, die ein als "Gut" akzeptiertes Teil aufweist.
	- Verwenden Sie möglichst verschiedene Musterteile mit einer üblichen Streuung der Merkmale. (Empfehlung: min. 6 Musterteile). Mit der Streuung der Merkmale legen Sie fest, wie stark die als "Gut" geprüften Prüfteile voneinander abweichen dürfen.

#### **Diagnosemodus**

 Starten Sie CheckKon zur Anzeige der Systemparameter während Teach- und RUN-Betrieb.

Checkkon führt beim Start einen Systemtest durch und schaltet die Checkbox automatisch in den Diagnose-Modus.

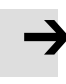

#### **Hinweis**

Im Diagnose-Modus überträgt die Checkbox zusätzliche Informationen über die Diagnose-Schnittstelle.

 Betreiben Sie die Checkbox im Diagnose-Modus nicht mit der vollen Teilerate.

Sie verhindern so, dass Teile ungeprüft die Aktuatorpositionen durchlaufen.

# <span id="page-98-0"></span>**4.2 Der Lernvorgang**

Im Teach- Betrieb lernt die Checkbox beim Scannen von Musterteilen alle Merkmale für die Teileprüfung (Teach-Daten).

Führen Sie den Lernvorgang so realistisch wie möglich durch. Verwenden Sie z. B. die für den späteren RUN-Betrieb vorgesehene Transporteinrichtung und Zuführung ( ggf. mit CheckKon aktivieren: [Ansicht] [Systemparameter]  $\diamondsuit$ Transportsysteme  $\diamondsuit$  Zuführsystem...  $\blacklozenge$  Zuführsystem im Lernmodus aktivieren...).

Folgende Funktionen des Lernvorgangs können auch über PLC-Schnittstelle ausgeführt werden:

- Start/Stop-Betrieb
- Auswahl des Prüfprogramms
- Speichern der Teachdaten.
- Stellen Sie das gewünschte Prüfprogramm über die PLC-Schnittstelle ein

Weitere Informationen finden Sie in Kapitel [3.6](#page-72-0)

 Scannen Sie Musterteile des Prüfprogramms nacheinander in allen vorgesehenen Orientierungen (max. 8), wie nachfolgend beschrieben.

#### **Musterteile in Orientierung 1 scannen**

1. Drücken Sie die Taste Status/**Teach** um die Checkbox im Teach-Betrieb zu starten.

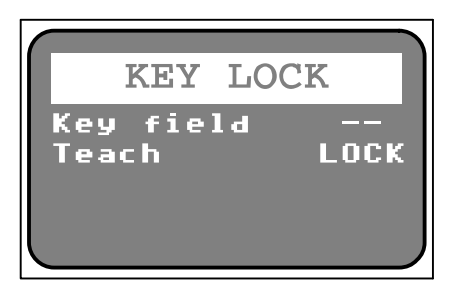

Bild 4/10: Teach LOCK

Steht "Teach LOCK" in der Anzeige, ist die Taste Status/Teach gesperrt und der Teach-Modus kann nicht gestartet werden. Die CHB-C-N bleibt im Stopp-Zustand.

 Schalten Sie die Sperre der TeachTaste mit CheckKon aus: [Ansicht] [Systemparameter]  $\diamond$  System  $\diamond$  Betriebsmodi =...  $\triangle$  Sperre der Teachtaste = Aus.

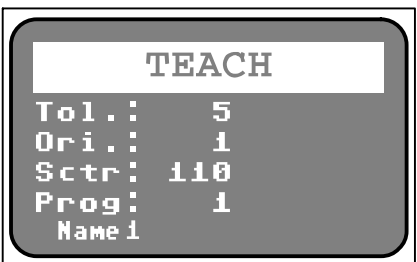

Bild 4/11: Teach

- 2. Scannen Sie verschiedene Musterteile vom Prüfprogramm **1** in Orientierung 1 (Sollorientierung). Die Taste Status/Teach leuchtet beim Erfassen des Musterteils kurz auf.
- Achten Sie auf die Positionierung der Musterteile (siehe Kapitel [4.2.1\)](#page-102-0).
- Beobachten Sie während dem Scannen den angezeigten Sctr-Wert der Merkmal-Streuung ( siehe Kapitel [4.2.2\)](#page-103-0).

#### 4. Teile lernen

 Wiederholen Sie den Vorgang bis der Sctr-Wert annähernd konstant bleibt.

Wurde ein Teil falsch aufgelegt (Sctr-Wert ändert sich sprunghaft):

- Drücken Sie die Start/**Stop**-Taste um den Lernvorgang zu beenden.
- Wiederholen Sie den gesamten Lernvorgang des Prüfprogramms.

#### **Musterteile in weiteren Orientierungen scannen**

- 3. Um eine weitere Orientierung zu scannen, drücken Sie die Taste Status/**Teach** um die nächste Orientierung zu scannen oder gehen Sie zu Schritt 5 um den Teach-Vorgang abzuschließen.
- 4. Scannen Sie die Musterteile des Prüfprogramms **1** in Orientierung 2 und nach Bedarf in der nächsten Orientierung, wie ab Punkt 2. beschrieben.

#### **Teachdaten speichern und Lernvorgang beenden**

Speichern Sie die Teach-Daten erst, wenn die Musterteile eines Prüfprogramms in allen vorgesehenen Orientierungen gelernt wurden.

5. Drücken Sie die Taste Start/**Stop**. Die Teach-Daten werden gespeichert und der Teach-Betrieb ist beendet.

Nach dem Speichern führen Sie folgende Schritte durch:

- Kontrollieren Sie den Lernvorgang im Testbetrieb hinsichtlich Orientierung und Qualität wie in Kapitel [5](#page-104-0) beschrieben.
- Dokumentieren Sie Ihre Arbeit.

i

Erfassen Sie in einem weiteren Lernvorgang das nächste Prüfprogramm:

- Adressieren Sie das nächste Prüfprogramm über die PLC-Eingänge (Kapitel [3.6.2](#page-77-0)).
- Wiederholen Sie alle Schritte ab Punkt 1.

#### <span id="page-102-0"></span>4. Teile lernen

### 4.2.1 Musterteile positionieren

Die Musterteile sollten ebenso wie die später zu prüfenden Teile positioniert werden.

- Legen Sie die Musterteile nacheinander auf die Transporteinrichtung.
- Legen Sie die Teile so auf das Band, wie sie später auch zugeführt werden.

In Fällen, in denen in einer Orientierung besonders unterschiedliche Variationen der ermittelten Teilekontur (Ansicht) zulässig oder möglich sind, sollten Sie beim Lernen die "extremen" Variationen bzw. möglichst viele verschiedene Variationen zeigen.

- Zeigen Sie pro Orientierung mindestens 10 Teile des aktuellen Typs.
- Verwenden Sie möglichst unterschiedliche Teile, notfalls kann aber auch das selbe Teil mehrfach gezeigt werden.

Das Prüfprogramm ist erst vollständig erfasst, wenn die Checkbox alle vorgesehenen Orientierungen aufgenommen hat. Zur zuverlässigen Prüfung müssen sich die ermittelten Merkmale der einzelnen Orientierungen eindeutig unterscheiden.

 Achten Sie besonders darauf, dass sich die Orientierung 1 (Sollorientierung) in mindestens einem Merkmal deutlich von allen anderen Orientierungen unterscheidet.

## <span id="page-103-0"></span>4.2.2 Merkmalsstreuung beobachten

Beobachten Sie beim Scannen der Musterteile das Display. Es zeigt für jedes Teil den maximalen Wert der Merkmalsstreuung für das aktuell am stärksten abweichende Merkmal (Sctr-Wert) an.

Folgende Faktoren beeinflussen die Merkmalsstreuung:

- Teilegeometrie
- unterschiedliche Konturen des Teils, je nach Drehwinkel um die Längsachse (z. B. bei Federn, Schrauben)
- unterschiedliche Positionierung auf der Transporteinrichtung.

Ändert sich der angezeigte Sctr-Wert sprunghaft, haben Sie das Förderteil möglicherweise falsch aufgelegt. Ändert sich der Wert nur noch geringfügig, ist üblicherweise eine ausreichende Streuung in der aktuellen Orientierung erreicht. Optimal ist, wenn der Verlauf der Werte sich zunächst stark ändert und dann zunehmend konstant bleibt.

Kleine Werte bedeuten enge Fertigungstoleranzen und gleichmäßige Zuführung der Teile. Sehr große Werte bedeuten, dass die gelernten Musterteile in ihren Eigenschaften sehr stark voneinander abweichen. Dürfen sich die (Gut-)Teile stark voneinander unterscheiden, kann der Lernvorgang trotzdem fortgesetzt werden.

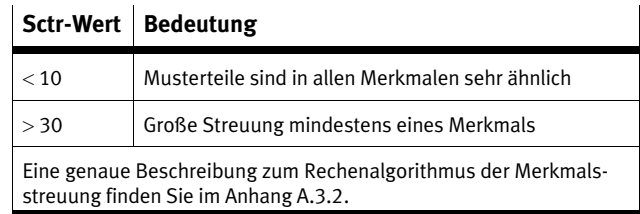

Tab. 4/1: Sctr-Wert (Merkmalsstreuung)

# <span id="page-104-0"></span>**Teile prüfen**

**Kapitel 5**

# Inhaltsverzeichnis

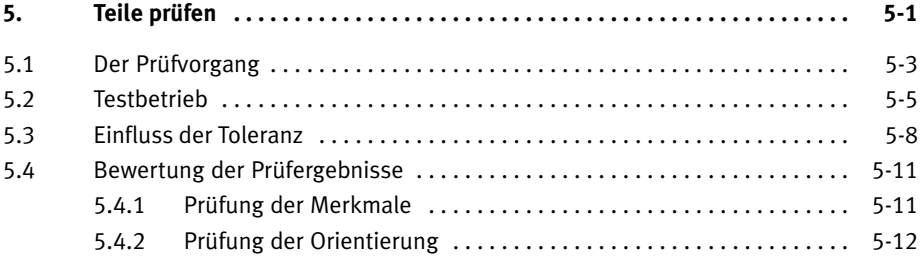

### <span id="page-106-0"></span>5. Teile prüfen

## **5.1 Der Prüfvorgang**

Bei der automatischen Teileprüfung soll eine sichere Einstufung der zu prüfenden Teile nach Orientierung und Qualität (z. B. Maßhaltigkeit der Teile) erreicht werden.

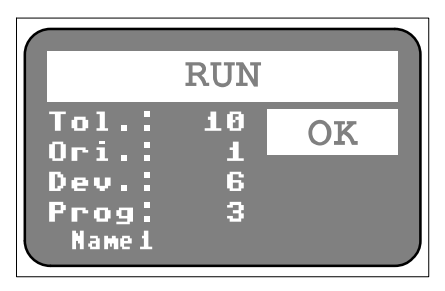

Bild 5/12: Gesamtergebnis OK

- **Tol.:** Toleranz (10) zeigt den aktuellen Toleranzwert des gewählten Prüfprogramms an
- **Ori.:** Orientierung (1) zeigt die erkannte Orientierung des geprüften Teils an
- **Dev.:** Abweichung (6) zeigt die größte erkannte Abweichung der berechneten Merkmale in Prozent an
- **Prog:** Prüfprogramm-Nummer (3)
	- Prüfprogramm-Name (Name 1) zeigt die Nummer und den Namen des gewählten Prüfprogramms an
- **OK** zeigt das Gesamtprüfergebnis (GUT) in Textform an

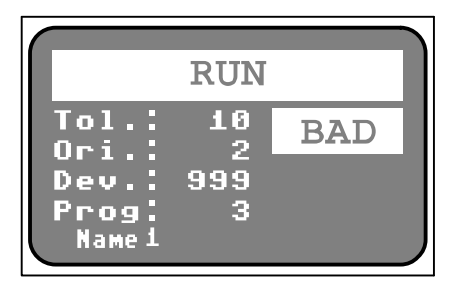

Bild 5/13: Gesamtergebnis BAD

 **BAD** zeigt das Gesamtprüfergebnis (SCHLECHT) in Textform an, **Dev.:** >100

Folgende Funktionen können nur über die PLC-Schnittstelle ausgeführt werden :

- Auswahl des Prüfprogramms
- Erweiterte Prüfung mit externem Sensor
- Zähler zurücksetzen
- Überwachung der Staustrecke mit Schaltverzögerung.

Weitere Informationen finden Sie in Kapitel [3.6](#page-72-0).

- Bewerten Sie die Zuverlässigkeit der Teach-Daten im Testbetrieb (Kapitel [5.2\)](#page-108-0), bevor Sie mit der automatischen Teileprüfung beginnen.
- Sichern Sie die Teach-Daten gegen ungewollte Veränderung:
	- durch Bedienfeld-Sperre (siehe Kapitel [3.6.7](#page-91-0))
	- mit der Software CheckKon: [Ansicht] [Systemparameter]  $\diamond$  System  $\diamond$  Betriebsmodi ...  $\blacklozenge$  Sperre der Teachtaste = Ein.
#### 5. Teile prüfen

## **5.2 Testbetrieb**

Der Lernvorgang ist abgeschlossen und die Checkbox ist betriebsbereit (Stopp-Zustand).

Stellen Sie das gewünschte Prüfprogramm über die PLC-Schnittstelle ein (Kapitel [3.6.2\)](#page-77-0).

- 1. Stellen Sie für jedes Prüfprogramm Prüfteile bereit.
	- Verwenden Sie gute, schlechte und falsch orientierte Prüfteile aus dem Teile-Sortiment.
	- Verwenden Sie das Zuführsystem
	- Prüfen Sie ausreichend viele Teile, um ein reproduzierbares Ergebnis zu erhalten (ca. 100).
- 2. Drücken Sie die Taste **Start**/Stop (RUN-Betrieb). Prüfen Sie Teile mit der werkseitig eingestellten Toleranz von **5%**.
- 3. Legen Sie die Prüfteile so auf, wie sie später auch zugeführt werden. Nutzen Sie – sofern möglich – die für die Teileprüfung vorgesehene Transporteinrichtung. Die Prüfteile sollen ebenso (zufällig) positioniert sein, wie im Normalbetrieb.

Wird die Teilezufuhr längere Zeit unterbrochen, zeigt die Checkbox die Fehlermeldung Error 5 an und stoppt automatisch (siehe Kapitel [2.6](#page-53-0) und Anhang [A.1.2](#page-126-0)).

- 4. Kontrollieren Sie die Prüfergebnisse z. B. nach folgenden Gesichtspunkten: Sind die Orientierungen richtig erkannt worden? Ist die Einstufung der als Gutteil /Schlechtteil erkannten Teile korrekt?
- 5. Prüfen Sie die korrekte Ausgabe an den Ausgabepositionen für gute, schlechte oder falsch orientierte Teile mit möglichst vielen Prüfteilen.
- 6. Überprüfen Sie anhand der Musterteile die Prüfteile hinsichtlich ihrer Einstufung. Sofern Sie auch fehlerhafte Teile

#### Festo GDCA-CHB-C-N de 1508e Deutsch 5-5

geprüft haben, kontrollieren Sie, ob diese auch tatsächlich als schlecht erkannt werden.

Werden zuviele Gutteile als "Schlecht" eingestuft und ausgesondert:

- Erhöhen Sie die Toleranz (siehe Kapitel [5.3\)](#page-111-0).
- Wiederholen Sie den Lernvorgang mit mehr Musterteilen, unter Verwendung der im RUN-Betrieb vorgesehenen Transporteinrichtung. (siehe Kapitel [4\)](#page-94-0).
- 7. Beachten Sie die Anzeige der Checkbox.

Ist die Qualitätsprüfung und Lageerkennung für das Teile-Sortiment nicht zufriedenstellend, können Sie mit CheckOpti zusätzliche Betriebsparameter und Werkzeuge nutzen, um die Prüfergebnisse zu optimieren. Wenden Sie sich dazu an Ihren zuständigen Festo-Fachberater.

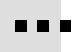

### 5. Teile prüfen

Beenden Sie den Testbetrieb, wenn alle Einstellungen abgeschlossen sind und die geprüften Teile nach Orientierung und Qualität zuverlässig eingestuft werden:

- 8. Drücken Sie die Taste Start/**Stop**, um die Checkbox in den Stopp-Zustand zu schalten.
- 9. Beenden Sie den Diagnose-Modus. Schließen Sie Check-Kon (und CheckOpti).

# <span id="page-111-0"></span>**5.3 Einfluss der Toleranz**

Bandbreite Beim Lernen eines neuen Prüfprogramms werden die Merkmale aller gescannten Teile aufgenommen. Die Werte der erfassten Merkmale weichen individuell voneinander ab. Für jedes Merkmal entsteht ein Wertebereich (Bandbreite) in dem Prüfteile als "Gut" eingestuft werden. Über die Einstellung der Toleranz beeinflussen Sie diese Bandbreite. Prüfteile, deren Merkmale innerhalb der Bandbreite des Musterteils oder im darüber hinausgehenden Toleranzbereich liegen, werden noch als Gutteil akzeptiert.

> Bei 0 % Toleranz werden nur Teile als Gutteil akzeptiert, deren Merkmale exakt innerhalb der Bandbreite der gescannten Musterteile liegen. Stellen Sie deshalb mindestens 1 % Toleranz ein. So ist sichergestellt, dass Gutteile bei minimalen Lage-Abweichungen korrekt klassifiziert werden.

Toleranz einstellen Die Einstellung erfolgt im Stopp-Zustand.

1. Drücken Sie die Taste Start/**Stop**, um die Checkbox in den Stopp-Zustand zu schalten.

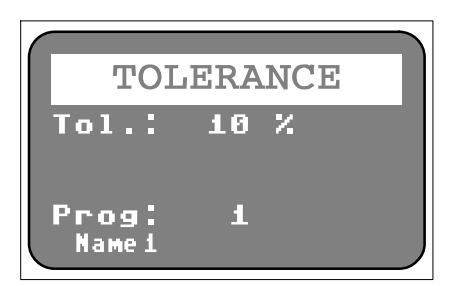

Bild 5/14: Toleranzanzeige

- **Tol.:** Durch Drücken und gedrückt Halten der Start/Stop-Taste gelangen Sie in den Toleranz-Einstell-Modus. Der aktuelle Toleranzwert (10%) wird angezeigt.
- **Prog:** Prüfprogramm-Nummer (1) zeigt die Nummer und den Namen des gewählten Prüfprogramms an

### 5. Teile prüfen

2. Drücken und halten Sie die Start/Stop-Taste, während Sie den Toleranzwert durch mehrmaliges Drücken der Taste Teach/Status schrittweise z. B von **5** auf **10** % erhöhen:

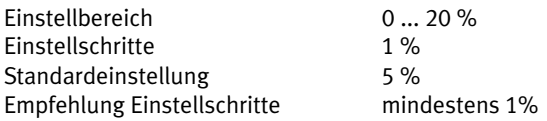

3. Lassen Sie die Start/Stop-Taste los, wenn der gewünschte Wert eingestellt ist.

Der gewählte Wert wird automatisch den Daten des Prüfprogramms hinzugefügt und abgespeichert.

Optimierung Ermitteln Sie besonders bei kritischen Förderteilen im Testbetrieb die optimale Einstellung der Toleranz. Verwenden Sie CheckOpti zur Optimierung der Einstellungen. Wenden Sie eine der nachfolgenden Methoden an:

- Empirische Einstellung: Variieren Sie die Toleranz so, dass die Prüfung einer größeren Menge Prüfteile richtig erkannte Gut- und Schlechtteile liefert.
- Einstellung entsprechend Prüfteil-Abweichung:
	- Wählen Sie Musterteile, die als Referenz für Gutteile bzw. Schlechtteile geeignet sind. Die erkennungsspezifischen Merkmale sollen jeweils möglichst im Grenzbereich Gut/Schlecht liegen.
	- Variieren Sie die Toleranz so, dass beim Scannen des Grenz-Musterteils folgende Prüfteil-Abweichung angezeigt wird: ‹ 100 Grenz-Musterteil "Gut"
		- › 100 Grenz-Musterteil "Schlecht"

#### 5. Teile prüfen

# **5.4 Bewertung der Prüfergebnisse**

## 5.4.1 Prüfung der Merkmale

Die individuellen Merkmale der Prüfteile unterscheiden sich von den Durchschnittswerten der Musterteil-Merkmale. Die Checkbox ermittelt für jedes Prüfteil das am stärksten abweichende Merkmal (maximale Abweichung).

Während des Prüfvorgangs wird die Prüfteil-Abweichung angezeigt. Detaillierte Hinweise zur Prüfteil-Abweichung (Rechenalgorithmen) finden Sie in Anhang [A.3.3.](#page-135-0)

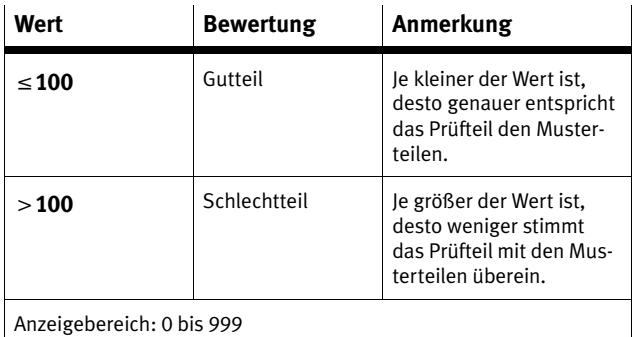

Tab. 5/1: Prüfteil-Abweichung

# 5. Teile prüfen

# 5.4.2 Prüfung der Orientierung

Die Checkbox ermittelt beim Prüfvorgang, ob die Orientierung des gerade gescannten Prüfteils den Orientierungen des Musterteils zugeordnet werden kann.

# <span id="page-116-0"></span>**Wartung**

**Kapitel 6**

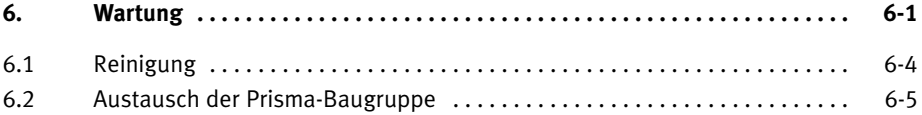

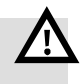

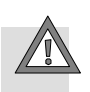

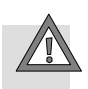

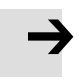

#### **Warnung**

Verletzungsgefahr

 Bei der Wartung darauf zu achten, dass von der angesteuerten Peripherie keine Gefahr ausgeht und das Gerät ausgeschaltet ist.

#### **Vorsicht**

Verletzungsgefahr, Beschädigung von Bauelementen

- Beim Demontieren und Montieren darauf achten, dass ein Herunterfallen nicht möglich ist
- Wiederinbetriebnahme nur im montieren Zustand durchführen

#### **Vorsicht**

Beschädigung von Bauelementen.

 Schalten Sie vor Montage-, Installations- und Wartungsarbeiten die Spannungsversorgungen aus.

## **Hinweis**

Beschädigungen der Glasflächen können zu Funktionsstörungen der Checkbox führen.

 Wenden Sie sich bei Beschädigungen an Ihren Festo Service.

Die Checkbox ist für raue Industrie-Umgebungen konzipiert und zeichnet sich durch hohe Zuverlässigkeit, robusten Aufbau und lange Lebensdauer aus. Besondere Wartungsarbeiten sind nicht erforderlich.

# <span id="page-119-0"></span>**6.1 Reinigung**

Feste Reinigungsintervalle sind nicht vorgeschrieben. Die Häufigkeit der Reinigung hängt von den örtlichen Einsatzbedingungen ab.

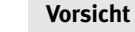

Blendung und Reizung der Augen

 Reinigen Sie die Checkbox nur im ausgeschalteten Zustand.

Wenden Sie bei Kunststoffteilen keine lösungsmittelhaltigen oder scheuernden Reinigungsmittel an, die die Oberflächen angreifen. Verwenden Sie nur schonende, lösungsmittelfreie Reinigungsmittel.

 Entfernen Sie Verschmutzungen an Gehäuse, Bedienelementen und Förderband mit einem weichen, angefeuchteten Tuch.

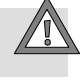

#### **Hinweis**

Eine einwandfreie Funktion der Checkbox-Optik ist nur bei sauberen und unzerkratzten Glasflächen gewährleistet. Achten Sie darauf, dass die Glasflächen nicht verkratzen; benutzen Sie keine scheuernden Reinigungsmittel.

Reinigen Sie bei Verschmutzungen oder Ablagerungen die Glasflächen an den Prismenhaltern:

- mit sauberer, ungeölter Druckluft
- mit einem weichen, angefeuchteten Tuch und schonendem Reinigungsmittel.

Sie vermeiden dadurch Beschädigungen, die zu Funktionsstörungen der Checkbox führen.

# <span id="page-120-0"></span>**6.2 Austausch der Prisma-Baugruppe**

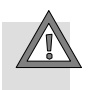

#### **Vorsicht**

Blendung und Reizung der Augen

Betrieb nur mit korrekt montierten Prismen durchführen.

Durch mechanische Beschädigung der Prisma-Baugruppe kann ein Austausch notwendig sein. Kratzer oder Macken im Glas können den Betrieb stören.

Prüfen Sie vor und nach dem Austausch die Zeilendarstellung im Fenster "Grauwertzeile" mit der Software CheckKon. Somit können Sie nach der Montage der neuen Prisma-Baugruppe beurteilen, ob diese den Ansprüchen ihrer Anwendung gerecht wird. Wichtig ist dabei die untere und obere Sichtbarkeitsgrenze und die Helligkeit.

So nehmen Sie den Austausch der Prisma-Baugruppe vor:

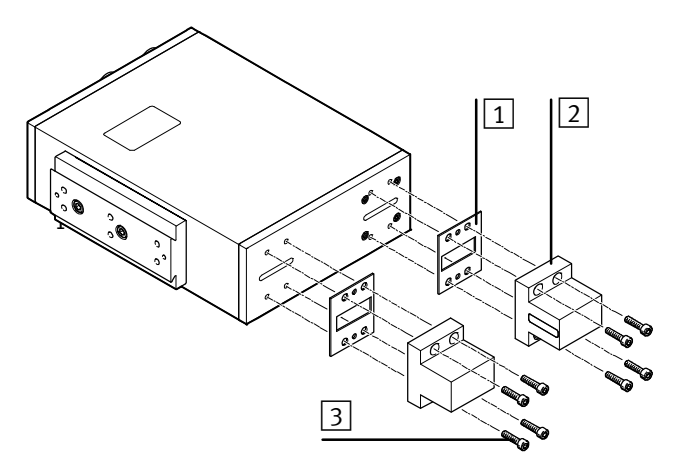

Bild 6/15: Prisma-Baugruppe

1. Schrauben (3) entfernen. Dichtringe dranlassen.

- 2. Prismenhalter (2) und Dichtungen (1) abnehmen.
- 3. Neue Prismenhalter und Dichtungen aufsetzen.
- 4. Prismenhalter mit den Schrauben leicht fixieren.
- 5. Prismenhalter auf der Beleuchtungsseite und der Sensorseite zunächst grob rechtwinklig und mittig zu den Außenlinien des Gehäuses ausrichten und Schrauben leicht anziehen.

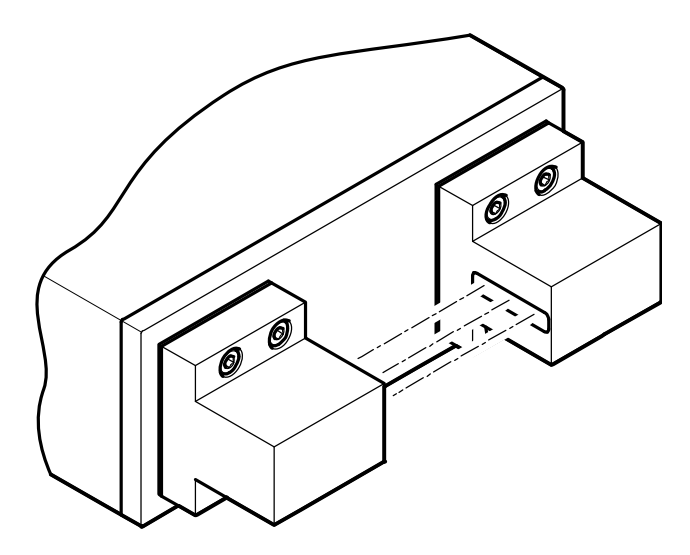

Bild 6/16: Lichteinfall auf Sensor

- 6. Prismenhalter auf der Beleuchtungsseite so ausrichten, dass das Licht der Beleuchtung mittig auf das Sensorseitige Prisma fällt; hierzu z.B. ein Stück Papier vor das sensorseitige Prisma halten. Dann das Prisma auf der Beleuchtungsseite festschrauben.
- 7. Prismenhalter auf der Sensorseite festschrauben.
- 8. Zeilendarstellung mit CheckKon prüfen.

Wenn die Zeilendarstellung nicht optimal ist:

- 9. Schrauben auf der Sensorseite wieder leicht lösen.
- 10. Prismenhalter leicht verdrehen und/oder verschieben.
- 11. Schritte 7 und 8 wiederholen.

# <span id="page-123-0"></span>**Technischer Anhang**

**Anhang A**

# Inhaltsverzeichnis

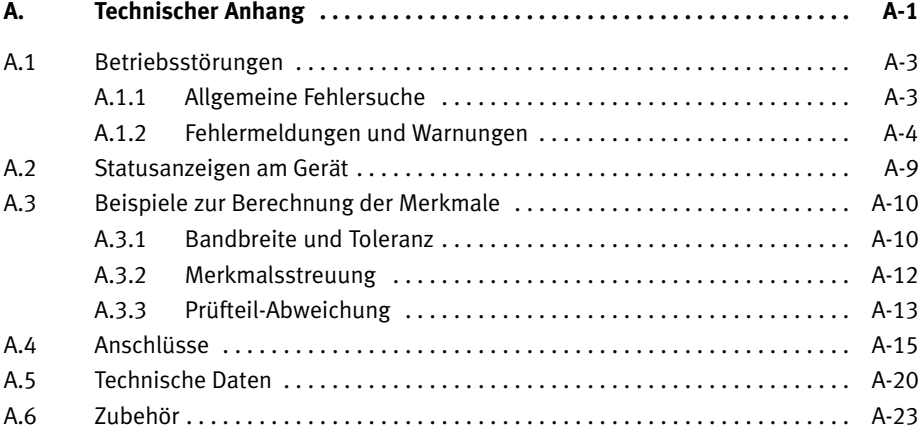

# <span id="page-125-0"></span>A. Technischer Anhang

# **A.1 Betriebsstörungen**

# A.1.1 Allgemeine Fehlersuche

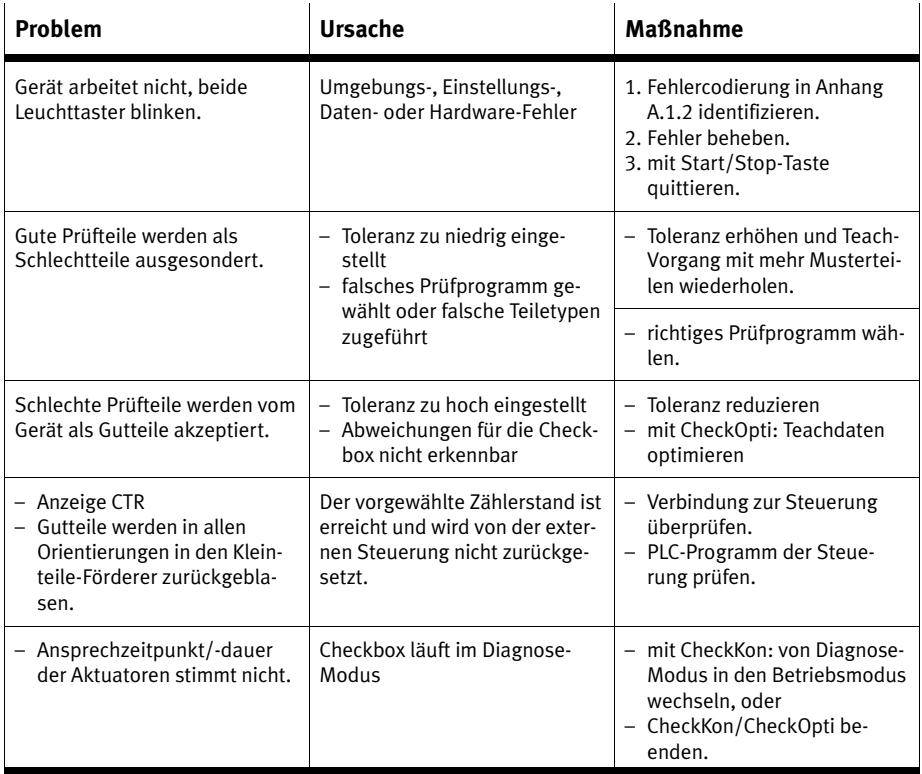

Tab. A/1: Fehler und Maßnahmen

#### <span id="page-126-0"></span>A. Technischer Anhang

# A.1.2 Fehlermeldungen und Warnungen

Bei Störungen stoppt die Checkbox automatisch. Nach der Behebung der Störungsursache müssen Fehlermeldungen/ Warnungen quittiert werden, bevor die Checkbox wieder starten kann.

- 1. Störungsursache beheben
- 2. Störungsmeldung quittieren: Start/Stop-Taste drücken
- 3. Checkbox starten: **Start**/Stop-Taste drücken

Je nach kundenspezifischer Ausführung der Checkbox oder Konfiguration mit CheckKon werden Fehler angezeigt (siehe nachfolgende Tabelle):

#### **Hinweis**

Durch das Deaktivieren von Fehlermeldungen und Warnungen können im Fehlerfall undefinierte Betriebszustände und Störungen auftreten. Prüfen Sie vor dem Deaktivieren, ob ggf. zusätzliche Maßnahmen zur Fehlervermeidung erforderlich sind.

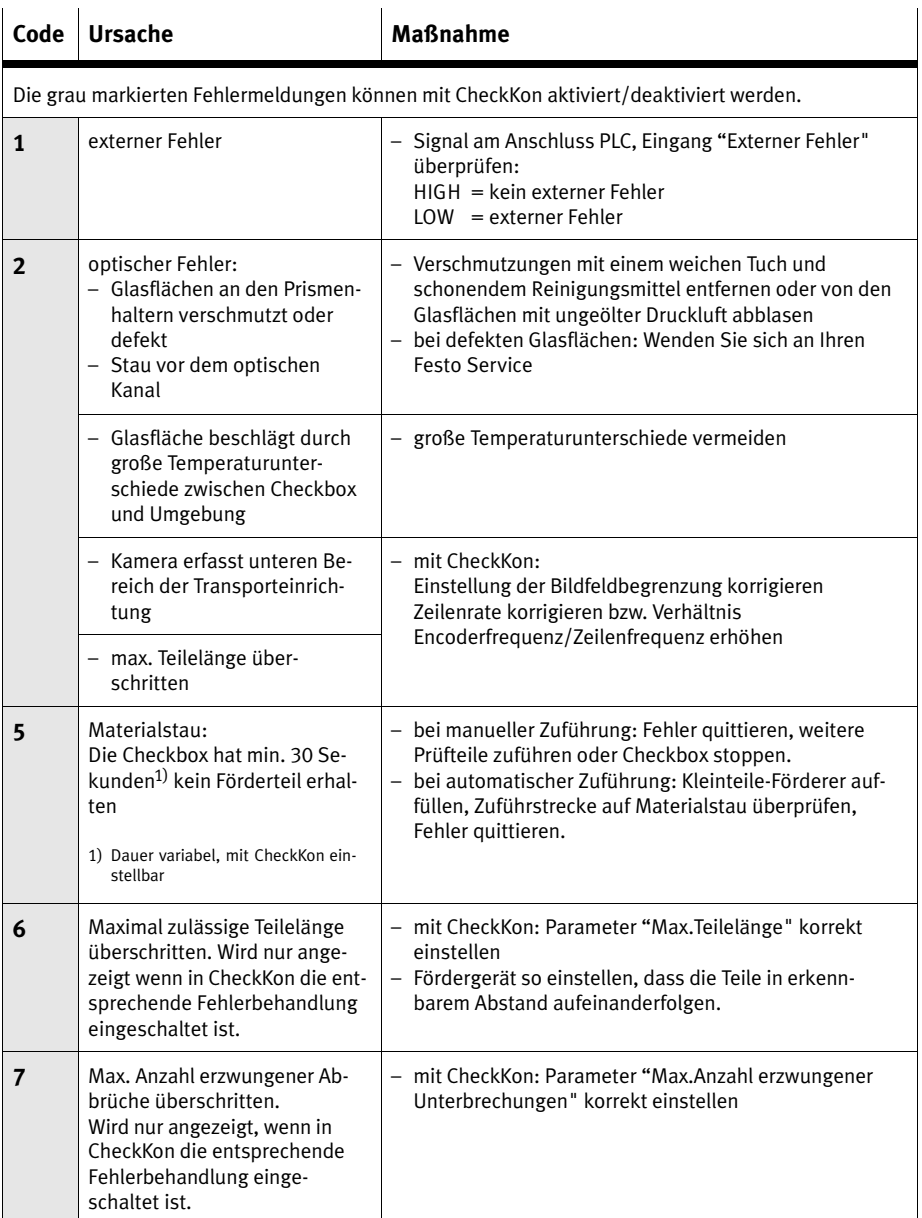

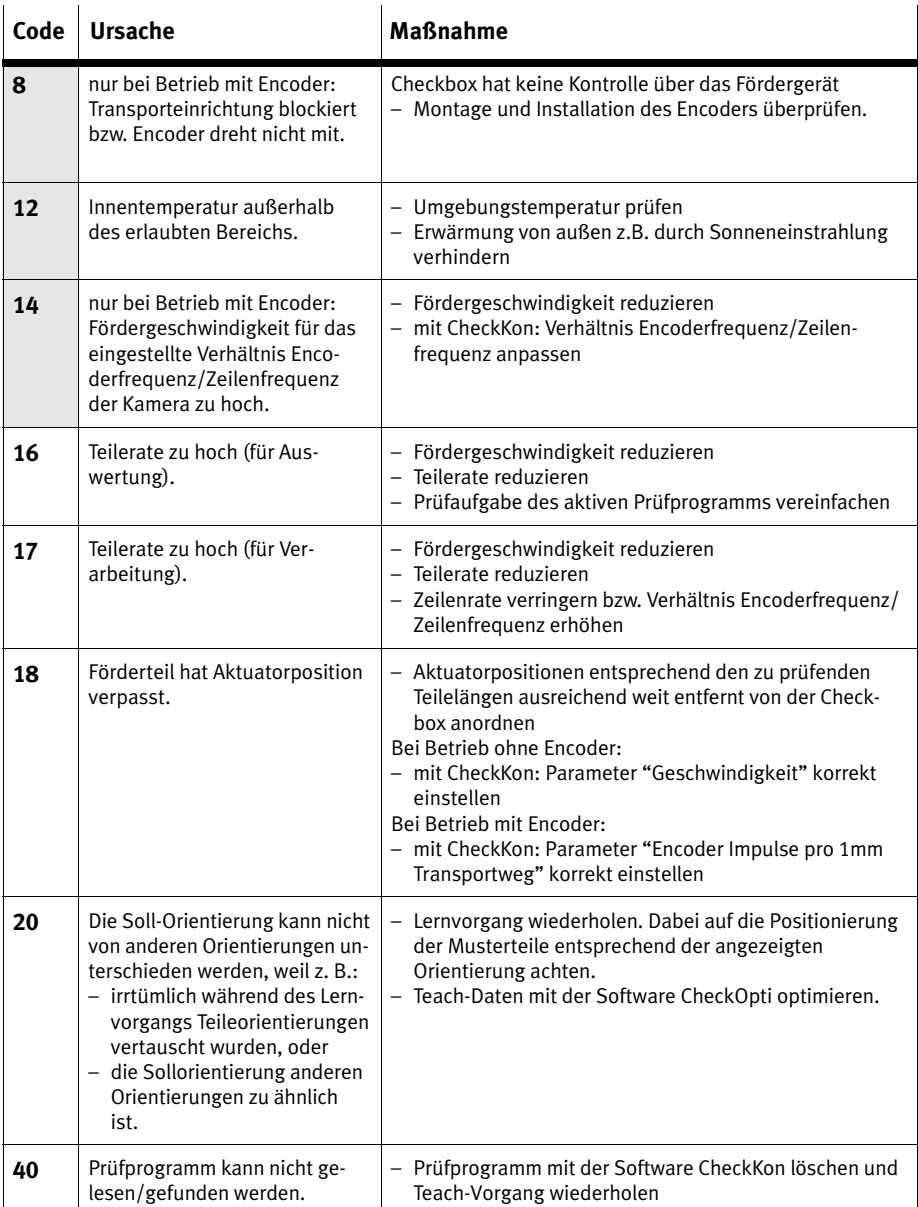

| Code | <b>Ursache</b>                                                                                                    | <b>Maßnahme</b>                                                            |
|------|----------------------------------------------------------------------------------------------------|----------------------------------------------------------------------------|
| 43   | Prüfprogramm ist nicht kompa-<br>tibel mit Firmware. Mindestens<br>eine der folgenden Prüfungen<br>wurde nicht bestanden:<br>- Prüfprogramm darf mit Firm-<br>ware Version verwendet<br>werden<br>- Einstellungen der Werkzeuge<br>sind kompatibel zur Firm-<br>ware Version                                                 | - kompatibles Teach-Daten-Format verwenden<br>- Teach-Vorgang wiederholen. |
| 45   | Prüfprogramm konnte nicht ak-<br>tiviert/geladen werden.                                                                                                    | - neuer Versuch nach Stopp                                                 |
| 46   | Speichermangel, Operation ist<br>nicht durchführbar.                                                                                                    | - Verkleinerung des aktiven Prüfprogramms                                  |
| 50   | Versorgungsspannungsfehler:<br>Der Fehler tritt auf, wenn die<br>Versorgungsspannung den<br>Minimalwert für mindestens<br>10ms unterschreitet.<br>Während dieses Zeitraums von<br>10ms ist das Verhalten der Aus-<br>gänge unbestimmt, da deren<br>Ausgangsspannungen direkt<br>von der Versorgungsspannung<br>abhängen.     | - Sorgen Sie für eine stabile Spannungsversorgung                          |
| 51   | Überlast:<br>–  Überschreiten des maximal<br>zulässigen Ausgangsstroms<br>an mindestens einem der<br>Ausgänge<br>- Überschreiten des maximal<br>zulässigen Summenstroms<br>an einem der Ausgangs-<br>anschlüsse Actuator, Buffer<br>oder PLC<br>- Überschreiten des maximal<br>zulässigen Summenstroms<br>über alle Ausgänge | - Überprüfen Sie den max. Laststrom an den Ausgängen                       |

Tab. A/2: Fehler-Codes

# **Sonstige Fehlerzustände**

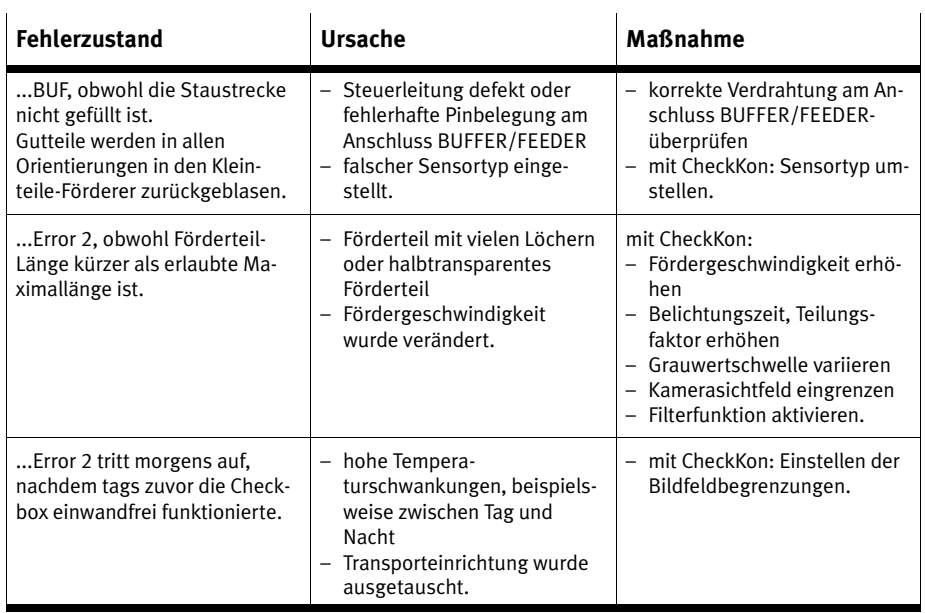

Tab. A/3: Sonstige Fehlerzustände

# <span id="page-131-0"></span>**A.2 Statusanzeigen am Gerät**

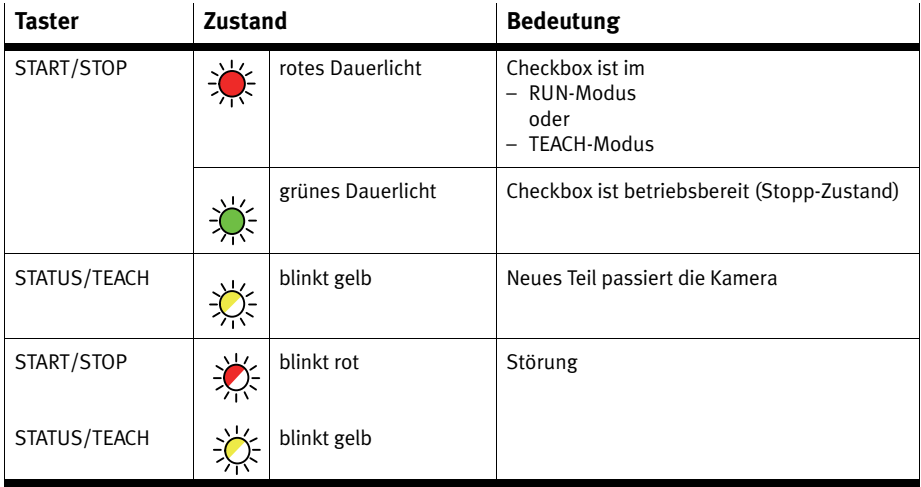

Tab. A/4: Leuchttaster

### <span id="page-132-0"></span>A. Technischer Anhang

# **A.3 Beispiele zur Berechnung der Merkmale**

# A.3.1 Bandbreite und Toleranz

Die Bandbreite B gibt an, wie weit der Wert des Merkmals nach oben oder nach unten variieren kann.

Die Toleranz T gibt die prozentuale Vergrößerung der Bandbreite jedes Merkmals an, bezogen auf den Durchschnittswert des Merkmals.

$$
C_{\text{max tol}} = C_{\text{max}} + A \times \frac{T}{100}
$$
  

$$
C_{\text{min tol}} = C_{\text{min}} - A \times \frac{T}{100}
$$
  

$$
B = C_{\text{max tol}} - C_{\text{min} + \frac{2 \times T \times A}{100}
$$

$$
\rightarrow T = \frac{B - (C_{max} - C_{min})}{2 \times A} \times 100
$$

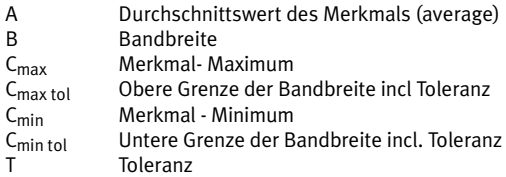

#### A. Technischer Anhang

Beispiel Ermittlung der Bandbreite für das Merkmal "Länge" eines Förderteils bei einer eingestellten Toleranz von 5 %.

> Beim Teach-Vorgang ermittelte Förderteil-Längen [mm] für 5 Musterteile: 60 60 61 65 60

Daraus folgt:

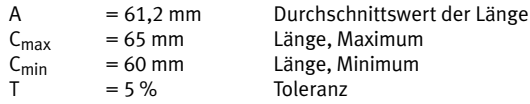

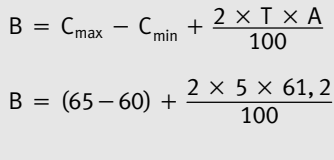

$$
B = 11,12
$$

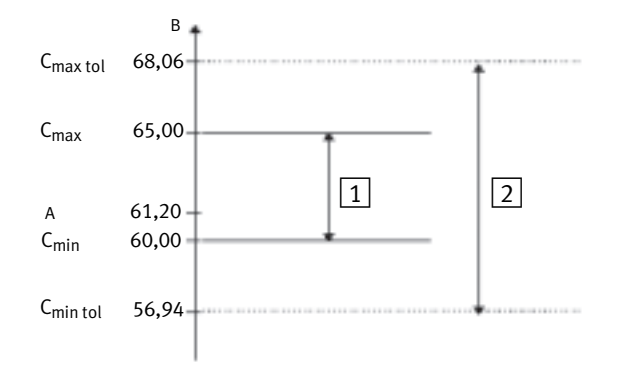

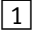

1 Bandbreite der Förderteil-Länge

2 Bandbreite bei 5 % Toleranz

Ergebnis: Alle Förderteile mit einer Länge von 57 ... 68 mm werden als Gutteil klassifiziert. Die Checkbox ermittelt entsprechende Wertebereiche für jedes Merkmal.

# <span id="page-134-0"></span>A.3.2 Merkmalsstreuung

$$
S = \frac{C_{max} - C_{min}}{A} \times 100\%
$$

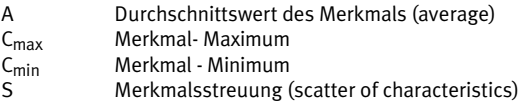

#### Beispiel Ermittlung der Merkmalsstreung für das Merkmal "Länge" eines Förderteils.

Aus dem Beispiel "Bandbreite" werden folgende Werte übernommen:

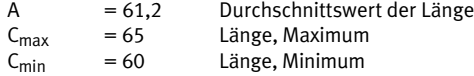

$$
S = \frac{65 - 60}{61,2} \times 100 \%
$$
  

$$
S = 8,2 \%
$$

#### <span id="page-135-0"></span>A. Technischer Anhang

# A.3.3 Prüfteil-Abweichung

### **Berechnung der Abweichung D für C ‹ A**

$$
D = \frac{C_{actual} - A}{C_{min tol} - A} \times 100\%
$$

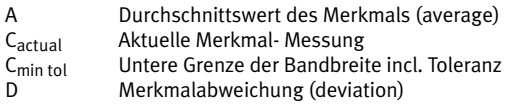

Beispiel Ermittlung der Abweichung für das aktuelle Merkmal "Länge" eines Förderteils C<sub>actual</sub> = 61 (C  $\triangle$  A)

> Aus dem Beispiel "Bandbreite" werden folgende Werte übernommen:

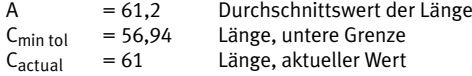

$$
D = \frac{61 - 61, 2}{56, 94 - 61, 2} \times 100\%
$$
  
D = 4,7%

# **Berechnung der Abweichung D für C › A**

$$
D\,=\,\frac{C_{\text{actual}}-A}{C_{\text{max tol}}-A}\times\,100\,\%
$$

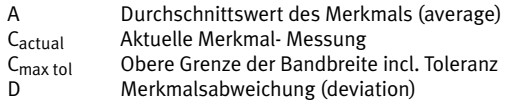

Beispiel Ermittlung der Abweichung für das aktuelle Merkmal "Länge" eines Förderteils C $_{\text{actual}}$  = 64 (C  $\rightarrow$  A)

> Aus dem Beispiel "Bandbreite" werden folgende Werte übernommen:

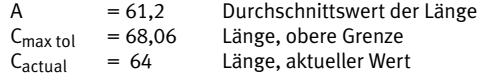

$$
D = \frac{64 - 61, 2}{68, 06 - 61, 2} \times 100\%
$$
  
D = 40, 8%

# <span id="page-137-0"></span>**A.4 Anschlüsse**

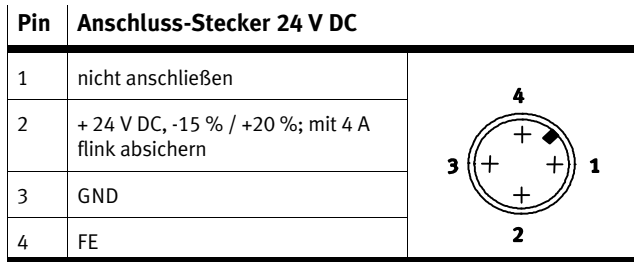

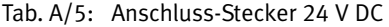

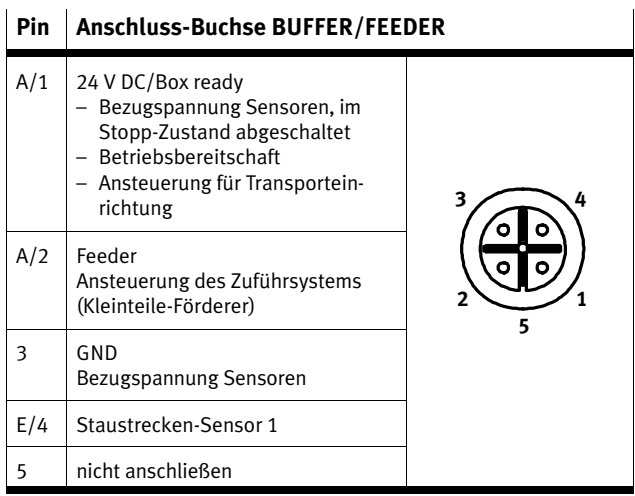

Tab. A/6: Anschluss-Buchse BUFFER/FEEDER

 $\begin{array}{ccc} \bullet & \bullet & \bullet \end{array}$ 

Optional ist der direkte Anschluss mit einem Festo Duo-Kabel möglich (Zubehör → www.festo.com/catalogue).

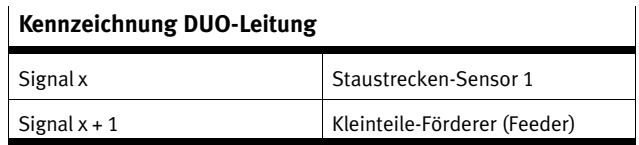

# Tab. A/7: Kennzeichnung DUO-Leitung

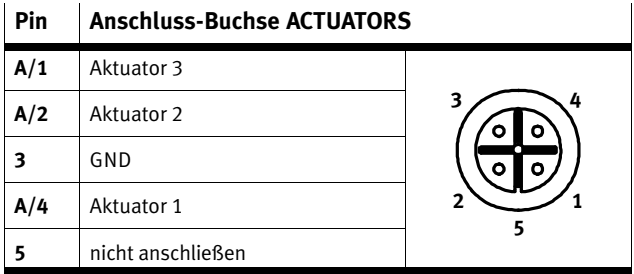

Tab. A/8: Anschluss-Buchse ACTUATORS

| Pin             | Signal | M12 Anschluss-Buchse Ethernet 1) |  |  |
|-----------------|--------|----------------------------------|--|--|
|                 | TD+    | Sendedaten +                     |  |  |
|                 | RD+    | Empfangsdaten +                  |  |  |
|                 | TD-    | Sendedaten-                      |  |  |
| 4               | RD-    | Empfangsdaten-                   |  |  |
| Metallumhüllung |        | Schirm (Shield)                  |  |  |
| d-codiert       |        |                                  |  |  |

Tab. A/9: Anschluss-Stecker Ethernet

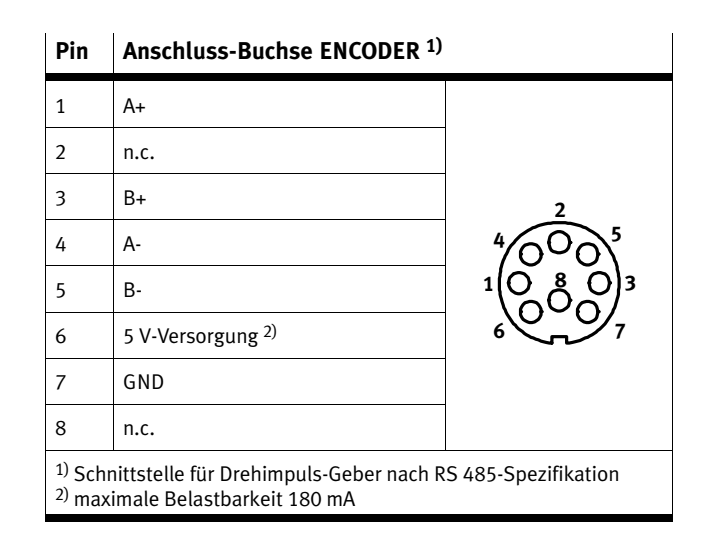

Tab. A/10: Anschluss-Buchse ENCODER

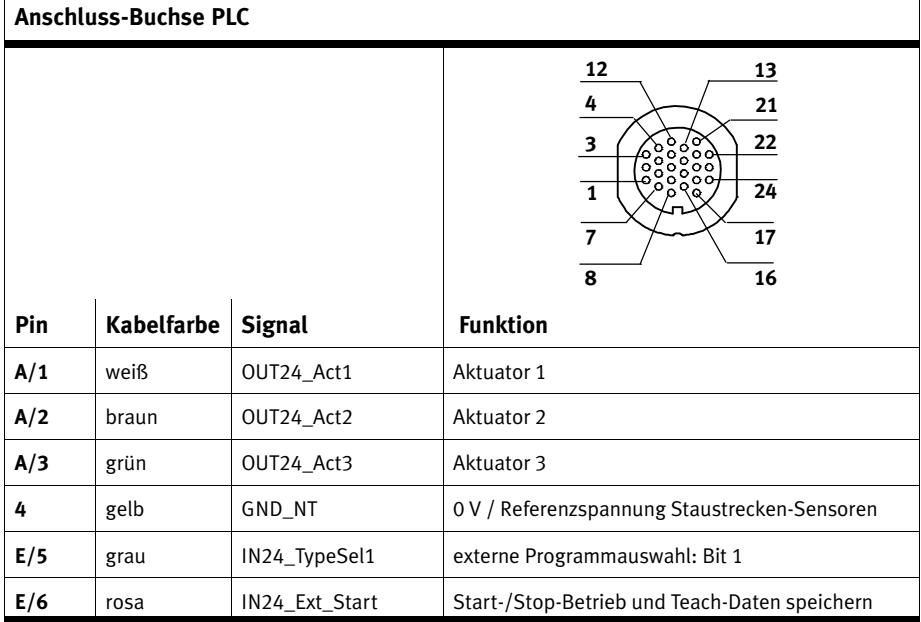

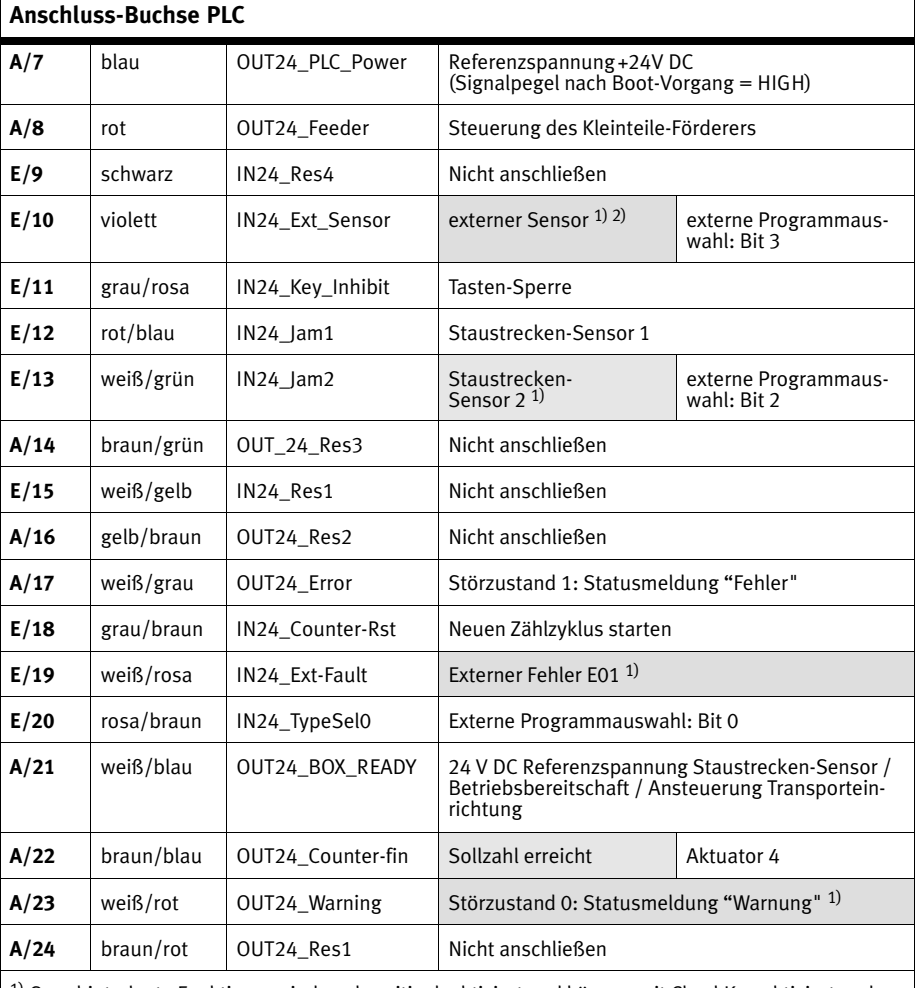

1) Grau hinterlegte Funktionen sind werksseitig deaktiviert und können mit CheckKon aktiviert und

angepasst werden. 2) Die Zählfunktion und die Sonderfunktion "Externer Sensor" können nicht gleichzeitig verwendet werden.

Tab. A/11: Anschluss-Buchse PLC

| <b>Interne Verdrahtung</b>                                                                                     |            | <b>Funktion</b>                                                                                                    |  |  |
|----------------------------------------------------------------------------------------------------|------------|----------------------------------------------------------------------------------------------------|--|--|
| <b>ACTUATORS</b>                                                                                               | <b>PLC</b> |                                                                                                    |  |  |
| 3                                                                                                    | 4          | GND                                                                                                    |  |  |
| A/4                                                                                                    | A/1        | Actuator 1                                                                                                    |  |  |
| A/2                                                                                                    | A/2        | Actuator 2                                                                                                    |  |  |
| A/1                                                                                                    | A/3        | Actuator 3                                                                                                    |  |  |
|                                                                                                    | A/22       | Actuator 4 <sup>1)</sup> / Counter reached                                                                          |  |  |
| <b>BUFFER/FEEDER</b>                                                                                           | <b>PLC</b> |                                                                                                    |  |  |
| A/1                                                                                                    | A/21       | - 24 V Referenzspannung für<br>Staustrecken-Sensoren<br>- Betriebsbereit<br>- Ansteuerung Transporteinrich-<br>tung |  |  |
| A/2                                                                                                    | A/8        | 24 V-Leistungsausgang zur An-<br>steuerung eines Kleinteile-<br>Förderers (Feeder)                                  |  |  |
| 3                                                                                                    | 4          | 0 V Referenzspannung für<br>Staustrecken-Sensoren                                                                   |  |  |
| E/4                                                                                                    | E/12       | Staustrecken-Sensor 1                                                                                               |  |  |
|                                                                                                    | E/13       | Staustrecken-Sensor 2                                                                                               |  |  |
| <sup>1)</sup> Wenn die Zählfunktion deaktiviert ist, ist der Ausgang Aktuator 4<br>am Anschluss PLC verfügbar. |            |                                                                                                    |  |  |

Tab. A/12: Interne Verdrahtung der Anschlüsse

# <span id="page-142-0"></span>**A.5 Technische Daten**

# **Allgemein**

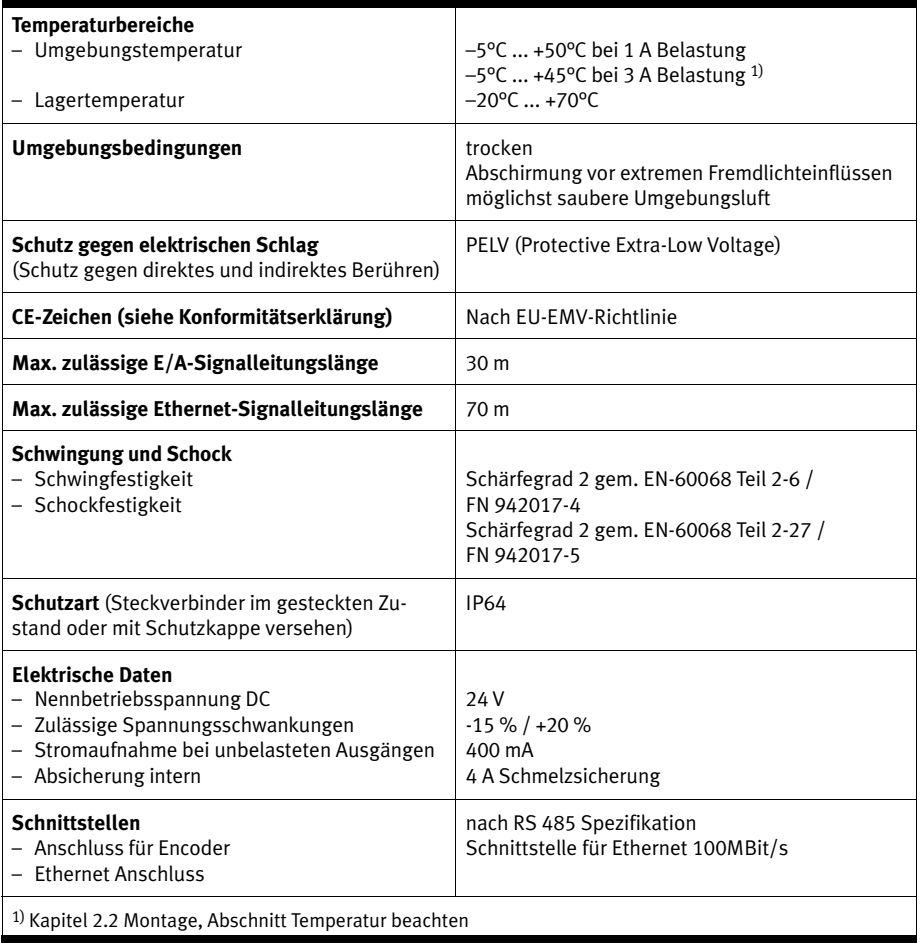

Tab. A/13: Technische Daten: Allgemein

### **Abmessungen**

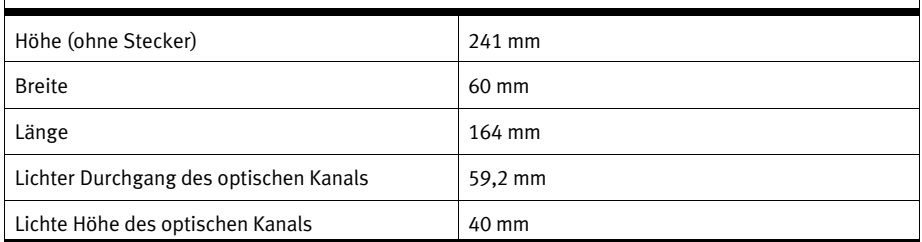

Tab. A/14: Technische Daten: Abmessungen

# **Elektrische Eigenschaften der E/A-Signale**

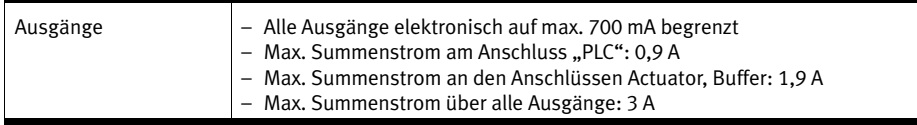

Tab. A/15: Technische Daten: Elektrische Eigenschaften

# **Kamera und Beleuchtung**

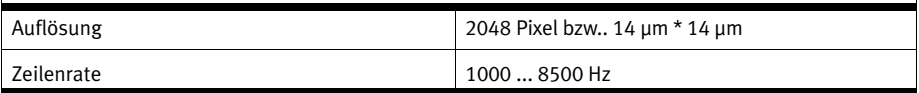

Tab. A/16: Technische Daten: Kamera und Beleuchtung
<span id="page-144-0"></span>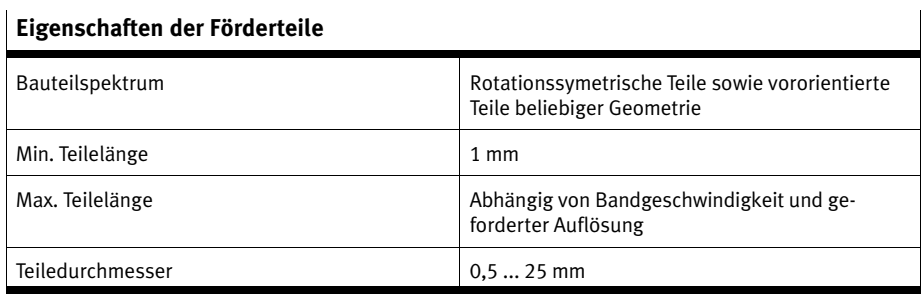

Tab. A/17: Technische Daten: Eigenschaften Förderteile

#### <span id="page-145-0"></span>A. Technischer Anhang

#### A.6 Zubehör

Wählen Sie bitte das entsprechende Zubehör aus unserem<br>Katalog (www.festo.com/catalogue).

#### A. Technischer Anhang

<span id="page-147-0"></span>**Anhang B**

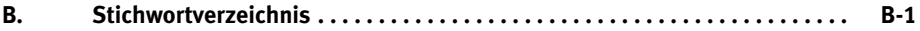

## **A**

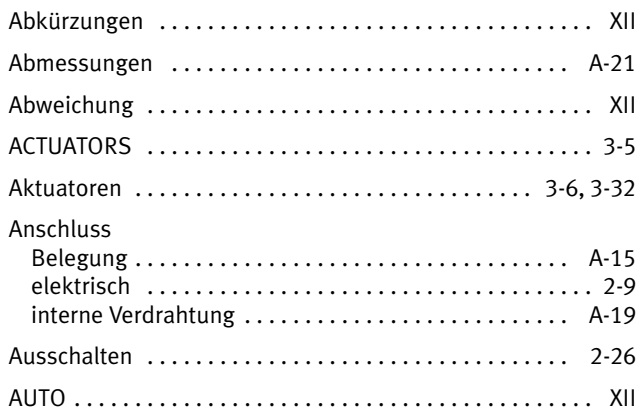

# **B**

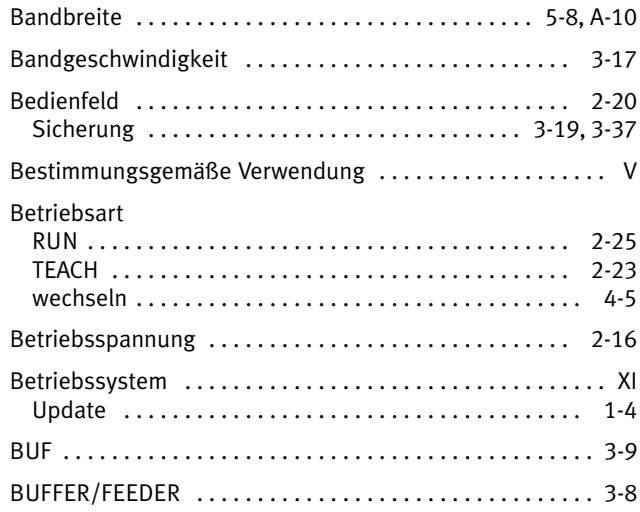

# **C**

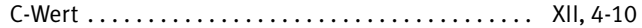

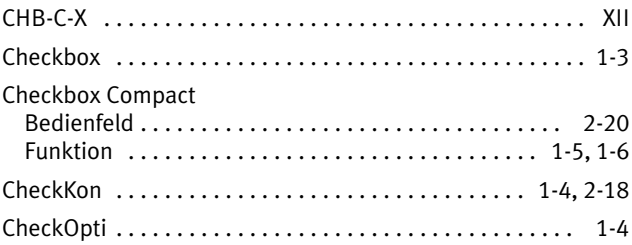

# **D**

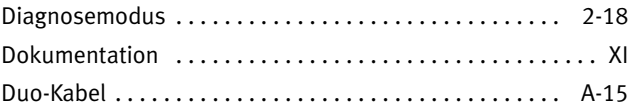

# **E**

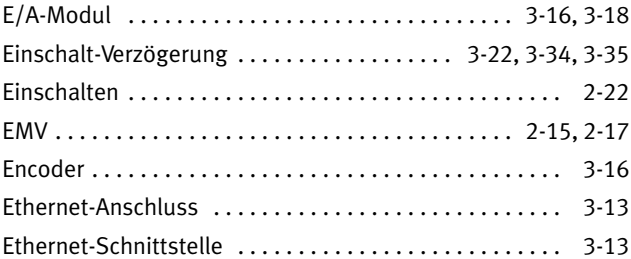

## **F**

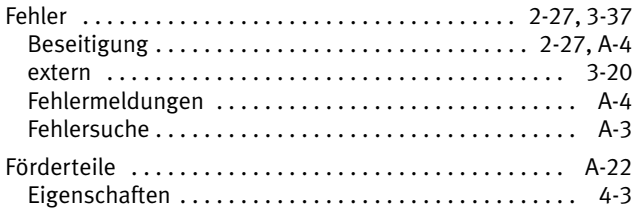

## **G**

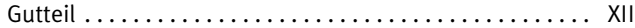

### **I**

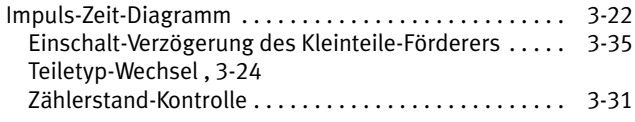

# **K**

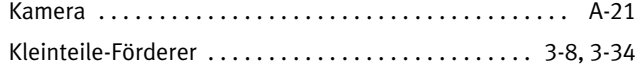

# **L**

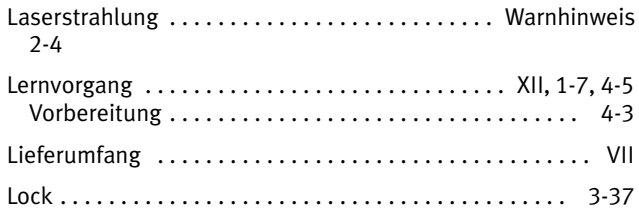

## **M**

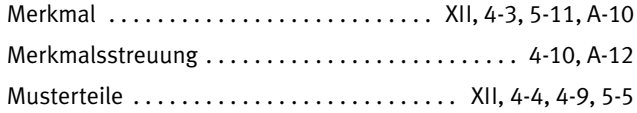

## **N**

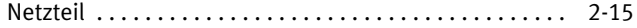

#### **P**

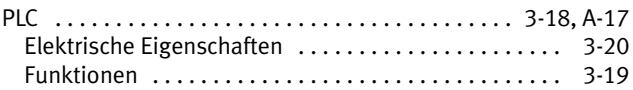

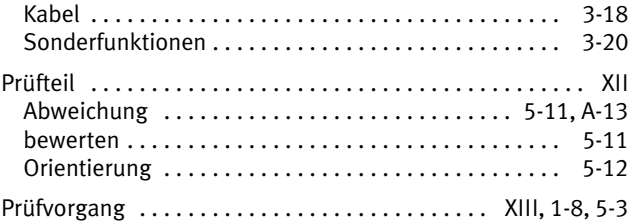

# $\overline{\mathbf{R}}$

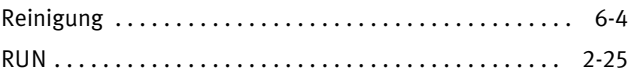

# $\mathsf{S}$

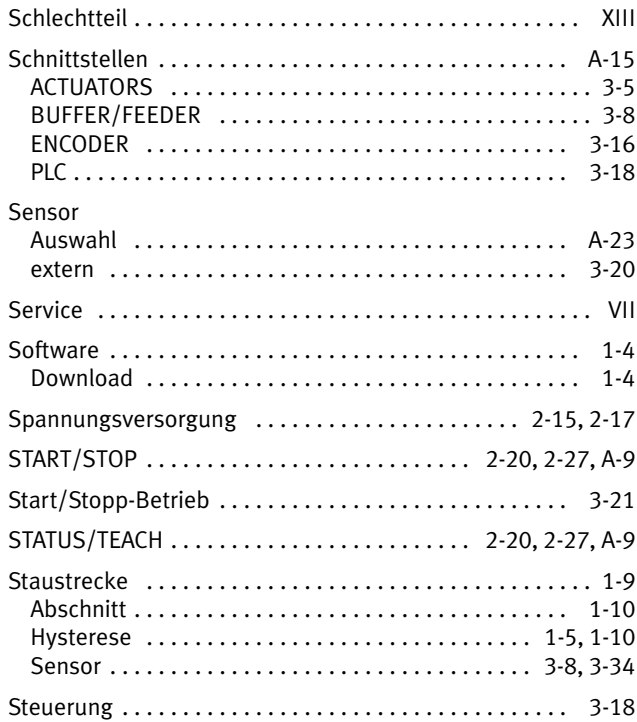

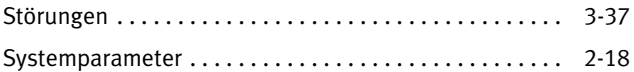

# **T**

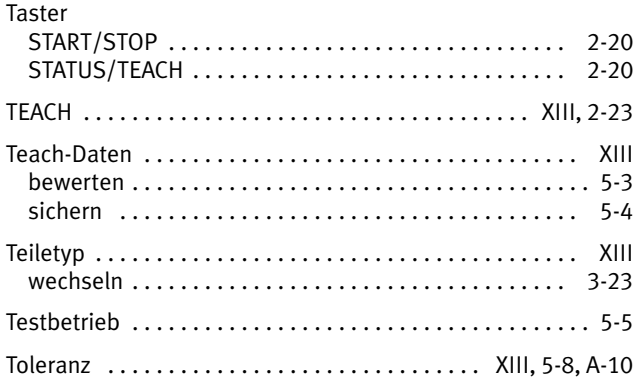

### **W**

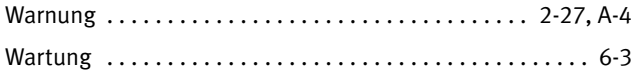

# **Z**

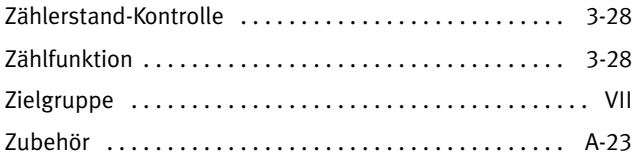